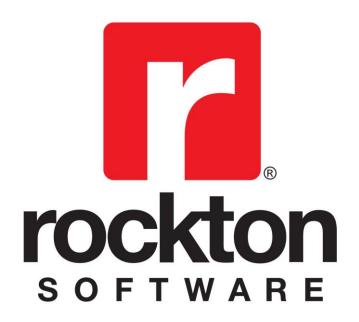

## **Dynamics GP Toolbox**

For Dynamics GP 2013 R2 Documentation dated December 30, 2016

#### Copyright

Manual copyright © 2010-2016 Rockton Software, Inc.

Printed in U.S.A.

All rights reserved.

No part of this document may be reproduced, stored or transmitted in any form or by any means without prior written permission of Rockton Software, Inc.

Unless otherwise noted, all names of companies, products and persons contained herein are fictitious and are used solely for documentation of this product.

#### **Trademarks**

Rockton Software® is a trademark of Rockton Software, Inc.

Dynamics®, Dynamics GP®, Great Plains®, Windows® and Windows versions are trademarks of Microsoft® Corporation, Inc.

Other company or product names mentioned may be trademarks or registered trademarks of their respective holders.

## Limitation of Liability

Information in this document is subject to change without notice. Neither Rockton Software nor anyone involved in the creation, production or delivery of this documentation shall be liable for any indirect, incidental or consequential damages, including but not limited to any loss of anticipated profit resulting from the use of this documentation.

#### License Agreement

Use of this product is covered by a license agreement provided by Rockton Software, Inc.

#### SOFTWARE LICENSE AGREEMENT

Carefully read all the terms and conditions of this Agreement prior to installing software. Do not activate this software until you have read this entire Agreement. Installing this software indicates your acceptance of these terms and conditions.

If you do not agree to these terms and conditions, then return the software and other components of the software package of this product to the place of purchase and your money will be refunded. If you downloaded this software in its demonstration form and you do not agree to the terms of the license, you may retain the software only in its demonstration form solely for the purpose of passing on the demonstration software to another prospective buyer. No refunds will be given for products downloaded off of the Internet that have been registered and activated.

- 1. LICENSE: You are granted a personal, nontransferable, and nonexclusive, license to use the enclosed software, under the terms stated in this Agreement. Title, copyright and ownership of the software and any and all related documentation remains with Rockton Software, Inc. (Rockton Software). This software and related programs may be used only on a single site licensed for use of Microsoft Dynamics GP, for the number of concurrent users as provided for in the original Microsoft Dynamics GP registration and purchase. Registration keys can be obtained directly from Rockton Software, if applicable. You may not distribute copies of the registered and activated software or any of the associated documentation to others. The demonstration version of the software may be distributed freely. You may not modify, reverse engineer, de-compile, disassemble or translate the software or related documentation without the prior written consent of Rockton Software.
- BACKUP: You may make backup copies of this software solely for your own use. You must reproduce and include the copyright notice on the backup copies. If all or any portion of this software is included in other software packages, then the copyright notice must appear on these other materials.
- 3. TRANSFER: You may not transfer this software to any other party. There are no provisions whatsoever for any other transfer, operation, or use of the software by any other party whatsoever except for the original buyer of the product, which has been registered with the Rockton Software at the time of original purchase and software activation.
- 4. LIMITED WARRANTY: Rockton Software warrants for a period of thirty days (30 days) from the date of receipt that the software covered by this agreement will perform substantially in accordance with the accompanying written documentation. You assume the entire risk as to the results and performance of the software. This warranty gives you specific legal rights and you may also have other rights that vary from state to state. Rockton Software makes no claim in regard to the merchantability or suitability for any specific purpose of this or any other software product.
- 5. ACKNOWLEDGMENT: By activating, and using this product you acknowledge that you have read this agreement, understand it, and agree to be bound by its terms and conditions. You also agree that this agreement is the complete and exclusive statement of agreement between the parties and supersedes all proposals or prior agreements, verbal or written, and any other communications between the parties relating to the subject matter of this agreement.
- 6. REMEDIES: Rockton Software's entire liability and your exclusive remedy shall be at the option of Rockton Software, either (a) return of price paid or (b) repair or replacement of the software that does not meet the limited warranty and is returned to Rockton Software. If you have need of service or help regarding this software, you should contact the dealer through which the software was originally purchased. There is no obligation to render assistance to you if you are not the owner under which the software is registered, or if the registered user has not purchased a recognized support plan from the vendor of this product. The laws of the State of Colorado will govern this Agreement.
- 7. BUSINESS OBJECTS LICENSING: You accept responsibility for complying with the licensing of the Crystal Report royalty-free runtime modules. Although they are installed by Rockton Software, you accept responsibility for determining if your site or environment can legally utilize the components by consulting with Business Objects or the current owner of Crystal Reports. Rockton Software is not responsible for licensing any Crystal Report component or software for any purpose related to the use of Dynamics GP Toolbox by you.
- 8. USAGE STATISTICS: Rockton Software will collect usage statistics of certain windows or features in this Rockton product. These statistics will be transmitted periodically to Rockton Software for the sole purpose of analyzing feature usage and future development planning. No personal data other than Site Name is attached to these statistics.

# Rockton Software Dynamics GP Toolbox Table of Contents

| Introduction                                       | 7  |
|----------------------------------------------------|----|
| What's in This Manual                              | 8  |
| Customer Technical Support                         | 9  |
| System Requirements                                | 10 |
| Upgrading Old Rockton Products                     |    |
| Installation                                       |    |
| Removing Dynamics GP Toolbox                       |    |
| Navigation                                         |    |
| Backup and Restore                                 |    |
| Dynamics GP Toolbox Security Settings              |    |
|                                                    |    |
| Customization                                      |    |
| System Administrators                              |    |
| About Dynamics GP Toolbox window                   |    |
| Rockton Software Registration Issues window        | 23 |
| Dynamics GP Toolbox Registration window            | 24 |
| Newer Rockton Software Builds are Available window | 25 |
| Rockton Software Support window                    | 26 |
| Dynamics GP Toolbox Setup window                   |    |
| Enable or Disable Script Logging window            |    |
| Dismissed Dialogs window                           |    |
| Dynamics GP Toolbox Import / Export window         |    |
| Import Filters from Security Auditor window        |    |
| Recalculate Security Settings window               |    |
| Dynamics GP Toolbox System Settings window         |    |
| Password Policy Options                            |    |
| Inactivity Timeout                                 |    |
| User Lockout                                       | 46 |
| Safe Login                                         |    |
| Redirect                                           |    |
| Security Manager                                   |    |
| Version Pro                                        |    |
| Login Logging                                      |    |
| Reason for Hold                                    |    |
| DocSync                                            |    |
| Payment Approval                                   |    |
| Mentor                                             |    |
| Inspector                                          | 66 |
| PopUps                                             | 67 |
| Widgets                                            | 68 |

# Rockton Software Dynamics GP Toolbox Table of Contents (cont.)

| Reset Batches                                             | 69  |
|-----------------------------------------------------------|-----|
| Period Open/Close                                         | 70  |
| Opening or Closing a Single Period                        | 71  |
| Opening or Closing Multiple Periods                       |     |
| Generating the Next Fiscal Year                           | 71  |
| Mentor                                                    | 72  |
| Search                                                    |     |
| Opening windows from Mentor                               |     |
| Viewing and Changing Security Settings                    | 75  |
| Security Settings window                                  | 76  |
| Inspector                                                 |     |
| Login Log Inquiry                                         | 82  |
| User Inactivity Log Inquiry window                        | 83  |
| User Activity Log Inquiry window                          | 84  |
| Dynamics GP Toolbox Table Archive/Purge window            | 85  |
| PopUps                                                    | 86  |
| PopUp Maintenance window                                  | 89  |
| Creating PopUps                                           |     |
| Setting the Initial Open Position                         |     |
| Deleting and Copying PopUps                               |     |
| Setting User Access                                       |     |
| MyNote Maintenance window                                 |     |
| Creating MyNotes                                          |     |
| PopUp List window                                         |     |
| PopUp Object Note Setup window                            |     |
| Creating Object PopUps                                    |     |
|                                                           |     |
| Reason for Hold                                           |     |
| Payment Approval                                          |     |
| The Approval Process                                      |     |
| The Payment Approval Audit Log                            |     |
| Payment Detail Inquiry                                    | 105 |
| Batch Review                                              | 106 |
| Security Manager                                          |     |
| Security Grid                                             |     |
| Double-clicking in the security grid                      |     |
| Using the context menu (right-click) in the security grid |     |
| Display Optimization                                      |     |
| Easy Access to Dynamics GP Security Windows               |     |
| Controls on the Security Manager window                   |     |
| Security Detail Zoom window                               |     |
| Segregation of Duties Conflicts window                    |     |
| User Copy windowFilter Maintenance window                 |     |
|                                                           | 120 |

# Rockton Software Dynamics GP Toolbox Table of Contents (cont.)

| Security What If?                                                                                                    | 123 |
|----------------------------------------------------------------------------------------------------|-----|
| Version Pro                                                                                                    | 126 |
| Conditional Field Level Security  Security modes that require scripting  Security modes  Applying conditional scripting  Case 1: Limiting site access to users  Case 2: Restricting access to customers  Case 3: Setting default values in Customer Maintenance field automatically  Case 4: Automatically generating next master number  Case 5: Changing the behavior of transaction windows  Case 6: Changing default settings of other windows |     |
| Schedule Setup window                                                                                                    | 143 |
| User Group Setup window                                                                                                    | 145 |
| Task Builder Wizard                                                                                                    | 146 |

### Introduction

Dynamics GP Toolbox is jam-packed with the Tools our customers have asked for! The GP Toolbox foundation was built by combining three of our popular products, Omni Tools, Mentor, and Conditional Field Level Security, to arm our customers with even more ways to simplify their day-to-day operations in Microsoft Dynamics GP. GP Toolbox includes tools to improve navigation, security, and tighter integration to make Security, Administrative tasks and the User Experience of Dynamics GP Simple and Easy. It doesn't matter if you are a System Admin or an End User, Dynamics GP Toolbox has something for everyone!

#### What's in This Manual

This manual contains the basic instructions needed for the installation and use of Rockton Software's Dynamics GP Toolbox. You will find instructions for:

- Installation
- Navigation
- Setting up Dynamics GP Toolbox

If you do not find the information you need in the following documentation, please contact Rockton Software (see the following page).

#### Symbols and Conventions

To help you use this documentation more effectively, we have included the following symbols to highlight important information:

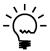

This symbol points out suggestions and important notes that assist you in installing and using Dynamics GP Toolbox.

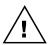

The warning symbol alerts you to situations in which you should proceed with caution. Notes highlighted with a warning symbol relate to information that affects your entire system—please read carefully!

- Keyboard keys, specific buttons, file names and menu paths are shown in bold print, such as the Move Right button, the OK key or the setup.exe program.
- Window titles and captions are shown in quotes, such as the "Maintenance" window.

## **Customer Technical Support**

Technical support from Rockton Software is simple. With an active maintenance agreement, support is unlimited and available to Resellers and Customers alike. We can communicate via telephone, fax, email, web conference, or other means if possible. Beyond FAQs and product manuals available on our website, we prefer for all customers to utilize their Reseller for support, as it is usually most efficient and the customer's Reseller is more familiar with all third party products on site and the specifics of the customer's needs. However, we will also provide direct support as requested. Without an active maintenance agreement, no technical support is offered.

As always, user input into improving this product, constructive feedback or technical ideas are always appreciated and highly encouraged. At Rockton, we want to hear your input. So drop us a line whenever you feel like it.

You can reach us by contacting technical support from Rockton Software by phone at (877) 476-2586 or e-mail <a href="mailto:support@rocktonsoftware.com">support@rocktonsoftware.com</a>. You can also visit www.rocktonsoftware.com for more information on Rockton products, including a Frequently Asked Questions section.

Enjoy!

## **System Requirements**

The system requirements for installing and using Dynamics GP Toolbox follow those of Microsoft Dynamics GP. The following table lists the specific hardware and software requirements that pertain to Dynamics GP Toolbox:

| Server Operating System   | One of the following:                                                                                                    |
|---------------------------|----------------------------------------------------------------------------------------------------|
|                           | <ul> <li>Microsoft Windows Server 2012 x64 Essentials Edition</li> <li>Microsoft Windows Small Business Server 2011 Standard Edition with Premium Add-on</li> <li>Microsoft Windows Server 2008 Standard Edition SP2 or later</li> <li>Microsoft Windows Small Business Server 2008 Premium Edition SP2 or later</li> <li>Microsoft Windows Server 2008 R2 x64 Standard Edition SP1 or later</li> </ul> |
| Client Operating System   | One of the following:                                                                                                    |
|                           | <ul> <li>Microsoft Windows 8 Professional or Ultimate Editions</li> <li>Microsoft Windows 7 Professional or Ultimate Editions</li> </ul>                                                                                                    |
| Available hard disk space | 5 Meg in the Dynamics GP install folder; 5 Meg in the DYNAMICS database                                                                                                    |
| Minimum available RAM     | 2 GB (more recommended)                                                                                                    |
| Microsoft SQL Server      | One of the following:                                                                                                    |
|                           | <ul> <li>SQL Server 2012 Standard, Workgroup, or Express Editions</li> <li>SQL Server 2008 R2 Standard, Workgroup, or Express Editions, with SP1 or later</li> <li>SQL Server 2008 Standard, Workgroup, or Express Editions, with SP3 or later</li> </ul>                                                                                                    |
| Microsoft Dynamics GP     | One of the following:                                                                                                    |
|                           | Version 2013                                                                                                    |
| Adobe Acrobat Reader      | Adobe XI, X, 9.0, 8.0, 7.0, or 6.0                                                                                                    |

## **Upgrading Old Rockton Products**

Dynamics GP Toolbox replaces Omni Tools, Mentor, Conditional Field Level Security and Version Pro. If you have any of these products installed, the installation process will be comprised of three steps:

- 1. Upgrade old Rockton products to the current build
- 2. Save settings and uninstall old Rockton products
- 3. Install Dynamics GP Toolbox

For the first step, you will need to make sure that you are on the current build of each of the old Rockton products being replaced. You can obtain these builds from our website (<a href="http://www.rocktonsoftware.com/products.aspx?p=12">http://www.rocktonsoftware.com/products.aspx?p=12</a>) from the same page where you downloaded Dynamics GP Toolbox. This is important if you wish to bring forward the settings that you had configured in these products into Dynamics GP Toolbox.

The second step will save any settings from the old Rockton products that pertain to Dynamics GP Toolbox, and then uninstall these products. You will then be automatically logged out of Dynamics GP.

When you log back in, the installation process will automatically start to install Dynamics GP Toolbox for the third and final step. Your saved settings from the second step will be loaded at this time.

#### **Upgrade Old Rockton Products**

1. First, download the latest builds of any of the products mentioned above that you currently have installed on your system.

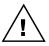

You only need to upgrade Version Pro if you are using the stand-alone Version Pro product. Starting with Omni Tools build 10.0.6, Version Pro was included with Omni Tools. Therefore, if you have build 10.0.6 or later of Omni Tools installed, then you should ONLY upgrade Omni Tools, not Version Pro as well.

2. Copy one of the chunk files for the products that you are upgrading to your local Dynamics GP installation folder. Do not copy the Toolbox chunk file yet.

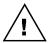

We recommend that you upgrade one product at a time, rather than copying in and including all of the chunk files that you downloaded in step 1.

- Include the new chunk file code into Dynamics GP by launching Dynamics GP.
   The following message may appear: "New code must be included in the DYNAMICS.SET dictionary. Do you wish to include new code now?" Click Yes.
- 4. Log in as the 'sa' User.
- 5. Log into any company. Each of the products you are replacing maintains data at the system level. Therefore you can perform the upgrade from any company.
- 6. After logging in, you will see a message indicating that you need to upgrade the product that you have just included. In addition the corresponding Setup window for that product should open. With the Install/Upgrade option selected in the Task drop-down, Click the Process button on the Setup window. Dynamics GP should shut down when this process completes. If it does not, then we recommend that you manually shut down Dynamics GP after the installation process completes.

Repeat steps 2-6 for each product that you need to upgrade. Once all products have been upgraded, continue with the instructions on the next page.

#### Save Settings and Uninstall Old Rockton Products

- Run the Dynamics GP Toolbox setup file (ToolboxSetup.exe). Verify that the directory on this window matches your local Dynamics GP installation folder, then click Install. If the Status shows "Installed Successfully." for each item listed, click the Exit button on the setup window to close the setup program.
- 2. Include the new chunk file code into Dynamics GP by launching Dynamics GP.
  - The following message will appear: "New code must be included in the DYNAMICS.SET dictionary. Do you wish to include new code now?" Click **Yes**.
  - This process will modify your DYNAMICS.SET file to include information relating to Dynamics GP Toolbox, and the **Toolbox.cnk** file will create a **TOOLBOX.DIC** file.
- Log in as any User that has sufficient SQL Server rights to be able to create Tables. This
  user must either be in the 'sysadmin' fixed server role or the 'db\_owner' role for the
  DYNAMICS database.
- 4. Log into any company. Each of the products you are replacing maintains data at the system level. Therefore you can save settings and uninstall from any company.
- 5. If you already have Omni Tools or Version Pro installed and Version Pro is enabled, you may receive a message indicating that Version Pro has found conflicts that need to be resolved. Ignore these messages for now.
- 6. Once the login process has completed, you will see a message saying that older Rockton products need to have their settings saved and then be uninstalled. Click OK.
- 7. Next, you may see a dialog that tells you that all windows from any older Rockton products need to be closed before you can continue with the upgrade. If you are ready to upgrade now, click the Continue button and any Omni Tools, Mentor, Conditional Field Level Security or Version Pro windows that are open should close automatically. Otherwise click Cancel and the upgrade process will be stopped.
- 8. The Save Settings window should open. Review the information on this window and click the Next button to save the settings you have entered for the products listed.

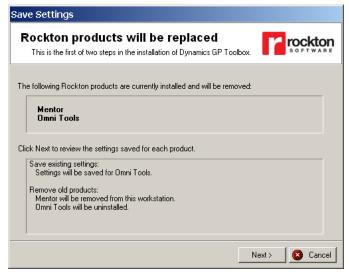

9. You may see the Security Changes Report displayed at this time. This report contains information about manual changes to your Security setup that you or your Security Administrator will need to make in order to duplicate what was set up in the Control Panel in Omni Tools. This report can also be found in the Dynamics GP Data folder under the name RSTB SecurityChangesReport.txt.

- 10. The description area at the top of the Save Settings window will now say "Review Saved Settings". If there were any problems encountered in saving your settings, then you will see an alter message telling you this. Click OK on this message and proceed to step 11. Otherwise, if there were no errors, continue to step 10.
- 11. This window indicates which tables have data that will be migrated into Dynamics GP Toolbox. This information is also saved to a text file called RSTB\_GPToolboxConversionReport.txt, located in the Data subfolder of the Dynamics GP install folder. Click Finish to uninstall the products listed at the top of this window. Then proceed to step 12.

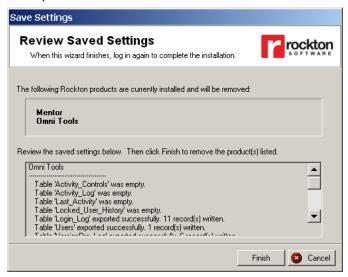

12. The specific errors found will be listed at the bottom of the window. In the example below, you are informed that you have not upgraded to the latest build of Omni Tools.

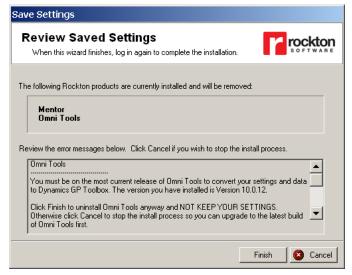

If you choose to ignore these errors and click Finish anyway, the older Rockton products will be uninstalled and the install of Dynamics GP Toolbox will continue. However, **some or all of your settings will not be migrated into Dynamics GP Toolbox!** There may be cases where this is perfectly OK. For instance, you may have installed one of the other products but never actually configured it. In this case, you may want to just start over and configure settings from scratch in Dynamics GP Toolbox.

If you want to save your settings however, click Cancel and resolve the errors first. Dynamics GP Toolbox will be uninstalled from the launch file and Dynamics GP will shut down. To continue the installation process, you will need to start again from step 1 of the **Save Settings and Uninstall Old Rockton Products** section.

13. You will now see a message telling you, "Save settings and uninstall steps complete." When you click OK on this message, Dynamics GP will shut down. Your settings have been saved (if appropriate) and any old Rockton products that Dynamics GP Toolbox replaces have been uninstalled.

#### Install Dynamics GP Toolbox

To complete the third and final step, follow the **First Workstation Instructions** in the following **Installation** section.

You will also need to complete the **Workstation Installation Instructions** for all other workstations where you want have Dynamics GP Toolbox installed. Be sure to do this on all workstations that have Omni Tools, Mentor, Conditional Field Level Security or Version Pro installed, otherwise you will need to uninstall these products from those workstations manually.

#### Installation

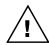

*Please read these instructions in their entirety before installing this software.* 

#### Workstation Installation Instructions

- 1. Extract **all of the files and folders** in the zip file you downloaded to a folder where you can access it from all workstations that you are going to install.
- 2. From each computer on which you wish to install Dynamics GP Toolbox, run the Dynamics GP Toolbox setup file (**ToolboxSetup.exe**).

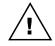

It is recommended that you are not running any other Windows programs when installing this program

3. Select the folder where Dynamics GP is installed.

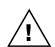

**Important!** Install Dynamics GP Toolbox to the same directory where Dynamics GP is installed. If the default directory on the Dynamics GP Toolbox Installation Wizard window is not the same as the Dynamics GP installation directory, modify the default directory.

If you enter this incorrectly, Dynamics GP Toolbox will not function!

- 4. Click the Install button. This will copy the **Toolbox.cnk** file and any other files as appropriate. It will also install any other components that are necessary to run Dynamics GP Toolbox. On some installations, you may have to reboot your system.
- 5. Verify that the Status shows "Installed Successfully." for each item listed. Then click the Exit button on the setup window.
- 6. Include the new chunk file code into Dynamics GP by launching Dynamics GP.

The following message may appear: "New code must be included in the DYNAMICS.SET dictionary. Do you wish to include new code now?" Click **Yes**.

This process will modify your DYNAMICS.SET file to include information relating to Dynamics GP Toolbox, and the **Toolbox.cnk** file will create a **TOOLBOX.DIC** file.

This completes the installation process for each workstation. If this is the first workstation in your network on which you are installing Dynamics GP Toolbox, continue with the following section.

#### First Workstation Instructions

If this is the first workstation on which you are installing, complete the following steps.

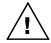

You will need to complete these steps only once for your system. You do not need to perform these steps in each company.

- 1. First, complete steps 1 thru 6 from the previous section.
- 2. Log in as any User that has sufficient SQL Server rights to be able to create Tables. This user must either be in the 'sysadmin' fixed server role or the 'db\_owner' role for the DYNAMICS database.

3. Log into any company. Since Dynamics GP Toolbox maintains data at the system level, it is only necessary to install the software in one company. If you don't have a registration key, we recommend that you log into the Dynamics GP lesson company.

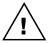

If you are evaluating the software and do not yet have a registration key, this product will only work in the Dynamics GP lesson company. To obtain a registration key, contact Rockton Software or your authorized reseller.

 Next, the Dynamics GP Toolbox Install Welcome window will open. Note the status message. This indicates whether you will be installing from scratch or upgrading from an earlier build.

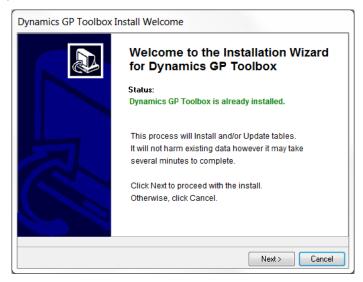

5. Click the Next button to review the License Agreement.

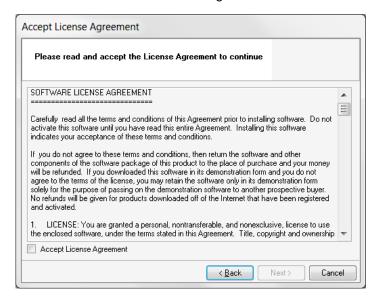

6. Mark the **Accept License Agreement** check box, then click the Next button to launch the Install Progress dialog. You may see some informational messages as the installation continues. Take note of these and click OK or respond to them as necessary.

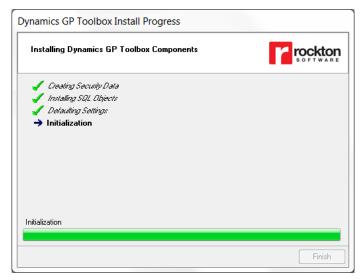

7. If you have Security Auditor installed and have created Filters, you will be allowed to <a href="Import Filters from Security Auditor">Import Filters from Security Auditor</a> into Dynamics GP Toolbox at the end of the install.

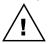

Security Auditor must be on at least version 10.0 to import Filters. If you are on an earlier version of that product, you must first upgrade before using the import.

- 8. When the installation has completed, press the Finish button. The Dynamics GP Toolbox Install Status and Dynamics GP Toolbox Setup windows will open. Take note of any messages on the Install Status window and click OK.
- 9. If you have not previously entered a valid registration key, the following window will open:

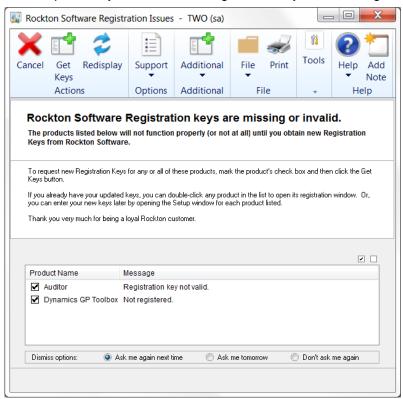

This will show any Rockton products that are not currently registered. If you wish, you can click the Get Keys button to have your registration keys loaded automatically.

If you wish to enter your registration keys manually, you can do so on the Dynamics GP Toolbox Setup window. Choose the Registration task and the Dynamics GP Toolbox Registration window will open. Carefully enter the Registration Key and press the OK Button.

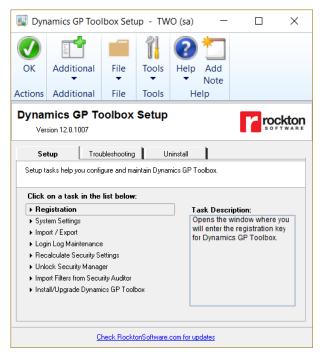

10. In some cases, you may see this window:

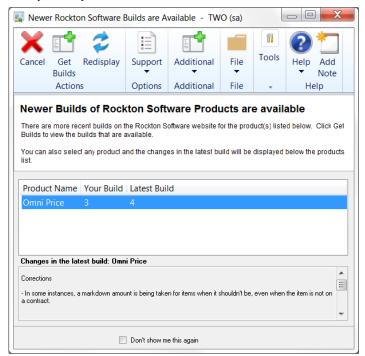

This will show any installed Rockton products for which there are newer builds available on our website. Click Get Builds to download and install any updates.

This completes the installation process for the first workstation.

## **Removing Dynamics GP Toolbox**

These steps will completely remove Dynamics GP Toolbox from workstation and server:

- 1. Log in to Dynamics GP as any User that is either in the 'sysadmin' fixed server role or the 'db owner' role for the DYNAMICS database.
- 2. Open the Dynamics GP Toolbox Setup window and select the Uninstall Tab. Then select the Complete Uninstall task to completely uninstall from the server, or select Workstation Uninstall to simply remove it from the current workstation.
- 3. Click OK on the message to close Dynamics GP.
- 4. Delete the following files from the Dynamics GP install folder (you may not find all of them): TOOLBOX.DIC TOOLBOX.VBA Toolbox.cnk Dynamics GP Toolbox Manual.pdf Dynamics GP Toolbox ReadMe.txt Toolbox.chm Any files that start with RSTB\_BACKUP\_Toolbox and have an extension of .xml or .xmlSAVE
- 5. Delete the following files from the Dynamics GP Data folder (you may not find all of them): FRMS6443.DIC RPTS6443.DIC
- If you chose Complete Uninstall in step 2, then log on to Dynamics GP as a User that has access to the Security windows. Remove the GP TOOLBOX ADMIN Security Role and the ADMIN\_GP\_TOOLBOX\_01 Security Task.

#### Manually uninstalling

The following steps can also be used to manually remove Dynamics GP Toolbox:

#### Manually uninstalling from a Workstation

Perform this process on each workstation where you want to remove Dynamics GP Toolbox.

- 1. Edit the Dynamics.set file (located in the Dynamics GP installation directory) to remove the Dynamics GP Toolbox entries. There are three steps to this:
  - a. The first line in the file should be a number. Subtract 1 from this number.
  - b. Remove these two lines:

6443

Dynamics GP Toolbox

- c. The bottom part of the file contains several path names. Remove the ones that reference the following dictionaries: TOOLBOX.DIC, FRMS6443.DIC and RPTS6443.DIC.
- Delete the following files from the Dynamics GP install folder (you may not find all of them):
   TOOLBOX.DIC TOOLBOX.VBA Toolbox.cnk
   Dynamics GP Toolbox Manual.pdf Dynamics GP Toolbox ReadMe.txt Toolbox.chm
   Any files that start with RSTB\_BACKUP\_Toolbox and have an extension of .xml or .xmlSAVE
- 3. Delete the following files from the Dynamics GP Data folder (you may not find all of them): FRMS6443.DIC RPTS6443.DIC

#### Manually uninstalling from the Server

Perform this process to completely remove Dynamics GP Toolbox from the system.

- 1. Open SQL Enterprise Manager.
- 2. Drop all tables in the DYNAMICS database that are named RSTBxx, (xx is the table number).
- 3. Drop all stored procedures in the DYNAMICS database whose names start with zDP\_RSTBxxYYY (where xx is the table number and YYY is one of 11 possible suffixes).
- 4. Perform step 6, above, to remove Security Tasks and Roles.

## **Navigation**

A Dynamics GP Toolbox menu is added to the Setup, Routines and Inquiry menus in Dynamics GP. You will be able to access most of Dynamics GP Toolbox's functionality from these menus.

However, you may find it more convenient to use the Dynamics GP Toolbox Toolbar for day-to-day usage. The toolbar includes these three buttons:

- Dynamics GP Toolbox Setup menu
- Mentor
- Payment Approval

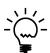

Limited Users in Dynamics GP will typically only be able to use Inquiry and Reporting functionality. There may also be cases where other types of windows may also be available to a Limited User because they are necessary to perform the basic functionality of this product.

Adding a Limited User to this product's ADMIN security role may result in some Administrator functions becoming visible for that user. Accessing these functions will typically result in a message indicating that the user does not have security privileges to the window that performs that function.

## **Backup and Restore**

All Dynamics GP Toolbox data is stored in the DYNAMICS database. Therefore, performing the process normally used to backup this database should also backup all Dynamics GP Toolbox data. Similarly, restoring this database will restore Dynamics GP Toolbox data as well.

## **Dynamics GP Toolbox Security Settings**

Security in Dynamics GP Toolbox can be administered via the following Security Items:

- GP TOOLBOX ADMIN Security Role
   Used to set access to an Administrator of Dynamics GP Toolbox
- ADMIN\_GP\_TOOLBOX\_01 Security Task
   Contains all windows necessary to setup and administer Dynamics GP Toolbox. Typical Users do not need to have access to these windows.
- DEFAULTUSER Security Task

Contains all the windows that are required for the average User to be able to use Dynamics GP Toolbox. No setup or administration windows are included.

#### Customization

Dynamics GP Toolbox has been built using Microsoft Dexterity. Therefore, you can use the tools typically available to a Dexterity developer (Modifier, Report Writer, etc.) to customize and extend it. Refer to the Microsoft documentation on these tools for more information.

## **System Administrators**

Certain users of this software will have the ability to perform functions that the average user cannot. These functions may include but are not limited to installation, setup, and configuration of advanced features. We will refer to these users as "System Administrators". This may also be abbreviated to Administrators, or just Admins.

In Dynamics GP Toolbox an Administrator is defined as any user that is in either the GP TOOLBOX ADMIN or POWERUSER Security Role.

## **About Dynamics GP Toolbox window**

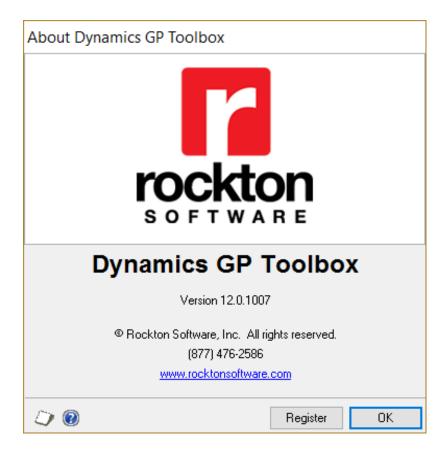

You can access this window as follows:

 Go to Help >> About Microsoft Dynamics GP and choose Additional >> About Dynamics GP Toolbox.

#### **Description**

The About Dynamics GP Toolbox window shows the version of Dynamics GP Toolbox that you have loaded, along with the phone number to use to contact Rockton Software, and a link to our website. In addition, it also provides a convenient means of navigating to the Dynamics GP Toolbox Registration window.

## **Rockton Software Registration Issues window**

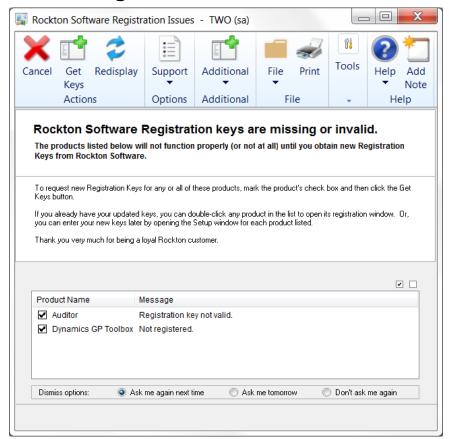

This window opens automatically if any Rockton products are not properly registered:

- when you exit the Dynamics GP Registration window.
- when a System Administrator logs in.
- · after completing the Installation Wizard.

#### **Description**

Whenever you close the Dynamics GP Registration window, the registration keys for all Rockton products that you have installed will be verified. If any are found to be invalid (for instance, because the User Count or Site Name has changed since the last time the Rockton keys were updated), then this window will open automatically. The box at the bottom of the window will list each Rockton product that requires new registration keys,

You can contact Rockton Software over the Internet to obtain new keys for the products listed. If you do not have any valid registration keys on file for any of the products listed, then you will be given temporary registration keys that will expire in about a month.

To retrieve your reg keys, simply mark the check box for each product that requires new keys, and then click the Get Keys button. This will automatically try to register each product selected. If keys cannot be obtained, you will see a message that indicates there was a problem. You can then click on that message in the list and your Internet browser will open, showing you details of what the problem was and how to resolve it.

You can also view or enter your keys manually by double-clicking each product in the list above. This will open the Registration window for that product.

## **Dynamics GP Toolbox Registration window**

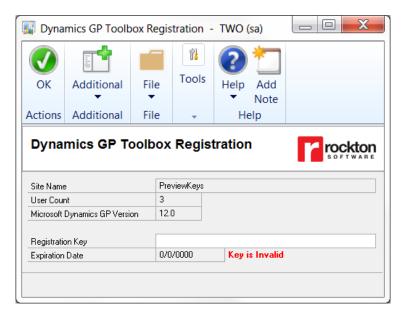

You can get to this window in one of four ways:

- Go to Help >> About Microsoft Dynamics GP and choose Additional >> About Dynamics GP Toolbox. Then choose the Register button.
- Go to Microsoft Dynamics GP >> Tools >> Setup >> Dynamics GP Toolbox >> Dynamics GP Toolbox Setup. Then, from the Setup tab, choose then Registration task.
- From the Rockton Registration Issues window, double-click a product in the list.
- Click the Administration navigation button to open the Administration Area Page. Then, from the Setup area, select Dynamics GP Toolbox Setup from the Dynamics GP Toolbox sub menu. Then, from the Setup tab, choose then Registration task.

#### **Description**

You can test out Dynamics GP Toolbox fully in the test company without a registration key. To use Dynamics GP Toolbox in any other company, simply submit a registration request to Rockton Software along with payment. Visit <a href="https://www.rocktonsoftware.com">www.rocktonsoftware.com</a> for more information.

You can enter your registration key into the Dynamics GP Toolbox Registration window once you have registered your product. The registration key will need to be entered only once for a network. Any number of users can use Dynamics GP Toolbox at a Site, and it does not matter if some users are using Dynamics GP Toolbox and some are not.

Tab off the Registration Key field after entering your key. If your key is valid, a "Thank You for Registering" message will be displayed. If not, you will see the words **Key is Invalid** to the right of the Expiration Date.

If your key is invalid, first verify that you have not mistyped anything. If you received your keys in an email, it may be helpful to copy the keys from the email and paste them into the Registration Key field to avoid typing mistakes. If you still see this message, contact Rockton Support to verify that the Site Name, User Count and Dynamics GP version have not changed since you received your registration keys. If necessary we will generate new keys and resend them to you.

#### Newer Rockton Software Builds are Available window

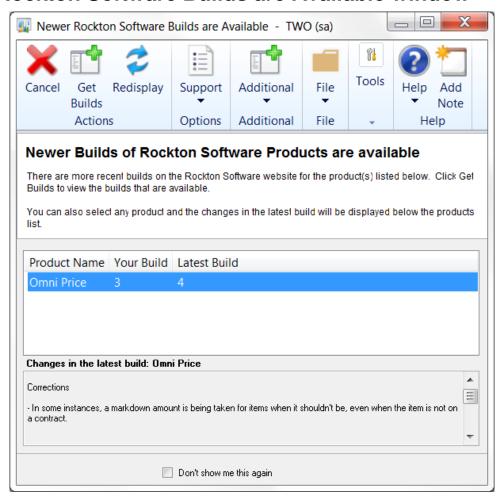

This window opens automatically when a System Administrator logs in if any Rockton products are found to have newer builds available for download on <a href="https://www.rocktonsoftware.com">www.rocktonsoftware.com</a>.

#### **Description**

Whenever an Administrator logs in, the system will check to see if any of the installed Rockton products have updates available on the Rockton Software website. If all products are up-to-date, then this window will not open. Otherwise, the products that have updates available will be listed here.

You will see the build that you currently have installed, as well as the Latest Build available on our website. If you select any of the products listed, you will see the changes for that build in the box at the bottom of the window.

If you want to download any of the latest builds, click the Get Builds button and your Internet browser will open to the Downloads page on our website. Here you will see all of the latest builds for each of our products and each version of Dynamics GP for which they are available. If you don't want to download at this time, click the Cancel button.

If you don't want to be notified of new builds any more, mark the "Don't show me this again" check box and you won't be notified of a new build again until the next time you install a Rockton product.

## **Rockton Software Support window**

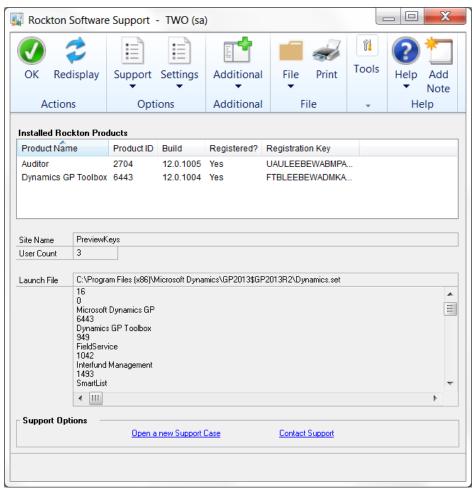

This window can be opened by clicking the Help icon ( and then choosing Rockton Software Support from the drop-list.

#### **Description**

This window will mostly be used by Rockton Software Support to get some high-level information about your system to assist in troubleshooting problems. You may also find some of the information presented here to be useful in your own troubleshooting.

Another important feature of the Rockton Software Support window is the Support Options section at the bottom of the window. You can create a support case over the Internet by clicking the **Open a new Support Case** link. This will open a web browser where you can log in to the Rockton Software Partner Portal. From here, you can add a new support case and also review existing ones. Or, if you wish to speak to someone in support first, or do your own research about your situation, you can click the **Contact Support** link and your Internet browser will be opened to our Technical Support page. Here, you will find various options for support including Manuals, FAQs, How-To Videos, Support contact information as well as other options.

## **Dynamics GP Toolbox Setup window**

This window allows you to perform various setup and maintenance tasks.

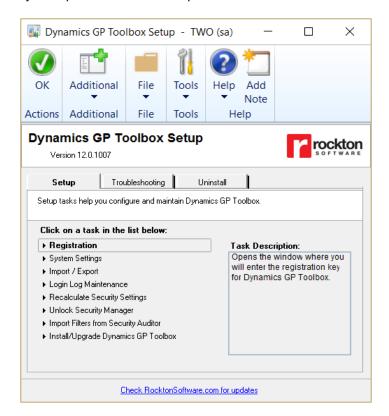

You can access this window in one of two ways:

- Go to Microsoft Dynamics GP >> Tools >> Setup >> Dynamics GP Toolbox >> Dynamics GP Toolbox Setup.
- Click the Administration navigation button to open the Administration Area Page. Then, from the Setup area, select Dynamics GP Toolbox Setup from the Dynamics GP Toolbox sub menu.

#### **Description**

The Dynamics GP Toolbox Setup window gives you access to all of the tasks you will need to configure and maintain the system. It contains three tabs:

- Setup
- Troubleshooting
- Uninstall

You can see a brief description of each task by moving your cursor over any of the tasks in the list. To select a task, simply click on the task name.

Clicking the "Check RocktonSoftware.com for updates" link will take you to the Downloads web page for this product. Here you can verify that you are installing the latest build.

The tasks available for each tab are described in the following tables:

### Setup tab

Setup tasks help you configure and maintain Dynamics GP Toolbox.

| Task                                 | Description                                                          |
|--------------------------------------|----------------------------------------------------------------------|
| Registration                         | Opens the window where you will enter a registration key.            |
| System Settings                      | Opens the System Settings window. This is where you can configure    |
|                                      | various options for Dynamics GP Toolbox.                             |
| Import / Export                      | Opens the Import / Export window. This will allow you to save and    |
|                                      | restore values from Dynamics GP Toolbox tables.                      |
| Login Log Maintenance                | Opens the Login Log Maintenance window. This is where you can        |
|                                      | purge or archive the Login Log table.                                |
| Recalculate Security Settings        | Opens the Recalculate Security Settings window, where you can        |
|                                      | rebuild the default Filters.                                         |
| Unlock Security Manager              | Only one user at a time can open the Security Manager window.        |
|                                      | However, there may be situations where Dynamics GP does not          |
|                                      | close properly (for instance, if you manually End Task on a Dynamics |
|                                      | GP session). If the Security Manager window happens to be open       |
|                                      | when this occurs, then it will remain "locked" and no Users will be  |
|                                      | allowed to use it. This task is provided to resolve this situation.  |
| Import Filters from Security Auditor | Opens the Import Filters from Security Auditor window where you can  |
|                                      | bring over any Filters that you had created in Rockton's Security    |
|                                      | Auditor product into Dynamics GP Toolbox.                            |
| Install/Upgrade Dynamics GP          | Installs the software, or upgrades it from a previous version. This  |
| Toolbox                              | may take several minutes. It will also set table permissions to all  |
|                                      | users in the system database. You can perform this task multiple     |
|                                      | times without causing any problems.                                  |

### **Troubleshooting tab**

These tasks are for troubleshooting only. You may be asked to use them by Rockton Support.

| Task                             | Description                                                            |
|----------------------------------|------------------------------------------------------------------------|
| Rebuild Mentor Search Tables     | Rebuilds the tables that the Mentor tool uses to perform its searches. |
|                                  | These tables contain information about the windows and menus that      |
|                                  | are found in each product that is installed.                           |
| Re-add Security Data             | Adds Security Roles and Tasks for Dynamics GP Toolbox, if they         |
|                                  | have been deleted.                                                     |
| Move to First Position           | Moves Dynamics GP Toolbox to the first position in the launch file     |
|                                  | after Dynamics GP.                                                     |
| Remove from Launch File          | Removes Dynamics GP Toolbox from the launch file.                      |
| Rebuild Menus                    | Rebuilds menu navigation for Dynamics GP Toolbox by first removing     |
|                                  | all menus from the Menu Master table. To complete the process you      |
|                                  | must log in again to see the rebuilt menus.                            |
| Open Activity window             | Opens the Activity window, which will show debug messages in real      |
|                                  | time.                                                                  |
| Open Triggers window             | Opens the Triggers window, which will show Dexterity-based triggers    |
|                                  | as they are registered and unregistered in real time.                  |
| Enable or Disable Script Logging | Start or stop script logging, either immediately or beginning with the |
|                                  | next time you log into Microsoft Dynamics GP from this workstation.    |
| Diagnostics Mode                 | This option may gather diagnostics, create log files, open the Code    |
|                                  | window or other things that may be helpful to Rockton Support.         |

#### **Uninstall tab**

These tasks can be used to uninstall this product from the system or just from this workstation.

| Task                  | Description                                                     |
|-----------------------|-----------------------------------------------------------------|
| Workstation Uninstall | Removes Dynamics GP Toolbox from the launch file. Also removes  |
|                       | settings from the Defaults file.                                |
| Complete Uninstall    | Dynamics GP Toolbox tables will be removed from the database(s) |
|                       | and the product will be removed from the launch file.           |

## **Enable or Disable Script Logging window**

Rockton Software Support may request that you use this window to help troubleshoot an issue.

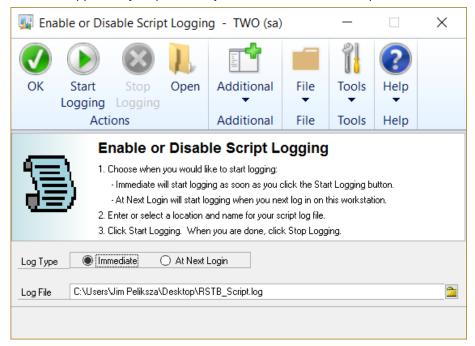

You can get to this window by going to Microsoft Dynamics GP > Tools > Setup > SmartFill > SmartFill Setup. Then, from the Troubleshooting tab, choose Enable or Disable Script Logging.

#### Description

The Enable or Disable Script Logging window will allow you to create a special log file called a "script log". This may be requested by Rockton Software Support if the case you have reported is a tricky one.

In the past, you used to have to update your Dex.ini file to add the line "ScriptDebugger=TRUE", then log in to GP and use the Debug menu to create a script log. Then when you were done logging, you would need to set the ScriptDebugger setting to FALSE so that the Debug menu would no longer show. This window allows you to perform the same task without needed to update the Dex.ini.

You will usually be given detailed instructions for how to use this window by a Support representative, but the general process will be similar to the following:

- 1. Select either Immediate or At Next Login for Log Type.
- 2. Enter or select the name and location of the log file that you are going to create.
- 3. Perform whatever steps are necessary in Dynamics GP to get to a point immediately before you want to start capturing information in the log file.
- 4. Click the Start Logging button on this window.
- 5. Perform the steps that you want to log.
- 6. Click the Stop Logging button on this window.
- 7. Click the Open button to view the created log file, and/or email the file to Rockton Software Support.

## **Dismissed Dialogs window**

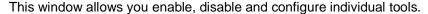

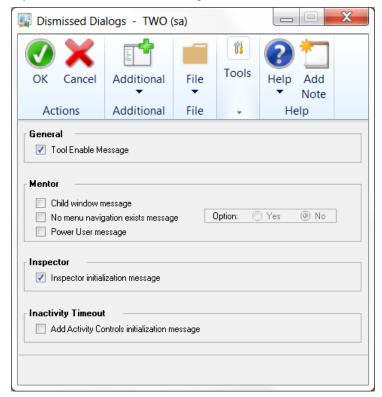

You can access this window in one of two ways:

- Go to Microsoft Dynamics GP >> Tools >> Setup >> Dynamics GP Toolbox >> Dismissed Dialogs.
- Click the Administration navigation button to open the Administration Area Page. Then, from the Setup area, select Dismissed Dialogs from the Dynamics GP Toolbox sub menu.

#### **Description**

Some alert messages in Dynamics GP Toolbox will have a check box in the lower-left corner that is labeled, "Don't show this message again." Checking this box will cause that message to not be displayed the next time you perform that action. However, if you later wish to have that message displayed again, you can change that setting on the Dismissed Dialogs window.

When you first enter this window, the messages that you have dismissed will be checked. If you uncheck a message, then that message will show the next time you perform the action associated with it.

Similarly, any unchecked messages can be dismissed here by checking the respective check box.

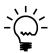

Messages are dismissed by User, so changing these settings will only affect what you see, not what any other Users see.

The messages that can be enabled and disabled in this way are described in the following table:

| Message                              | Description                                                                                                    |
|--------------------------------------|----------------------------------------------------------------------------------------------------|
| Tool Enable message                  | When you enable or disable a tool from the System Settings window,                                                                                                    |
|                                      | you will see this message:                                                                                                    |
|                                      | "Menu items for this tool may not reflect this change until the                                                                                                    |
|                                      | next time you log on to Microsoft Dynamics GP."                                                                                                    |
| Child window message                 | If you attempt to open a child window from the Mentor search results                                                                                                    |
|                                      | window, you will see this message:                                                                                                    |
|                                      | "This window is a child window. Its parent window,                                                                                                    |
|                                      | ' <window-name>', will open instead".</window-name>                                                                                                    |
| No menu navigation exists            | If you attempt to open a window from the Mentor search results                                                                                                    |
| message                              | window, and it is not directly accessible from any Dynamics GP                                                                                                    |
|                                      | menu, you will see this message:                                                                                                    |
|                                      | "No menu navigation exists for the ' <window-name>'</window-name>                                                                                                    |
|                                      | window. Opening it directly could possibly have                                                                                                    |
|                                      | unpredictable results. Do you want to continue?"                                                                                                    |
|                                      | You will be given the option to choose either Yes or No. If you check                                                                                                    |
|                                      | this box you will disable this alert message. You will also then be                                                                                                    |
|                                      | able to choose the option Yes or No.                                                                                                    |
| Power User message                   | On the Security Settings window, if you attempt to change Security                                                                                                    |
|                                      | access for a User that is in the POWERUSER Security Role, you will                                                                                                    |
|                                      | see this message:                                                                                                    |
|                                      | "This user is a Power User. Granting or revoking access to                                                                                                    |
|                                      | the <role-name> Role will not change the things to which</role-name>                                                                                                    |
|                                      | this User has access."                                                                                                    |
| Inspector initialization message     | When you start the Inspector tool, you will see this message:                                                                                                    |
|                                      | "Inspector is now active. To get information about the fields                                                                                                    |
|                                      | and tables on a window, open that window now. Inspector                                                                                                    |
|                                      | will remain active until you click the Done button on the<br>Inspector window."                                                                                                    |
| Add Activity Controls initialization | When you start adding Activity Controls by clicking the '+' icon on the                                                                                                    |
| Add Activity Controls initialization |                                                                                                    |
| Illessage                            |                                                                                                    |
|                                      |                                                                                                    |
|                                      | •                                                                                                    |
|                                      |                                                                                                    |
| message                              | Timeout tab of the System Settings window, you will see this message:  "To add buttons or fields from a window to the list of Activity Controls, open that window now. When you are done, close that window and the controls you selected will be added." |

## **Dynamics GP Toolbox Import / Export window**

This window allows you import or export data from Dynamics GP Toolbox.

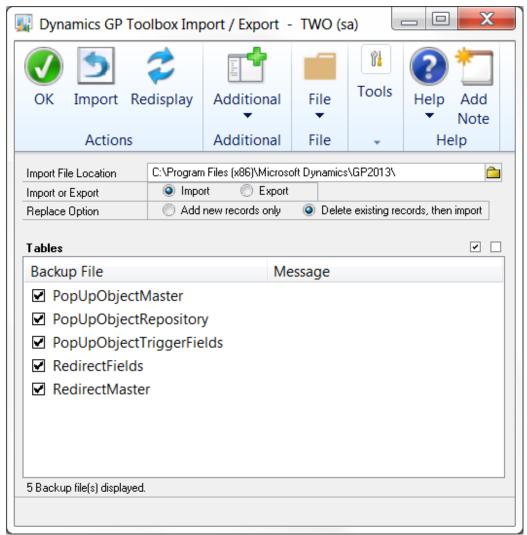

You can access this window by first opening the Dynamics GP Toolbox Setup window, then choosing the Import / Export task from the Setup tab.

#### Description

The Import / Export window can be used to transfer data in and out of Dynamics GP Toolbox. At this time, only a select group of tables is available to import or export.

The naming convention used for the export or import files is as follows:

RSTB BACKUP Toolbox <table-name>.xml

where <table-name> is the name that shows in the Tables list, but with underscores in place of spaces.

#### **Exporting data**

Tables will be exported in XML format. The export file will consist of all records in the selected table.

To export one or more tables:

- 1. Select or enter the location of the folder where you want the export files to be created.
- 2. Select the Export radio button in the 'Import or Export' radio group.
- 3. Mark the table or tables that you want to export. Note that you can use the Mark All and Unmark All buttons to the upper-right of the Tables list.
- 4. Click the Export button.

Once the Export completes, the record count for each exported table will show in the Tables list.

#### Importing data

When you import an XML file in this format, you will see a Replace Option radio button group. The options available are:

- Add new records only this will ignore any duplicates that are found
- **Delete existing records, then import** this will remove all records from the table you are importing into first. In effect, you will be replacing the contents of the table with what is in the XML file you are importing.

To import one or more tables:

- 1. Select or enter the location of the folder that contains the XML files to be imported.
- 2. Select the Import radio button in the 'Import or Export' radio group.
- 3. Select the desired option from the 'Replace Option' radio group.
- 4. Mark the table or tables that you want to import. Note that you can use the Mark All and Unmark All buttons to the upper-right of the Tables list.
- 5. Click the Import button.

Once the Import completes, the record count for each imported table will show in the Tables list. If you have chosen **Add new records only** from the 'Replace Option' radio group, then you will see a count of the records added along with a count of the duplicates that were found, if there were any, for each table selected.

## **Import Filters from Security Auditor window**

This window allows you to import Filters from Rockton's Security Auditor product.

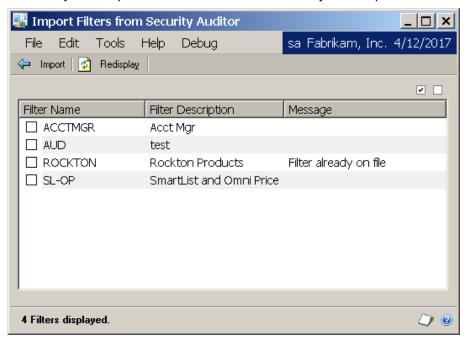

You can access this window by first opening the Dynamics GP Toolbox Setup window, then choosing the Import Filters from Security Auditor task from the Setup tab.

#### **Description**

If you have previously used Rockton's Security Auditor product, then you may have created custom Filters for that product's Security Manager window. You can make these Filters available in Dynamics GP Toolbox as well by using the Import Filters from Security Auditor window.

In order for this import process to function correctly, these conditions must be met:

- Four Security Auditor tables (RSSA001, RSSA014, RSSA016 and RSSA017) must exist on the DYNAMICS database
- The version of Security Auditor that is installed must be at least 10.0

Any custom Filters that have been defined in Security Auditor will be listed. You can select as many Filters as you want to bring over into Dynamics GP Toolbox. You can also use the Mark All and Unmark All buttons to make the selection process easier.

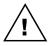

If the name of any of the Filters listed matches the name of a Filter that has already been created in Dynamics GP Toolbox, then you will see "Filter already on file" in the Message column. You can still import these Filters if you want to, but you will be prompted to enter a new Filter Name when you click the Import button.

Once you have made your selections, click the Import button and the selected components will be copied to Dynamics GP Toolbox. When you close this window, you will be presented with the Uninstall Security Auditor window.

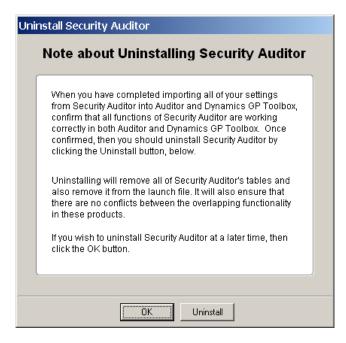

All of the features of Rockton's Security Auditor product are now available in the Dynamics GP Toolbox and Auditor products.

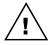

It is recommended that you uninstall Security Auditor as soon as possible after you have copied over any data and settings into Dynamics GP Toolbox and, if applicable, Auditor. This will prevent any confusion that may occur due to the overlapping functionality between these products.

If you are ready to uninstall Security Auditor at this time, click the Uninstall button. Otherwise click OK to close this window.

## **Recalculate Security Settings window**

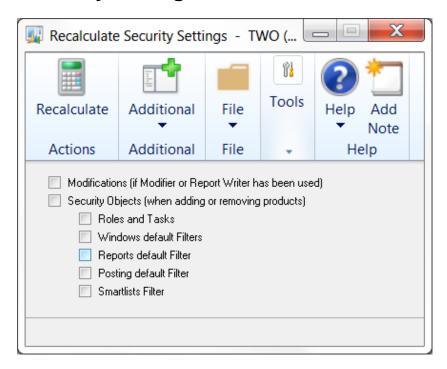

This window is accessible in one of these ways:

- Open the Dynamics GP Toolbox Setup window. From the Setup tab, choose Recalculate Security Settings.
- Open the Security Manager window. Then choose Recalculate from the Options menu.

#### **Description**

The Recalculate window is used to rebuild the default Filters. You should only need to use this window if you have installed new integrating products into your Dynamics environment, removed integrating products, or if you have made changes to reports or windows using the Report Writer or Modifier customization tools.

- Modifications: if you have imported or created any forms with Modifier, including in 3<sup>rd</sup> party products, include this option to rebuild the z.ALT-MOD IDS default Filter.
- Security Objects: if you have added a new integrating product, or removed one, include this option to refresh all other default Filters.

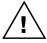

It is not recommended that you clear or select the individual options underneath security objects unless instructed to do so by Rockton Software Support.

# **Dynamics GP Toolbox System Settings window**

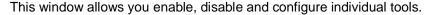

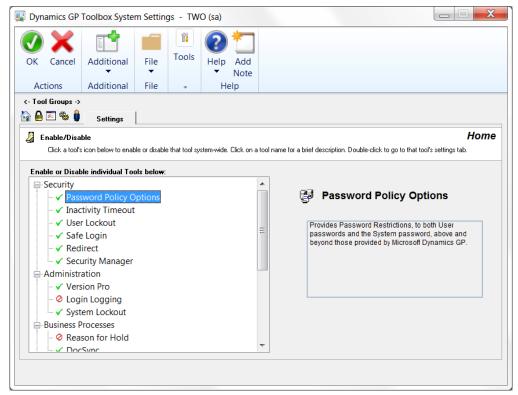

You can access this window in one of two ways:

- Go to Microsoft Dynamics GP >> Tools >> Setup >> Dynamics GP Toolbox >> System Settings.
- Click the Administration navigation button to open the Administration Area Page. Then, from the Setup area, select System Settings from the Dynamics GP Toolbox sub menu.

#### **Description**

The Dynamics GP Toolbox System Settings window is where you will configure any tool that has settings to be configured. You can also enable and disable these tools here.

The window has five Tool Group icons at the top:

- Mome
- Security
- Administration
- Business Processes
- User Experience

Selecting a Tool Group will show the tabs for the tools in that Tool Group. The Tool Groups and the tools available for each are described on the following page.

#### Home

Settings is the only tab for the Home group. Enable or disable any of the tools listed by clicking the icon to the left of the tool name. ✓ means the tool is enabled; ② means it is disabled.

If you click on the name of a tool, a brief description of that tool will appear to the right. You can also navigate directly to a tool's settings tab by double-clicking the tool name.

### **Security**

Tools that make the system more secure.

| Tool Name                  | Description                                                                                                    |
|----------------------------|----------------------------------------------------------------------------------------------------|
| Password Policy<br>Options | Provides Password Restrictions, to both User passwords and the System password, above and beyond those provided by Microsoft Dynamics GP. |
| Inactivity Timeout         | Allows a workstation to be gracefully logged out of Microsoft Dynamics GP after a pre-defined period of inactivity.                       |
| User Lockout               | Lock Users out of Microsoft Dynamics GP after they have made three unsuccessful password attempts.                                        |
| Safe Login                 | Prevents users from doing anything immediately after logging into Microsoft Dynamics GP until all products have completely initialized.   |
| Redirect                   | Allows you to assign a different window to open when a User does not have Security access to a given window.                              |
| Security Manager           | Allows you to view, report on, and manage security in a much more intuitive interface than is available with Dynamics GP.                 |

#### Administration

Tools that help the System Administrator perform various tasks.

| <b>Tool Name</b> | Description                                                                  |
|------------------|------------------------------------------------------------------------------|
| Version Pro      | Allows easier maintenance and version control over multiple 3rd Party        |
|                  | products on multiple workstations on your Microsoft Dynamics GP network.     |
| Login Logging    | Track actual logins against the Microsoft Dynamics GP Registered User count. |
| System Lockout   | Allows a system administrator to prevent users logging into a specified      |
|                  | company or all companies.                                                    |

#### **Business Processes**

Tools that improve specific modules in Dynamics GP.

| <b>Tool Name</b> | Description                                                                |
|------------------|----------------------------------------------------------------------------|
| Reason For Hold  | Forces the User to enter the reason that they are putting a Customer or    |
|                  | Vendor on Hold.                                                            |
| DocSync          | Allows you to retain all or part of a transferred Sales document ID in the |
|                  | resulting document ID.                                                     |
| Payment Approval | Provide auditing and multi-level approval of payments in Dynamics GP.      |

## **User Experience**

Tools that make using Microsoft Dynamics GP easier and simpler.

| <b>Tool Name</b> | Description                                                                      |
|------------------|----------------------------------------------------------------------------------|
| Mentor           | Search for, open and get info about windows in Microsoft Dynamics GP.            |
| Inspector        | Gives detailed technical information about the fields in any window in Microsoft |
|                  | Dynamics GP or any Dexterity-based product that integrates with it.              |
| PopUps           | Display information and/or Tips of the Day to the user on virtually any window   |
|                  | in Microsoft Dynamics GP.                                                        |
| Widgets          | Simple, yet powerful tools that improve the experience in Microsoft Dynamics     |
|                  | GP. The following widgets are available:                                         |
|                  | <ul> <li>Microsoft Dynamics GP Close Confirmation</li> </ul>                     |
|                  | Company In Title Bar                                                             |
|                  | Auto Fill System Password                                                        |

### **Password Policy Options**

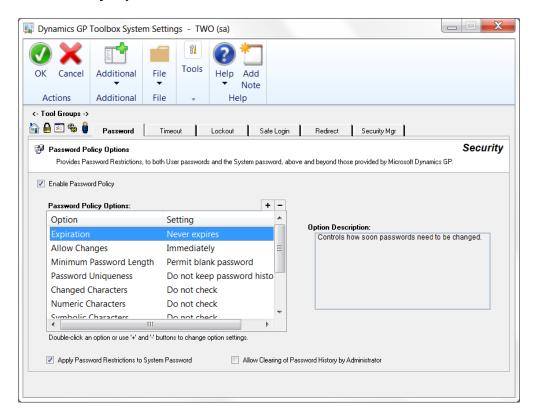

### Description

Password Policy Options provides password restrictions similar to those available in Microsoft Windows. These options can be applied to both User passwords and the System password. The following options are available:

| Password Policy Option  | Description                                                       |
|-------------------------|-------------------------------------------------------------------|
| Expiration              | Controls how soon passwords need to be changed.                   |
| Allow Changes           | Controls how long a password must be in effect before it can be   |
|                         | changed. Prevents passwords from being changed too often.         |
| Minimum Password Length | Sets the minimum length of a password.                            |
| Password Uniqueness     | Controls how many unique passwords must be used before you can    |
|                         | reuse an old password.                                            |
| Changed Characters      | Controls how different passwords must be from previous passwords. |
| Numeric Characters      | Controls how many numeric characters passwords must contain.      |
| Symbolic Characters     | Controls how many symbolic characters passwords must contain.     |
|                         | Symbolic characters are any characters other than letters or      |
|                         | numbers.                                                          |
| Force Mixed Case        | Forces passwords to contain at least one lower-case and one       |
|                         | upper-case alphabetic character.                                  |
| Warning Period          | Displays a warning to the User before their password expires.     |
| Grace Period            | Allows a User to login a specified number of times after their    |
|                         | password has expired.                                             |

You can change these settings by selecting an option and then clicking the '+' or '-' buttons at the top of the Password Policy Options list box. Alternatively, you can double-click the option and enter the new setting value in the Option Setting dialog box.

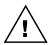

Leaving the Warning Period and Grace Period options as 'Do not Warn' and 'Login denied if password expired' is not recommended as users will be suddenly locked out of Dynamics GP, and can only be let back in by the System Administrator.

If the 'Apply Password Restrictions to System Password' checkbox is selected, these options will apply to the System Password as well.

If the 'Allow Clearing of Password History by Administrator' checkbox is selected, you will be prompted to clear password history when you focus to the Password fields on the User Setup window.

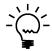

You can disable Password Policy Options for a given User or Company by adjusting your Dynamics GP Security settings. To do this, remove the Password Policy Tool from the DEFAULTUSER Security Task and then assign it to any task that suits your needs.

#### **Inactivity Timeout**

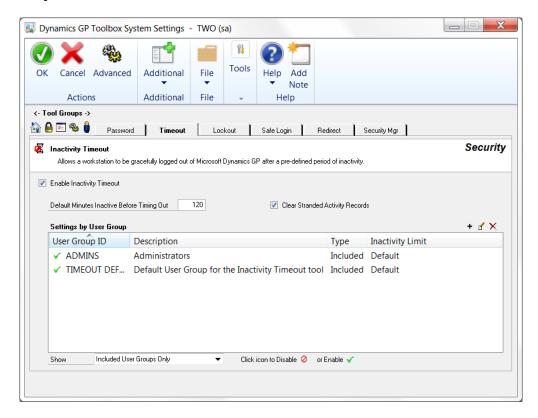

### Description

Inactivity Timeout monitors activity and attempts to gracefully log a User out of Microsoft Dynamics GP if they have not had any activity for the specified time period. There are a number of ways that you can customize how this tool behaves:

- You can specify a system-wide timeout limit that applies to all users by default.
- You can also override the system-wide timeout limit for any number of User Groups (see the section on the <u>User Group Setup window</u> for more information on creating User Groups).
- You can set up a weekly schedule that defines when the tool is active.
- You can select any number of User Groups to be excluded from Inactivity Timeout processing.

**Default Minutes Inactive Before Timing Out** is the system-wide timeout limit. Once a user is inactive for more than the number of minutes entered here, they will be logged out of Dynamics GP. This limit applies to any user that is not in a User Group that has its own timeout limit specified.

The *Clear Stranded Activity Records* box allows clearing User Activity table (ACTIVITY) records that were left stranded when a terminal session was cancelled without exiting Dynamics GP first. By checking this box, each user logged into Dynamics GP will check if there are any users in the ACTIVITY table that are more than two (2) hours past the timeout period specified for the Inactivity Timeout tool. These users will then be removed from the User Activity table.

#### **Settings by User Group**

This is where you can specify the customizations mentioned above. You do this by adding a User Group to the tool, and then assigning settings to that User Group. A User Group can be added as either an *Included* group or an *Excluded* group. The users in an Included group will be subject to the Inactivity Timeout. However, the users in an *Excluded* group will remain logged in regardless of the timeout limit setting, so therefore are *not* subject to the timeout.

To add a User Group, click the Add User Group button (+). This will open the User Groups lookup window, where you can select the group that you want to add. This group will be initially added to the tool as an Included group with the default settings. If you want to modify the default behavior for this group, or change it to an Excluded group, simply select that User Group in the list and click the Edit User Group button ( $\checkmark$ ). This will open the Inactivity Timeout User Group Settings window:

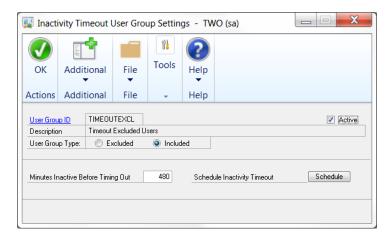

From here you specify a different timeout limit (Minutes Inactive Before Timing Out), or set up a Schedule for when the tool should be active for this User Group (see the section on the <u>Schedule Setup window</u> for more information about creating a schedule). You can also choose to make this group an Excluded group by simply changing the User Group Type at the top of the window. Note that you may not specify any other settings for an Excluded group.

You can remove a User Group from the tool by selecting it in the list and clicking the Remove User Group button (X). This does not delete the User Group from the system; it simply detaches it from the Inactivity Timeout tool.

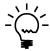

You can disable Inactivity Timeout for a given User or Company by adjusting your Dynamics GP Security settings. To do this, remove the Inactivity Timeout Tool from the DEFAULTUSER Security Task and then assign it to any task that suits your needs.

You can choose to see All User Groups, Excluded User Groups Only, or Included User Groups Only from the Show drop-down. You can also choose "Settings by Individual User" to see whether or not a given user will be subject to the Inactivity Timeout. This view will indicate, for each User in the system, whether they are Excluded or Included from the Inactivity Timeout. If they are included, it will list which User Group is responsible for including them, along with that group's timeout limit settings. If they are excluded, it will list which User Group is responsible for excluding them. This can be very useful in troubleshooting.

#### **Advanced Settings**

There are some Inactivity Timeout settings that are not used very often. Click the Advanced button in the ribbon of the System Settings window to open this window:

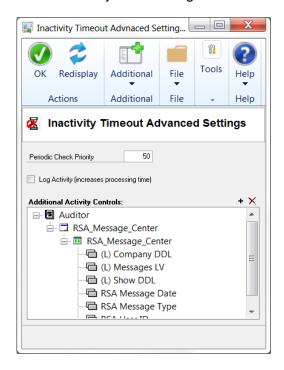

**Periodic Check Priority** allows you to set the priority of the timed task that checks each User for activity (RSTB\_Timeout\_PeriodicCheck). This can be useful in cases where this task is holding up other, more urgent timed tasks that you may have running. The default value is 50.

The *Log Activity* option can be used to troubleshoot any problems with the Inactivity Timeout tool. Checking this box will cause any activity to be written to a table which can be viewed on the User Activity Log Inquiry window.

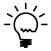

Use care when using this option because it will likely increase processing time. Any time any activity happens, including accessing tables, opening windows and running reports, among other things, a record will be written to the log table. Be sure that you uncheck this option when you are done troubleshooting.

#### Add Exceptions for timed tasks

Occasionally an integrating product will have a timed, background task that performs table accesses. Since table accesses are considered "activity", this will usually cause the activity timers to be reset, thus impeding the Inactivity Timeout tool. One way to combat this is to ignore table accesses that happen during any of these timed tasks.

For this reason, we have provided the Inactivity Timeout Exceptions window, which is accessed by pressing the Exceptions button:

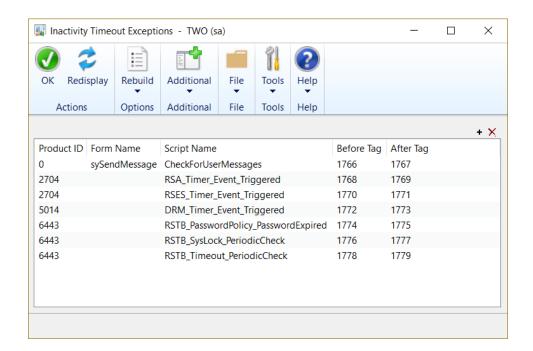

When you install Dynamics GP Toolbox, this window will be preloaded with any products that we have identified already as needing to be excluded from the Inactivity Timeout tool. However, if you find that another product's timed task is causing a problem, you can add it here by clicking the Add Exception button (+).

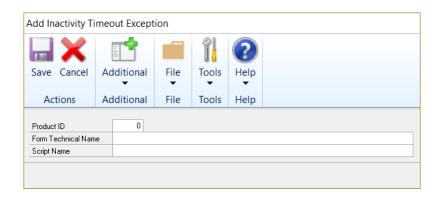

You can determine the Script Name by opening the Process Monitor (File > Process Monitor), selecting the task you want to add from the Timed Queue, and then choosing the Detail button. The Product ID and Form Technical Name may be a little trickier and may require some internal, technical knowledge of Dynamics GP and the products that you have installed on your system.

Since this is an advanced function that you will rarely, if ever, need to use, please feel free to contact Rockton Software Support for assistance in adding a new Exception.

#### **Additional Activity Controls**

Rarely, you may find you are logged in and working on certain windows and you get logged out by the Inactivity Timeout tool, even though you were doing things. This is often due to a couple of common causes:

- 1. Some windows are written in such a way that they may not perform any table accesses, except when the window is first loaded
- Some windows may not contain any of the common buttons that the Inactivity
  Timeout tool looks for. Or, if they do, then they are not the same buttons that
  most Dynamics GP windows use. Instead, they are buttons that were created
  specifically for that window.

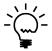

Accessing tables, opening windows and running reports, among other things, is always considered "activity". In addition, clicking some common buttons, such as Save, Cancel, OK and navigation buttons, will also generally be conisdered activity.

Fortunately, there is a way that you can tell the Inactivity Timeout tool to look for interactions with other buttons on certain windows and to consider those interactions to be "activity." This is done by adding Additional Activity Controls as follows:

- To get started, click the '+' icon to the upper-right of the Additional Activity Controls list box. The Add Activity Controls window will open, as well as a message instructing you to open the window for which you want to specify additional controls.
- Once you open the desired window, click on the button or other control on that window that you want to be considered as "activity." You will notice that the names of each field that you click on or tab to will show up in the Control field on the Add Activity Controls window.
- When you have clicked on the button you want to add, click the Add Control button. You can add as many buttons or fields (controls) as you like on this window.
- 4. When you are done, close the window you opened in step 2. You will see that the controls that you added are now in the Additional Activity Controls list box on the Inactivity Timeout tab of the System Settings window.
- You can now repeat this procedure if there are other windows for which you need to add Activity Controls.

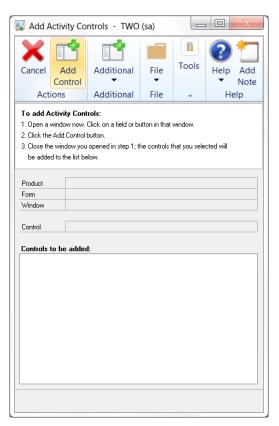

#### **User Lockout**

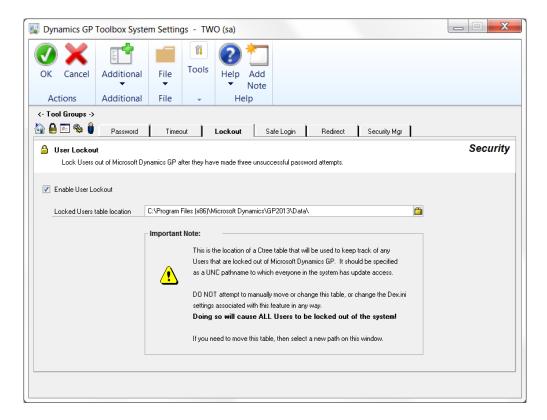

## Description

The User Lockout tool adds the ability to lock Users out of Dynamics GP after they have made three unsuccessful password attempts. Normally, after entering your password incorrectly three times in a row, the Login window will close. However, you can simply open it again and try three more times, and so on. User Lockout actually keeps the User from logging in until an Administrator has unlocked them.

Once you enable this tool, you must enter a location for the Locked Users table. As stated on the Lockout tab of the System Settings window, this is the location of a Ctree table that will be used to keep track of any Users that have been locked out.

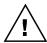

This location should be specified as a UNC pathname to which everyone in the system has update access.

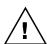

DO NOT attempt to manually move or change this table, or change the Dex.ini settings associated with this feature in any way. **Doing so will cause ALL Users to be locked out of the system!** If you need to move this table, then select or enter a new location for it on the Lockout tab of the System Settings window.

Once a User becomes locked out, an Administrator can unlock them via the Unlock Users window. This window can be accessed by going to Tools >> Setup >> Dynamics GP Toolbox >> Unlock Users.

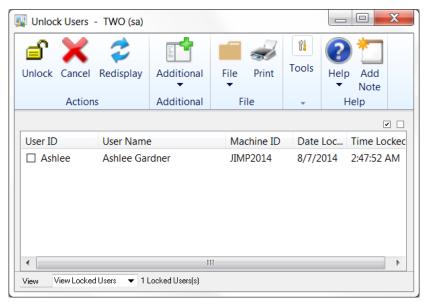

When unlocking a User, you will be given the options to generate a new password and/or force the User to change their password the next time they log on.

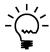

It is recommended, from a security standpoint, that you use both of these options when you unlock a locked User ID.

The new, generated password can be seen by choosing View History from the View drop-down. You will now see a radio group that gives you the option to show only the most recent time that each User was locked out, or all lockouts for each User.

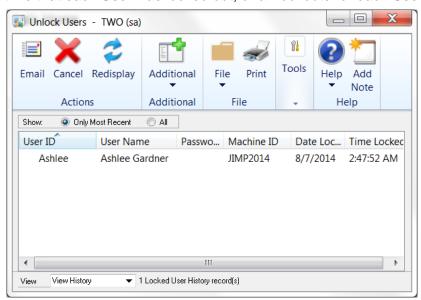

If you have chosen to have the system generate a password when unlocking a User, you can also select that User and email this generated password to them.

There are also reports to show currently locked Users and history as well.

#### Safe Login

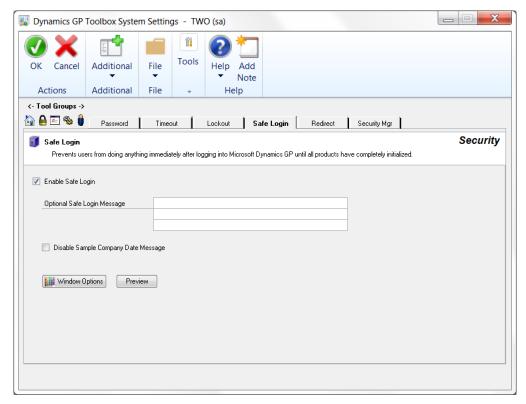

## Description

Safe Login prevents Users from interacting with Microsoft Dynamics GP until the login process has completed. Without Safe Login, a User can start to open windows and do things before all of the products in their launch file have been completely initialized. This can result in 3<sup>rd</sup> party functionality not being available on some windows.

To keep this from happening, simply enable Safe Login. When you log in, you will now see the following dialog box and you will not be able to do anything in Dynamics GP until the login has completed:

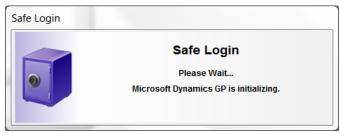

You can also optionally enter the message that will show on this window, as well as change the text and window background color. To change colors, click the Window Options button and select the colors you would like to see, then click the Preview button to see how it looks. You can set colors back to Default if you don't like what you see!

The *Disable Sample Company Date Message* option will disable the alert message that opens when you log in to the Fabrikam Sample Company. We recommend using this option if you find that your cursor loses focus during the login and you cannot click the OK button on this alert message.

#### Redirect

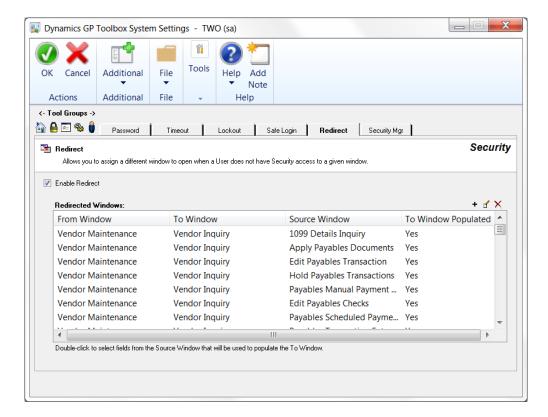

### Description

There are often instances where a User may have access to a transaction or inquiry window, but not Cards. What this means is these Users are not able to take advantage of the zoom capability that is built into many windows in Dynamics GP. Examples of this would be the Customer zoom on the Sales Transaction Entry window, or the Vendor zoom on the Payables Transaction Inquiry windows. When such a User clicks on the zoom link, they simply get an ugly "access denied" message.

The Redirect tool allows you to specify another window to open when a User does not have access to the window that Dynamics GP would normally open. In the screen image above, you can see that the User will be redirected to the Vendor Inquiry window when they attempt to zoom on the Vendor ID.

We have pre-defined many of the most common of these situations for you, however you can always add more if you find the need. Also, if you find that there are situations that we have not covered in our pre-defined set of Redirects, please let us know and we will try to get them included!

#### Adding a Redirect

Follow this procedure to add your own Redirect:

1. Click the '+' button at the upper-right of the Redirected Windows list box on the Redirect tab of the System Settings window. This will open the Add Redirect Window window.

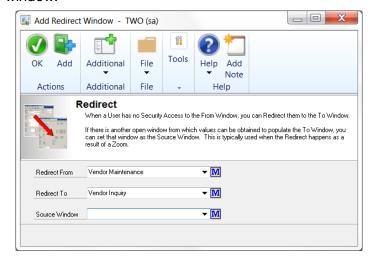

- 2. Enter the name of the window that you want to Redirect From. This is the window that the User does not have access to. You can also enter only part of the name, for instance "vend maint".
- 3. Click the Mentor Search button (M). Mentor will search for the window that you entered. If it does not display the desired window, try opening the drop-down and you will probably find it in the list. If you don't find it, try entering a little more of the name and click the Mentor Search button again.
- 4. Enter the Redirect To window using the same procedure. The Redirect To window is the window that you want to open instead of the Redirect From window. Keep in mind that the User must have Security access to this window in order for the Redirect to take effect.
- 5. Enter the Source Window. This is typically the window that contains the zoom. This window will also be used to carry over any fields needed to display the correct data on the Redirect To window. In this case, we will bring over the Vendor ID to the Vendor Inquiry window. This will happen in the next step.
- 6. Click the Add button. You will be asked if you would like to populate the To Window with values from the Source Window. If you choose No, then the Redirect To window will open in its initial state, with no data displayed. However, in most cases you will want to choose Yes. If you do, the Redirect Maintenance window will open.

The Redirect Maintenance window is where you will specify the fields that need to be brought over from the Source Window in order to display the desired data on the To Window.

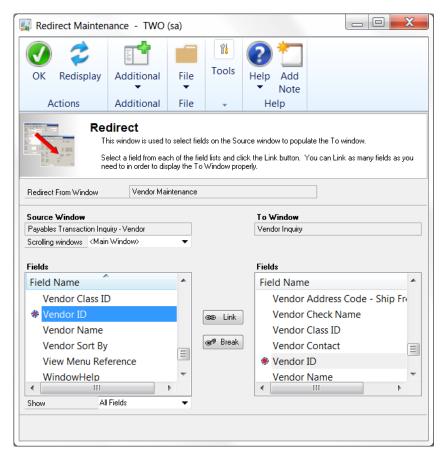

- 7. If the Source Window contains a scrolling window, you will see the Scrolling windows drop-down list. Select the window that contains the field that you want to bring over to the To Window. The Fields list boxes should redisplay accordingly.
- 8. Scroll down in the Source Window's Fields list box to find the field you want to bring over to the To Window. Once you find it, select that field.
- 9. In the Fields list box for the To Window, search for the field that will be populated with the field you selected in the previous step. Select that field.
- 10. Click the Link button. You have now populated the selected field on the To Window with the value of the field on the Source Window. A red circle icon will appear next to each selected field to show you that they are linked to each other.
- 11. You can repeat steps 7 thru 10 to populate the To Window with additional fields. As you link these fields, their icons will each be a unique color so you can tell which field on the Source Window goes with which field on the To Window. There are up to 16 different colors that will be used for linked fields. After 16, each icon will be a black circle. However, you can still tell which fields are linked simply by clicking on either one; the corresponding linked field in the other Fields list will become visible and will be selected.
- 12. When you are done, click the OK button. Your Redirect is now complete.

### **Security Manager**

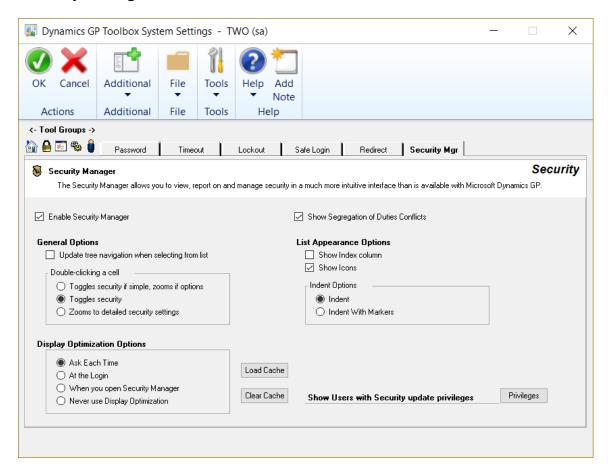

#### **Description**

The <u>Security Manager window</u> (described in detail later) allows you to view, report on and manage security in a much more intuitive interface than is available with Dynamics GP. This tab gives you options for how certain aspects of the window will look, and how certain actions such as double-clicking a line will behave.

The Security Manager tool requires certain tables to be loaded with all of the resources (windows, reports, tables, posting permissions, etc.) in each of the products in Dynamics GP. When you enable the Security Manager tool for the first time, these resource tables will be built at that time. Note that this process may take some time to complete.

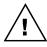

If you have Rockton's Auditor product installed, and Segregation of Duties Groups have been set up, you can choose to show any Segregation of Duties conflicts in the Security Manager window. Any mention of Segregation of Duties conflicts in this document only applies if you have Auditor installed and have set up Segregation of Duties Groups.

You may wish to review the <u>Security Manager window</u> section before proceeding to the following sections so that the terms mentioned below will make sense.

### **General options**

**Update tree navigation when selecting from list.** By default, selecting an item in the tree will highlight the corresponding line and section of the security grid. By checking this option, when you highlight a line in the security grid, the tree on the left will automatically display the corresponding security object. This keeps the two panes constantly synchronized.

The **Double-clicking a cell** option has three settings:

- Toggles Security if simple, zooms if options. If there are no Modified or Alternate windows, and no Segregation of Duties conflicts, it will toggle between Yes and No. Otherwise, the Security Detail Zoom window will open and allow you to change security settings on an individual basis.
- Toggles Security. Always toggle security between Yes and No.
- Zooms to detailed security settings. Always opens the details zoom window.

#### **List Appearance Options**

**Show Index column.** This shows a line number as the first column in the security grid. **Show Icons.** You can choose whether or not to show Icons in the security grid. **Indent options** has two settings:

- **Indent**. Indent the list portion of the security grid to match the tree hierarchy.
- **Indent With Markers**. Similar to Indent, but instead of spaces, a greater than sign (>) will be used to mark each level that is indented.

## **Display Optimization Options**

The **Display Optimization** option has three settings:

- Ask Each Time. Whenever you perform an action that causes the Security
  Manager to redisplay, if Display Optimization is not currently active, you will be
  asked whether or not you want to start Display Optimization. Actions that cause
  the window to redisplay include selecting a new Filter and clicking the Redisplay
  button on the Security Manager window.
- At the Login. If you choose this option, then as soon as you login to Dynamics GP, the Display Optimization cache will start to be loaded in the background.
- When you open Security Manager. If you choose this option, then whenever
  you open the Security Manager window, if the Display Optimization cache is
  empty then it will start to be loaded in the background.
- Never use Display Optimization. The cache will never be automatically loaded.

The **Load Cache** button allows you to manually load the Display Optimization cache whenever you want. The **Clear Cache** button similarly clears the cache.

#### Show Users with Security update privileges

Clicking the Privileges button will open the Users with Update Privileges window. This is where you can see which users have the ability to make changes to security settings on the Security Manager window. All other users that have access to this window will be able to *view* security settings, but not *change* them. This can be useful for Auditors to review and print security settings.

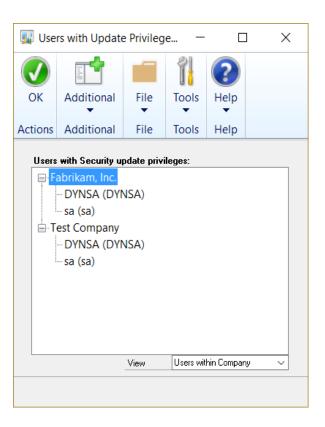

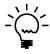

Only users that have security access to the User Security Setup window in Dynamics GP will have privileges to make changes on the Security Manager window. Therefore, in order to allow a user to make changes on Security Manager, you must grant them access to the User Security Setup window.

#### **Version Pro**

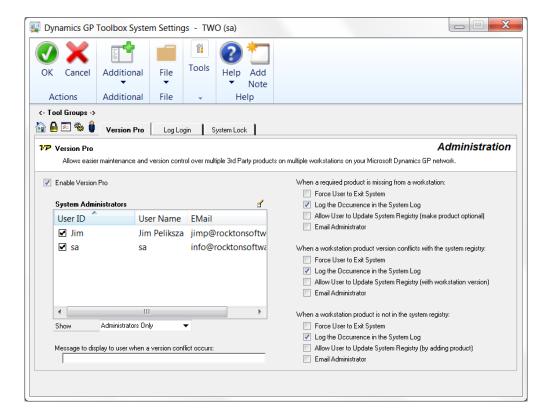

## Description

Version Pro allows easier maintenance and version control over multiple 3<sup>rd</sup> Party products on multiple workstations on your Dynamics GP network. See the <u>Version Pro</u> section later in this manual for more details on using Version Pro.

One or more System Administrators should be specified. When logged in as a Version Pro System Administrator, certain additional functions and features become available that are not typically available to the average User. For instance, when version conflicts occur, an email can be sent to the System Administrators.

To enable this feature, double-click each User that has been selected as a System Administrator. This will open the Version Pro Administrator Additional Information dialog, where you can enter an email address for that System Administrator. In addition, you must also have one or more of the "Email Administrator" checkboxes marked.

You can optionally choose to specify the message that the User sees at the login when there is a version conflict. Enter this message in the 'Message to display to user when a version conflict occurs' box. If this field is left blank, the default message will appear.

Version Pro verifies upon login that all products required by the system are loaded and are on the current version. There are also several optional features that you as an Administrator can choose to make available to your Users. Logging of incorrectly configured workstations is ideal for centralized management and control. And as a system administrator, you can force users to exit the system when they are not operating with the correct products or versions loaded. These optional features are described in the tables on the following page.

### When a required product is missing from a workstation

Products can be marked as optional or required in the system registry. If a user logs in and does not have a required product installed at their workstation, Version Pro will detect it. Select what you would like to occur from the following options:

| Option                               | Description                                                                                                    |
|--------------------------------------|----------------------------------------------------------------------------------------------------|
| Force User to Exit System            | If the user is unable to resolve the conflict (which is likely since they are missing a product), checking this box will force the |
|                                      | user to exit the system until they correct the problem. However,                                                                   |
|                                      | Version Pro will inform the user what the problem is and give                                                                      |
|                                      | them opportunity to fix the problem on their own.                                                                                  |
| Log the Occurrence in the System Log | Record this incident in the system log.                                                                                            |
| Allow User to Update System Registry | Checking this box will enable a user to determine for himself or                                                                   |
| (make product optional)              | herself that the product they don't have loaded is indeed an                                                                       |
|                                      | optional product, and therefore not necessary for them to have.                                                                    |
|                                      | Checking this box will allow them to update the system registry                                                                    |
|                                      | entry for the specific product not loaded at their workstation. It                                                                 |
|                                      | will only update the Optional status for that product.                                                                             |
| Email Administrator                  | Emails details to an Administrator when there is a conflict.                                                                       |

#### When a workstation product version conflicts with the system registry

For a given product, such as SmartList, the system registry may have version 7.5.4 while the workstation from which the user logs in has the older version 7.5.3 loaded (or even a newer version such as 8.0.1). Version Pro will detect these version conflicts.

| Option                                                          | Description                                                                                                    |
|-----------------------------------------------------------------|----------------------------------------------------------------------------------------------------|
| Force User to Exit System                                       | If the user is unable to resolve the conflict (which is likely since they usually need to exit the system and load the current version), checking this box will force the user to exit the system until they correct the problem. However, Version Pro will inform the user what the problem is and give them opportunity to fix the problem on their own.                                                                                      |
| Log the Occurrence in the System Log                            | Record this incident in the system log.                                                                                                    |
| Allow User to Update System Registry (with workstation version) | Checking this box will enable a user to determine for himself or herself that the specific product in question that they have loaded is indeed the correct and current version. Checking this box will allow them to update the system registry entry for the specific product in question. It will only update the major, minor, and build numbers for the product, overwriting the system registry with the values loaded at the workstation. |
| Email Administrator                                             | Emails details to an Administrator when there is a conflict.                                                                                                    |

### When a workstation product is not in the system registry

Products in the system registry can be optional or required. Version Pro will detect when a user logs in and does not have a required product installed at their workstation.

| Option                                                   | Description                                                                                                    |
|----------------------------------------------------------|----------------------------------------------------------------------------------------------------|
| Force User to Exit System                                | If the user is unable to resolve the conflict checking this box will force the user to exit the system until they correct the problem. However, Version Pro will inform the user what the problem is and give them opportunity to fix the problem on their own.                                        |
| Log the Occurrence in the System Log                     | Record this incident in the system log.                                                                                                    |
| Allow User to Update System Registry (by adding product) | Checking this box will enable a user to determine for himself or herself that the product they have loaded at the workstation is new and needed on the network. Checking this box will allow them to update the system registry by adding a new entry for the new product loaded at their workstation. |
| Email Administrator                                      | Emails details to an Administrator when there is a conflict.                                                                                                    |

## **Login Logging**

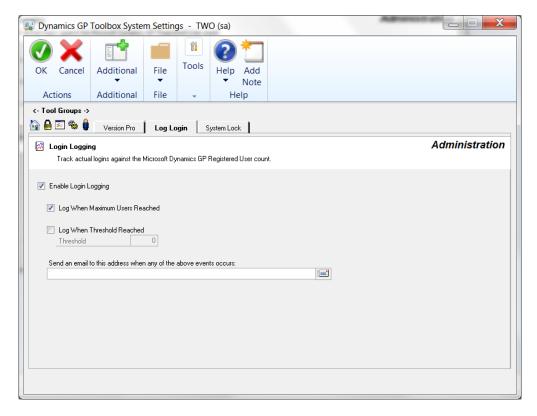

### **Description**

The Login Logging tool allows you to track actual logins against the Dynamics GP Registered User count. You can log when a User is denied entry because the Dynamics GP User limit has been reached. Additionally, you can specify a threshold lower than the Dynamics GP Registered User Count in order to log when this User count is reached. In either case, you can send a message to an optional email address when logging occurs.

See the Login Logging section later in this manual for more details on Login Logging.

#### System Lockout

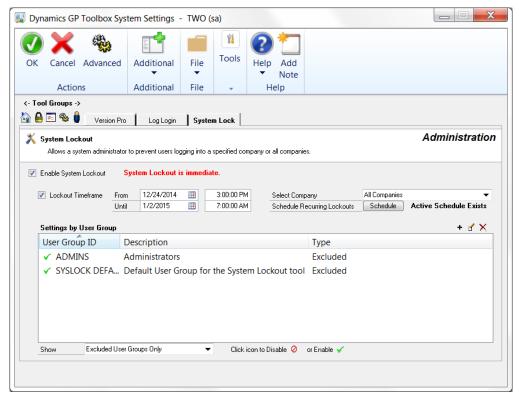

### Description

The System Lockout tool will prevent users from logging in to the accounting system. It will also force users already logged in to exit. You may schedule future lockouts or activate the lockout immediately. An individual Company can be locked out, or you can lock out All Companies at once. You can also exclude Users from the lockout.

When you enable System Lockout, you will be required to select at least one User Group. The Users in these groups are the only ones who will still be allowed back into the system when System Lockout is taking place (see the <u>User Group Setup window</u> section for details on creating and managing User Groups). To add User Group to the list, click the Add User Group button (+) and select one from the User Groups lookup. Click the Edit User Group button () to modify the Users that belong to a selected User Group. Click the Remove User Group button (×) to remove a User Group from the list.

You can choose "Settings by Individual User" from the Show drop-down to see whether or not a given user will be subject to the System Lockout. This view will indicate, for each User in the system, whether they are Excluded or Included from the System Lockout. If they are excluded, it will list which User Group is responsible for excluding them. This can be very useful in troubleshooting.

#### **Activating a System Lockout immediately**

To activate System Lockout immediately:

- Check the Enable System Lockout box.
- Add at least one User Group to the list of excluded User Groups.
- If you see "Active Schedule Exists" next to the Schedule button (see above), check the Lockout Timeframe box and clear out the "From" date and time fields. The "Until" date and time can be whatever is appropriate in your situation.
- If you do not see the "Active Schedule Exists" message to the right of the Schedule button, simply uncheck the Lockout Timeframe box.
- Click the OK button.

If the Lockout Timeframe is not currently active, and the current date and time does not fall within any active Schedule Item in the Schedule, then you will see this message, in red, to the right of the Enable System Lockout checkbox:

System Lockout is immediate.

There are two ways to schedule a future System Lockout: you may specify the timeframe for a future lockout, or schedule a recurring, weekly lockouts. If you specify both, then both types will be in effect when the tool is enabled.

### Scheduling a future System Lockout

To schedule a single lockout for some point in the future, check the Lockout Timeframe box. You will now be able to enter a "From" and "Until" date and time to specify when the lockout should start and end. When the System Lockout tool is enabled, it will be in effect continuously during this time period.

If a the current date and time falls within the specified Lockout Timeframe, and the Lockout Timeframe checkbox is marked, then you will see this message, in red, to the right of the Enable System Lockout checkbox:

System Lockout is currently in effect because we are in the Lockout Timeframe.

#### Scheduling recurring System Lockouts

To schedule regular lockouts to occur during the week, click the Schedule button. This will open the Schedule Setup window (see the section on the <u>Schedule Setup window</u> for more information on adding and maintaining a schedule).

If the Lockout Timeframe is not currently active, and the current date and time falls within an active Schedule Item in the Schedule, then you will see this message, in red, to the right of the Enable System Lockout checkbox:

A scheduled, recurring System Lockout is currently in effect. Click the Schedule button for details.

#### System Lockout Advanced Settings

Click the Advanced button in the ribbon of the System Lock tab of the System Settings window to open the System Lockout Advanced Settings window. This is where you will set some of the less frequently used settings of the System Lockout tool.

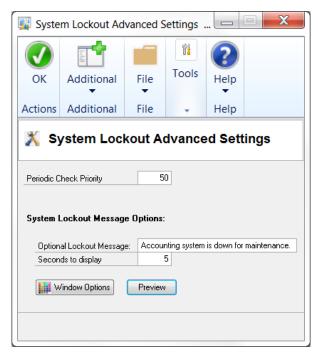

Periodic Check Priority allows you to set the priority of the timed task that will log active Users out of the system when you enable this tool (RSTB\_Sysmnt\_PeriodicCheck). This can be useful in cases where this task is holding up other, more urgent timed tasks that you may have running. The default value is 50.

An Optional Lockout Message can be displayed when denying login access or requesting a user to exit. If this message is not entered, the default message will be used:

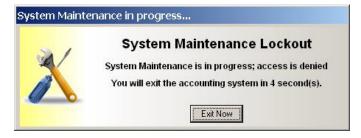

You can also optionally change the text color and window background color. To change colors, click the Window Options button and select the colors you would like to see, then click the Preview button to see how it looks. You can always set a color back to Default if you don't like what you see!

#### **Reason for Hold**

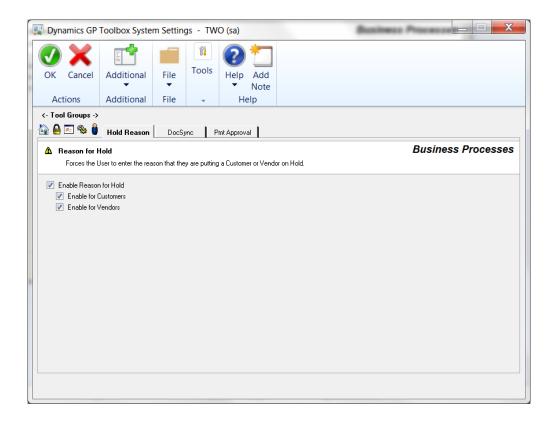

## **Description**

The Reason for Hold tool will force the User to enter a reason for placing a Customer or Vendor on hold. You can choose to enable this functionality for just Customers, just Vendors, or both.

See the Reason for Hold section later in this manual for more details about this tool.

#### **DocSync**

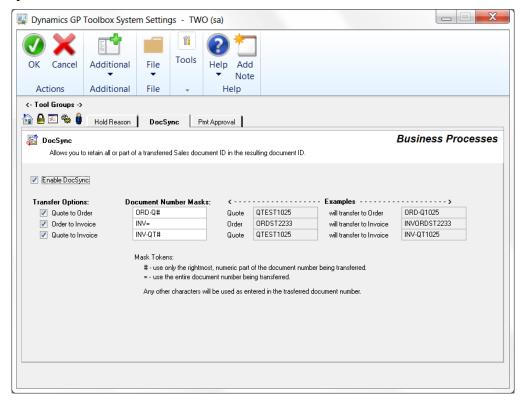

## **Description**

At different points in a transaction's life, its Sales document can be transferred from one type to another, for instance from a Quote to an Order, and then from that Order to an Invoice. DocSync gives you the ability to easily determine which Sales document a particular transaction was transferred from, simply by looking at the document number.

DocSync allows you to specify a "mask" that will be used to construct the document number to which a transaction will be transferred. Within this mask, you can choose to retain the entire original document number, or you can retain only the numeric portion. You accomplish this by including one of the "Mask Tokens" in the mask that you set up.

The Mask Tokens are listed in the following table:

| Mask Token | Description                                                                      |
|------------|----------------------------------------------------------------------------------|
| #          | Retain the right-most, numeric portion of the document number being transferred. |
| =          | Retain the entire document number of the document being transferred.             |

Any other characters entered in the mask will be brought over exactly as entered.

For example, if you are transferring from document number "ABC1234" and your mask is "LMNOP#", the transferred document number will be "LMNOP1234". Similarly, if your mask is "XYZ-=", the transferred document number will be "XYZ-ABC1234". If your mask is "JOE", which contains no mask tokens, then the transferred document number will also be "JOE".

DocSync works on three different types of SOP transfers: from Quote to Order, from Order to Invoice or from Quote to Invoice. You don't have to apply DocSync to each of these transfer types, but you do have to specify a mask for each type of transfer that you choose to use with DocSync.

#### **Payment Approval**

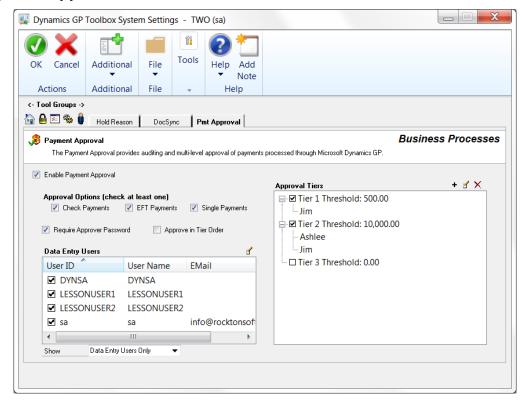

## Description

The Payment Approval tool provides auditing and multi-level approval of payments processed through Dynamics GP. Whenever a payment is created, it is tracked and routed for approval by up to 3 levels before it can be either posted or printed, depending on how the payment is generated.

The Pmt Approval tab is where you specify all options available for the tool, including which types of payments to approve, the payment threshold for each of the three Tiers, who the Approvers are and who the Data Entry Users are.

Approval Options are where you can select which types of payments you want to be approved by this process. The options are as follows:

- Check Payments force approvals process on Computer Check transactions.
- **EFT Payments** force approvals process on EFT transactions.
- **Single Payments** force payments to go thru the batching and approval process by preventing payment information from being entered on an individual transaction on the Payables Transaction Entry window.

Checking the "Require Approver Password" box causes an Approver to be prompted for their Dynamics GP password each time they try to Approve, Reject or Clear a payment. These processes will be described in more detail in the <a href="Payment Approval">Payment Approval</a> section later in this document.

Checking the "**Approve in Tier Order**" box forces payments to be approved in Tier order from lowest (Tier 1) to highest (Tier 3). For example, a Tier 2 Approver cannot approve a payment that has not yet been approved by a Tier 1 Approver.

Data Entry users are specified because an Approver needs to notify someone to process a batch once it is approved. By double-clicking a user in the list, you can specify their email address. You can choose to show all users or only the users selected as Data Entry Users. In this way, you can specify email addresses for any user in the system, whether they are a Data Entry User or an Approver or neither.

#### **Approval Tiers**

Up to three levels, or "Tiers", of approvals are possible for each payment, based on monetary thresholds at each level. A given user can be an Approver for any and all Tiers, but may only approve a payment at a single Tier.

To set up an Approval Tier, first check the box for that Tier in the Approval Tiers list. If the current Threshold for this Tier is zero, you will be prompted for the Tier Threshold Amount. Enter a value in this dialog box and click OK.

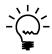

If you want every payment to be approved by someone, set the Tier 1 Threshold Amount to zero.

The next step is to add Approvers to this Tier. As previously stated, any user can be an Approver, and a given user can be an Approver at any or all of the Approval Tiers. To add an Approver, first select the Tier to which you want to add an Approver. Next, click the Add Approver button (+) above and to the right of the Approval Tiers list. This will open the Users lookup, where you can select an existing user. Similarly, to delete an Approver, select that approver and click the Delete Approver button. You will also be given the opportunity to delete all Approvers for a given Tier if you choose to inactivate a Tier by unmarking its check box.

#### Mentor

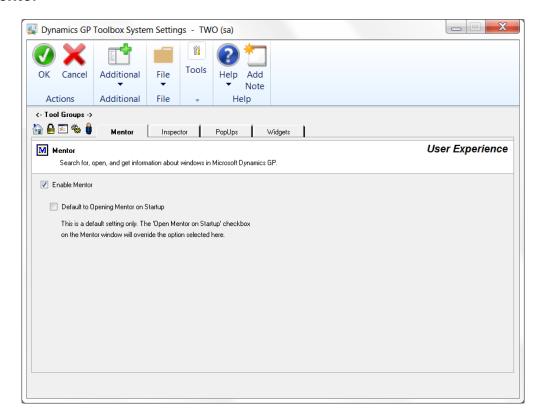

## Description

Mentor allows you to find virtually any window in Dynamics GP by entering a name or partial name of the window that you are looking for. It then returns a list of potential matches that you can choose from. Mentor shows you the navigation and also allows you to open that window directly from the results list. Mentor will also give you a quick, easy way to grant or revoke Security access to a window.

When Mentor is enabled from this tab, you will be able to open it by clicking the toolbar icon (M). Checking the Default to Opening Mentor on Startup box will cause Mentor to open automatically at the log in for each User. However, individual Users may choose to override that setting if they wish by checking the Open at Startup box on the Mentor window itself.

See the Mentor section later in this manual for details of the features of Mentor.

#### Inspector

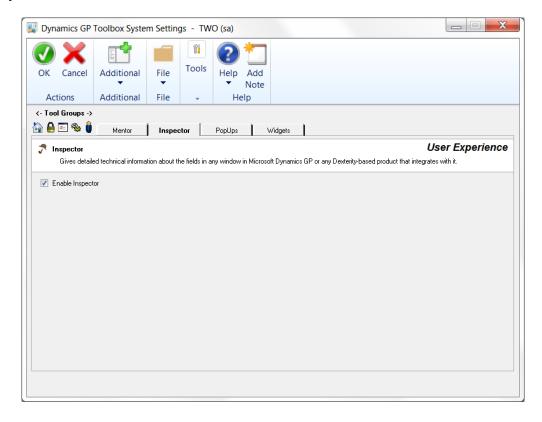

## **Description**

The Inspector tool is designed to give you detailed technical information about the tables and fields in any window in Dynamics GP. This can be extremely helpful when authoring reports or creating SmartLists or Extender windows.

To enable Inspector, simply check the Enable Inspector box on this tab. Inspector can then be opened from the Setup menu, the Shortcut bar or by entering the keyboard shortcut (Ctrl+Alt+I).

See the <u>Inspector</u> section later in this manual for details of the features of Inspector.

### **PopUps**

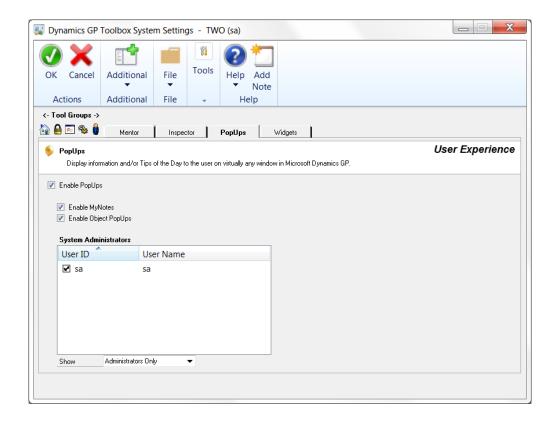

## Description

PopUps give you a more controlled way to display information to your Users on certain windows. You can create window-specific PopUps that will open whenever the user opens that window. Users can also create their own PopUps, called MyNotes, if you want them to have that capability. Lastly, you can have Dynamics GP record-level notes open automatically whenever specified objects (e.g., Customers, Vendors, Items, etc.) are used on certain windows.

System Administrators for the PopUps tool are allowed to create PopUps or MyNotes. They are also allowed to reset the dismissed status of any User's PopUps.

See the **PopUps** section later in this manual for more details about the PopUps tool.

#### Widgets

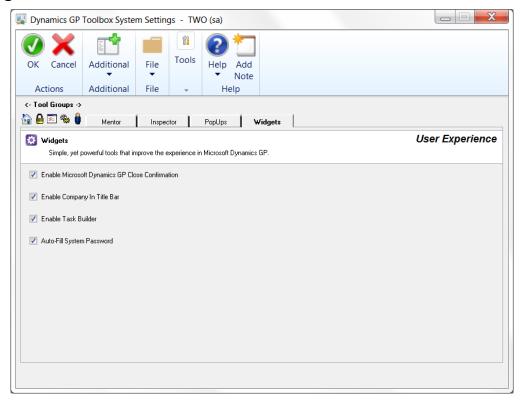

## **Description**

Widgets are a group of very simple tools that require little to no setup, but improve the User Experience of Dynamics GP. The following Widgets are currently available:

- The Microsoft Dynamics GP Close Confirmation Widget gives the User a chance to halt an accidental closing of the entire Dynamics GP application.
- The Company In Title Bar Widget adds the name of the current Company to the title bar of the Dynamics GP main window. With the company name in the Windows Task Bar, running multiple sessions becomes easier to manage.
- The Task Builder Widget adds a Task Builder option to the Setup Menu for Dynamics GP Toolbox. See the Task Builder Wizard section for more.
- The Auto Fill System Password Widget allows you to enter the System Password only once per Dynamics GP session. The first time you open a window that requires the System Password, you will be prompted as usual. Enter it correctly, and every other time you open a window that requires the System Password, it will be filled in automatically. The next time you log into Dynamics GP, you will again only need to enter the System Password the first time.

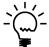

You can disable any of the Widgets for a given User or Company by adjusting your Dynamics GP Security settings. To do this, remove the Close Confirmation, Company In Title Bar and/or Auto Fill System Password Tools from the DEFAULTUSER Security Task and then optionally assign them to any other task that suits your needs.

## **Reset Batches**

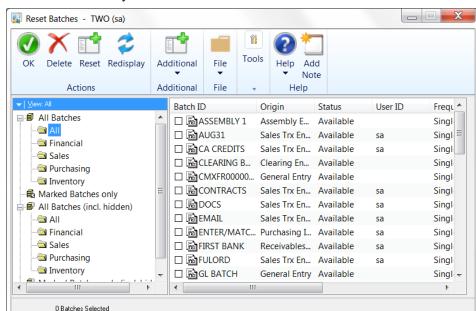

The Reset Batches tool lets you reset "held" batches back to available status.

You can access this window in one of two ways:

- Go to Microsoft Dynamics GP >> Tools >> Routines >> Dynamics GP Toolbox >> Reset Batches.
- Click the Administration navigation button to open the Administration Area Page. Then, from the Routines area, select Reset Batches from the Dynamics GP Toolbox sub menu.

#### **Description**

The Reset Batches tool resets "held" batches or deletes Batch records. This replaces a very long *Techknowledge* (# 7213) with a single click fix. It does not affect the individual transactions, it just allows clearing of activity records and resetting of posting flags.

Using the Tree in the left-hand pane of the window, you can select the type of batches you wish to view. You can select whether to see the hidden or "real time" batches, whether to only show marked batches and which series to view.

Once the desired view is selected, the matching batches are shown in the list in the right-hand pane of the window. Batches can then be selected and either reset back to "Available" Status or deleted, using the Reset or Delete Buttons respectively. Also, Double-clicking on a batch will open it for editing.

#### **WARNING!**

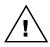

Note that this tool only resets the flags on the Batch Header and removes batch activity records. It does not repair damage left by partially posted batches. It also cannot tell if a batch is actually in use, so it should be used with caution.

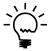

Reset Batches will suggest the use of Batch Recovery when appropriate. Batch Recovery can use Microsoft SQL Server's transaction rollback feature to undo the results of an incomplete posting.

# Period Open/Close

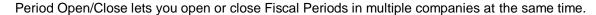

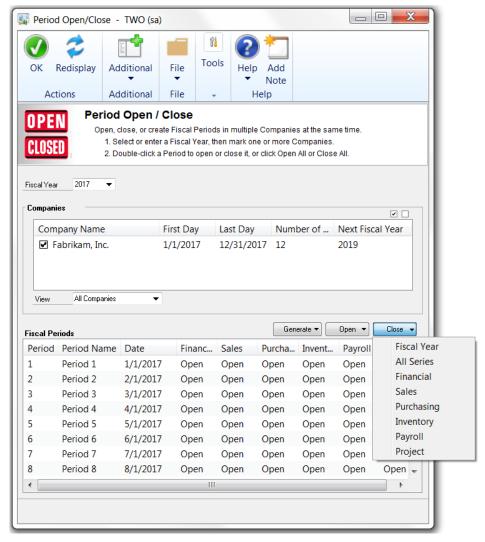

You can access this window in one of two ways:

- Go to Microsoft Dynamics GP >> Tools >> Setup >> Dynamics GP Toolbox >> Period Open/Close.
- Click the Administration navigation button to open the Administration Area Page. Then, from the Setup area, select Period Open/Close from the Dynamics GP Toolbox sub menu.

#### **Description**

Closing periods when you have many Companies can be quite time consuming. Just the time it takes to log into each Company can be significant when multiplied 20 or 30 times. The Period Open/Close tool can give you back that lost time (i.e. \$\$).

Just select the Fiscal Year for which you want to close periods, then mark the Companies in which you want to close them. Note that you can use the Mark All and Unmark all buttons at the upper-right of the Companies list to make this easier.

The Fiscal Periods list should now show you the periods for the Fiscal Year you have selected.

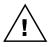

The fiscal calendars for the selected Fiscal Year must be set up the same in each Company that you have marked. This means that they must all have the same first and last fiscal day, the same number of periods and each period in that year must have the same period date in each Company. If any of the Companies have a different fiscal calendar setup, you will need to close those companies separately.

Most periods displayed will show as either *Open* or *Closed*. However, you may notice that some periods show as *Mixed*. This means that in one or more of the years you have selected, that period is Open and in the other selected years that period is Closed.

### Opening or Closing a Single Period

To open or close a period in all of the Companies that you have selected, simply double-click that period under the appropriate Series column (Financial, Sales, Purchasing, etc.). If the period was Closed it will be opened. If it was Open or Mixed, it will be closed.

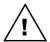

In order to use this tool, a User must have access to the databases associated with the Companies selected. They must also have access to close periods in each of these Companies. Otherwise, access error messages will be displayed.

### **Opening or Closing Multiple Periods**

You can select a single period or multiple periods at once using the shift and Ctrl keys, like you normally would in any Windows application. However, instead of double-clicking a single period, you will now use the Open or Close buttons to the upper-right of the Fiscal Periods list.

Clicking on either the Open and Close button will show a drop-list of options. The Open button works the same way the Close button does, so for brevity we will just discuss the Close button in detail.

The drop-list on the Close button shows the following options: Fiscal Year, All Series, and all six individual periods that are available. If you choose Fiscal Year, then the all periods in all Series in the entire Fiscal Year will be closed, regardless of what you have selected. If you choose All Series, then all Series for only the periods that you have selected will be closed.

If, however, you choose one of the individual Series from the Close button's drop-list, then only that Series will be closed, and only for the periods selected. If you want to close all periods in a series, then select all rows by using Ctrl-A (as you typically would in any Windows application), then click the Close button and choose the Series that you want to close from the drop-list. That's it!

#### **Generating the Next Fiscal Year**

The Generate button allows you create the fiscal calendar for the next fiscal year for each of the companies that you have selected. The fiscal year that will be created is listed in the Next Fiscal Year column of the Companies list at the top of the window. If no Next Fiscal Year is shown, then you will not be allowed to generate for that company.

## Mentor

The Mentor tool can find virtually any window in Dynamics GP.

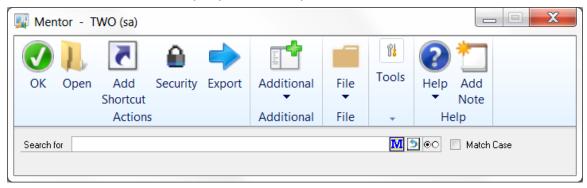

You can access this window in one of three ways:

- Click the Mentor button (M) on the Dynamics GP toolbar.
- Go to Microsoft Dynamics GP >> Tools >> Setup >> Dynamics GP Toolbox >> Mentor.
- Click the Administration navigation button to open the Administration Area Page. Then, from the Setup area, select Mentor from the Mentor sub menu.

### Description

Dynamics GP and its integrating products provide us with thousands of windows to help us do what we need to do. New users often don't know where to start; even experienced users of Microsoft Dynamics GP sometimes get lost in all the menus.

Mentor (short for "Menu Locator") is designed to solve this problem. It allows you to enter a name or partial name of any window that you are looking for. Then it returns a list of potential matches that you can choose from. Not only does Mentor show you what the navigation to a given window is, but it also allows you to open that window directly from the results list.

You will also find that Mentor can assist in creating custom reports, SmartLists and Extender windows.

In addition, for Mentor Administrators, you can also grant or revoke Security access to that window without needing to know ahead of time which Security Task or Role it is in. Mentor shows you that as well and lets you assign access in a couple of quick, easy clicks of the mouse.

#### Search

The Mentor window (shown above) is the main window from which all of Mentor's features are available. Its main purpose is to allow you to search for, open, and get information about windows in Dynamics GP. Just type in any part of the window name, then hit Enter, Tab or the Mentor Search button (M). Mentor will then provide you with a results window listing all of the windows whose names contain the search value you typed.

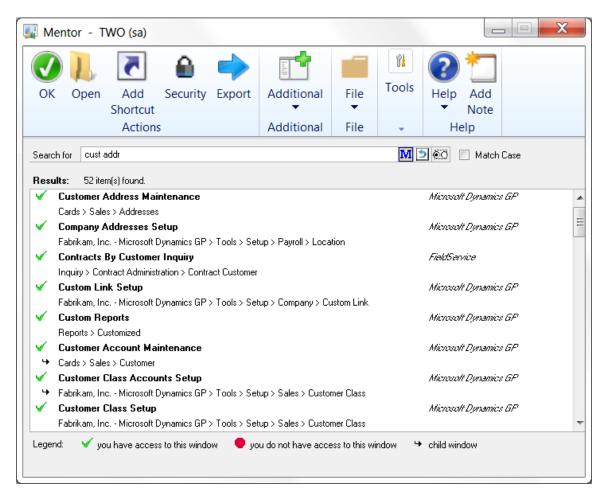

You can type up to ten (10) separate "words", or parts of words, and Mentor will display all of the windows containing any of the words you typed. For instance, in the example above, all windows containing "cust" or "addr" are displayed. You can further refine your results by checking the Match Case check box.

You can specify that Mentor should only display results that contain a certain word by putting a plus sign (+) in front of the word. For instance, in the example above, if we enter **+cust addr** in the Search for field, then none of the windows from Addresses to Company Address Setup will shown up in the results because they do not contain "cust".

Similarly, you can specify that Mentor should *not* display certain words by putting a minus sign (-) in front of the word. So, if type **cust addr –company** in the Search for field, then the three Company Addresses windows would not appear in the results.

If you want to search for a phrase, or a word that contains spaces, then simply enclose it in quotes. You can also put a plus or minus sign in front of a quoted phrase.

The results are ranked by the number of matches that are found for each of the words or phrases that you enter in the Search for field. If there is an exact match, it will always be listed first, followed by the windows that contain the most matches.

# Clear Search button (4)

The Clear Search button clears the Search for field and the results window.

## Options button (●○)

Clicking the Options button opens the Mentor Options window.

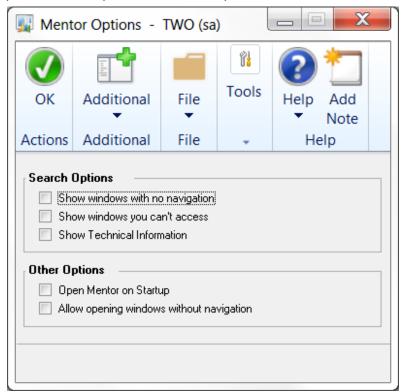

This is where you can control what type of information will show up in the results window. You can also control other things about how the Mentor window behaves.

The following table describes each of these options:

| Option                          | Description                                                       |
|---------------------------------|-------------------------------------------------------------------|
| Show windows with no navigation | Check this box to include windows that cannot be opened           |
|                                 | directly from a menu option. This would include child windows     |
| Show windows you can't access   | Check this box to include windows for which you have not been     |
|                                 | assigned Security access.                                         |
| Show Technical information      | Show technical information about the windows in the results list. |
|                                 | Typically, you would want this unchecked.                         |
| Allow opening windows without   | Allows you to open child windows from the Mentor results          |
| navigation                      | window.                                                           |

#### **Opening windows from Mentor**

Most windows can be opened directly from the results list by double-clicking, or by selecting a window in the results list and clicking the Open button. You can only open windows for which you have Security access. Those will be marked with a green check mark  $(\checkmark)$ . If you do not have Security access, you will see a red stop sign  $(\bigcirc)$ .

You may notice that some windows are marked with a right-arrow icon (+). These are "child windows". A child window is a window that cannot be opened directly. Its parent window must be opened first; then you can open the child window from its parent. If you try to open a child window from Mentor's results list, you will be notified that the parent window will open instead. After you click OK on this message, the parent will open.

By default, you cannot use Mentor to open windows that cannot otherwise be opened directly from a menu option. The reason that this is not allowed is because some windows require that they be opened only in certain ways. This could be because they are child windows, or maybe they are opened automatically in response to some user or system action. Opening these types of windows could have unpredictable results, including error messages, window malfunction and possibly nothing happening at all.

However, if you select the "Allow opening of windows without navigation" option above, then you will be allowed to do this, after being given the appropriate warning message.

### Adding Windows to the Shortcut Bar

Select a window in the results list and click the Shortcut button to add this window to the Shortcut Bar. Note that you will need to restart Dynamics GP in order for it to be visible.

#### **Export**

The Export button saves the search results to a comma-delimited file.

## **Viewing and Changing Security Settings**

Select an item in the Results list and click the Security button to open the Security Settings window. This window is described in detail in the <u>Security Settings window</u> section.

Note that you must have Security access to the Security Settings window in order to use this feature. Otherwise, the Security button on the Mentor window will be disabled.

# **Security Settings window**

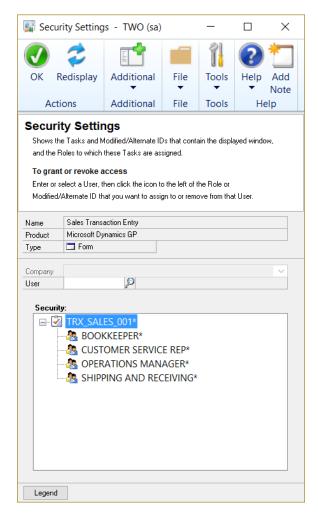

You can get to this window in one of these ways:

- From the Mentor window, select one of the search results and click the Security button.
- From the Security Manager window, double-click on the name of an object in the Security Objects column.
- From the Security Manager window, double-click on a security setting that is enclosed in curly brackets {} under one of the User columns.

#### **Description**

The Security Settings window will show you which Security Tasks contain the selected window, and which Security Roles are assigned to those Tasks. The top portion of the window shows which product the object is a part of and the object's Type. The list at the bottom of the window shows the Tasks and Alternate/Modified Forms and Reports IDs that contain this object. You can also expand the Tasks to see which Roles use that Task.

This is useful in determining which Roles or Alternate/Modified Forms and Reports IDs you need to grant or revoke access to in order to assign the desired access to a User.

You can also select a User and Company to see which Roles and Tasks assigned to this User contain this object. This very powerful feature is not currently available in Dynamics GP without Dynamics GP Toolbox.

If you double-click a Role, Task or Modified/Alternate Forms and Reports ID, the corresponding Dynamics GP Security window will open. This will allow you to see details about and make changes to the Security Data element that you double-clicked (this, of course, assumes that you have Security access to the appropriate Security window).

## **Changing Security Settings**

From this window, you can also change Security access for a specified User. Enter the User ID of the User for which you want to change Security access, or select it from the lookup. The Company drop-down will now be active. You will also see that  $\checkmark$  and cons appear to the left of each Role and Modified/Alternate ID. This indicates whether or not the selected User is assigned to that security object for the selected Company.

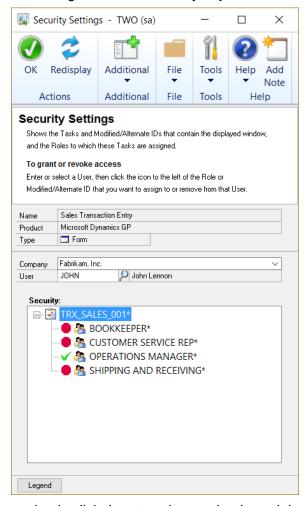

To change their access, simply click the stop sign or check mark icon.

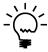

If you opened this window by double-clicking a security setting on the Security Manager window, then the User field will be pre-filled with the User that corresponds to the column that you clicked on the Security Manager window. This makes it easy to see why a User has a certain setting for a given security object.

If the User that you select is in the POWERUSER Security Role, the words **Power User** will be displayed in blue below the User Name. If you are granting or removing access for a Role and the User selected is a Power User, you will see a message informing you that any changes made to individual Roles will not affect what this User has access to. This is because a Power User automatically has access to everything in Dynamics GP. To activate any individual Roles that you assign to a Power User, you must remove that User from the POWERUSER Security Role using the User Security Setup window.

Each User in Dynamics GP must be assigned to a Modified/Alternate ID. At the very least, they must be assigned to the DEFAULTUSER Mod/Alt ID. This means that if a User is assigned to a Mod/Alt ID other than DEFAULTUSER, and you revoke access to this ID, then the system will automatically assign them to the DEFAULTUSER Mod/Alt ID. This also means that you cannot revoke access to DEFAULTUSER if that is the Mod/Alt ID to which the User is currently assigned.

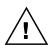

Only Users that have access to the User Security Setup window will be able to assign a Role to a User on the Security Settings window. Users without access to the User Security Setup window will be able to view which Roles are assigned to a given User, but they will not be able to change them. In addition, the security settings (stop sign or check mark) will be dimmed and the description at the top of the window will indicate that they can only view settings, but not change them. See below:

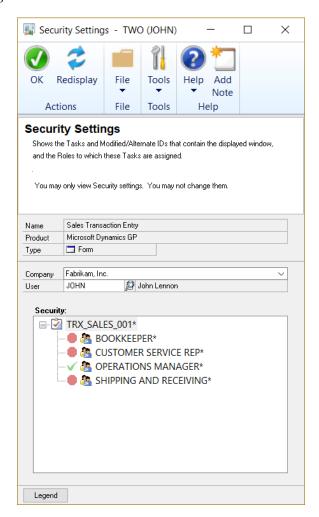

# Inspector

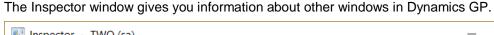

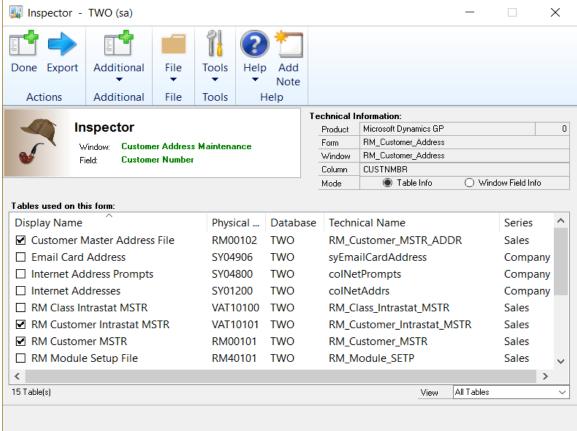

You can get to this window in one of these ways:

- Choose the Inspector item on the Shortcut bar.
- Type the keyboard shortcut Alt+Ctrl+I
- Press the F3 key (may not be available if you are already using F3 for another shortcut)
- Go to Microsoft Dynamics GP >> Tools >> Setup >> Dynamics GP Toolbox >> Inspector.
- Click the Administration navigation button to open the Administration Area Page. Then, from the Setup area, select Inspector from the Dynamics GP Toolbox sub menu.

#### **Description**

The Inspector tool is designed to give you detailed technical information about the tables and fields in virtually any window in Dynamics GP. This can be extremely helpful when authoring reports or creating SmartLists, Extender windows, or other customizations.

Once you invoke Inspector, the Inspector window opens. From this point on, until you close the Inspector window, any field that you focus your cursor to will populate the Inspector window with details about that field and that window.

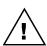

*Inspector requires that windows be Dexterity-based.* 

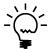

A "form" is a collection of windows that are related to each other. Any given form may contain one window or several windows. Typically, a parent window and all of its child windows would be found on one form. This is not always the case, however.

#### Table Info mode

When you first open the Inspector window, the Mode field in the upper-right of the window will be set to Table Info. Window Field Info mode will be discussed in the next section.

Tables are assigned to a form, not to a specific window within a form. For this reason, the tables listed are all of the tables that are used by the current window's form.

You will notice that there is a check box to the left of the Display Name column. If this box is checked, it means that the field that you are currently positioned to is contained in that table. To see only the tables that contain that field, simply choose "Tables containing this field" from the View drop-down.

To see the fields in any of the listed tables, double-click that table and the Inspector Table Details window will open.

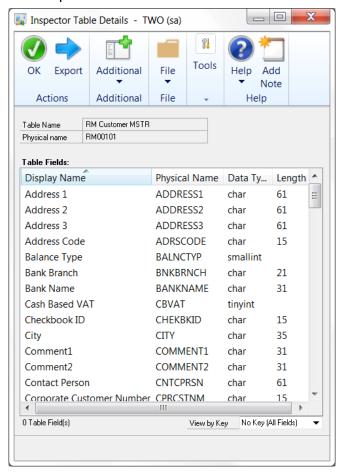

The Export buttons on either of the Inspector windows will create an XML file containing the displayed information. This XML file will be found in the Dynamics GP Data folder and it will be named the same as the technical form name or table name, depending upon which information you have exported.

#### Window Field Info mode

When the Mode radio group is set to Window Field Info, you will be able to see all of the fields on the window that currently has focus and the values of each of those fields. This includes any work fields or fields that may be hidden from view.

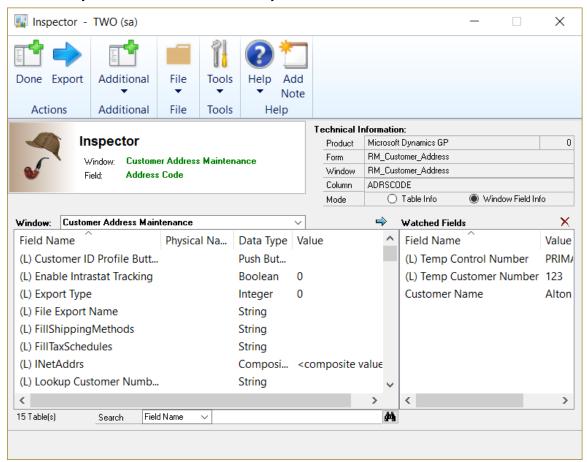

This can be very useful for setting up Smartlists and reports. For instance, if you need to know which numeric value corresponds to the text value that you have selected in a drop-down list. You can see each numeric value easily by simply selecting the different items in the drop-down. As another example, there may be fields that are not shown on a window, but you still want to know what those field values are. For example, the values of Batch Status or Marked To Post on a Batch Entry window might be useful when troubleshooting posting problems.

If you are developing any customizations or extensions to an existing window, you may need to know a bit about how things work behind the scenes. If you don't have source code for the window in question, then at least knowing when certain field values change may give you enough information to infer what is happening when you take certain actions on the window.

As a convenience, if you are only concerned with a few specific fields, you can select to "watch" those fields as they change while you interact with the window. This is much easier than having to scroll through the list of every field on the window, looking for the values you want to see.

# **Login Logging**

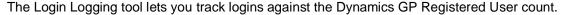

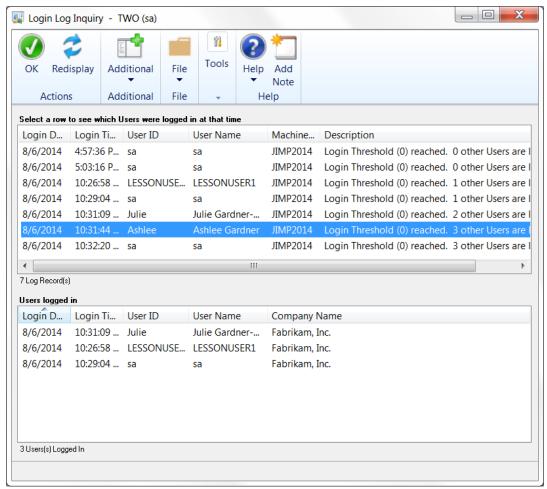

You can access this window in one of two ways:

- Go to Inquiry >> Dynamics GP Toolbox >> Login Log.
- Click the Administration navigation button to open the Administration Area Page. Then, from the Inquiry area, select Login Log from the Dynamics GP Toolbox sub menu.

#### Description

The Login Logging tool can be used to track actual logins against your Dynamics GP Registered User Count. This can be useful in determining whether you need to increase or decrease the number of Dynamics GP licenses you own.

Configuration of the Login Logging tool is done via the Log Login tab of the System Settings window.

## **Login Log Inquiry**

The Login Log Inquiry window (shown above) is where you can view this activity. When you select a login in the top list box, the bottom list will show which Users were already logged in at the time that login occurred.

# **User Inactivity Log Inquiry window**

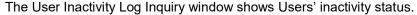

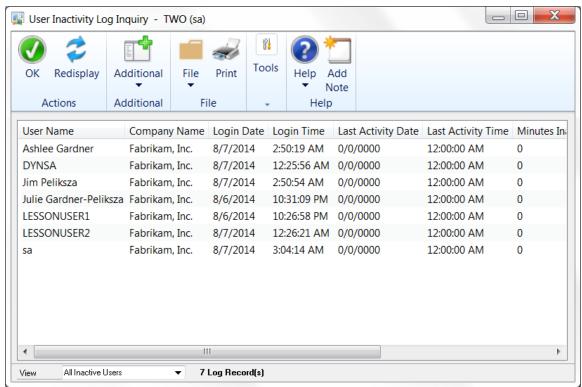

You can access this window by going to Inquiry >> Dynamics GP Toolbox >> User Inactivity Log.

#### **Description**

The Inactivity Timeout tool is used to log inactive Users out of Dynamics GP gracefully. This window shows the current number of inactive minutes for each User currently logged in. In addition, it shows the status of any User that was previously logged in and either was logged out due to inactivity or that manually logged out.

Configuration of the Inactivity Timeout tool is done via the Timeout tab of the System Settings window.

Selecting All Inactive Users for the View drop-down will show the inactivity status of all Users that have logged in. If you choose Only Users with Inactivity then you will only see Users listed whose Minutes Inactive is greater than zero.

You can click the Print button to print a report of the information shown on the window.

# **User Activity Log Inquiry window**

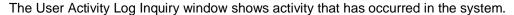

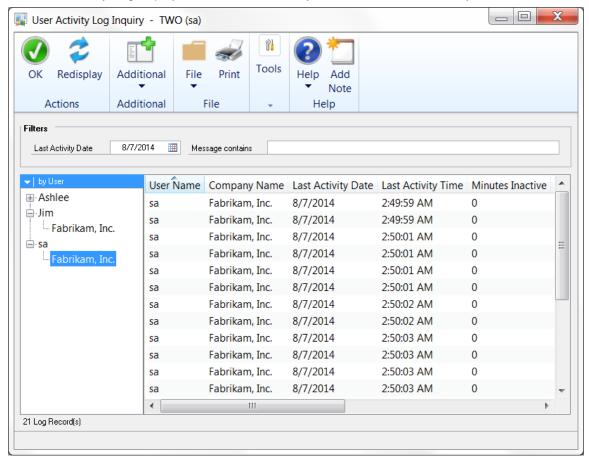

You can access this window by going to Inquiry >> Dynamics GP Toolbox >> User Activity Log.

#### Description

The Inactivity Timeout tool is used to log inactive Users out of Dynamics GP gracefully. Occasionally, you may find that there are cases where Users are not being logged out as you expect them to be. Using this window to view the activity that has occurred in the system can possibly shed light on why they are not being logged out.

You must first enable logging to the table that stores user activity. This is done by marking the Log Activity check box on the Timeout tab of the System Settings window.

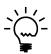

Use care when using this option because it will likely increase processing time. Any time any activity happens, including accessing tables, opening windows and running reports, among other things, a record will be written to the log table. Be sure that you uncheck this option when you are done troubleshooting.

# **Dynamics GP Toolbox Table Archive/Purge window**

The Dynamics GP Toolbox Table Archive/Purge window is used to purge or archive Login Log records.

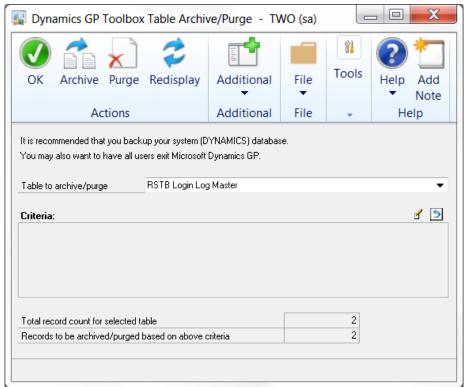

This window can be opened by going to Microsoft Dynamics GP >> Tools >> Setup >> Dynamics GP Toolbox >> Dynamics GP Toolbox Setup. Then choose the Login Log Maintenance task.

# Description

The Login Log is contained in the RSTBL01 and RSTBL02 tables, both of which are in the DYNAMICS database. Over time, this log can grow quite large. The purpose of this window is to permanently archive and purge these tables.

You can see the number of records that are in the selected table, and then define a query to select records for purging and/or archiving to XML. Pressing the Edit Criteria button ( ) will open an interactive tool for defining a query to act on the table. You can filter which records you want to archive using this tool. Once you have done this, you will see the number of records that match your query in the 'Records to be archived/purged based on above criteria' field. If you need help with this feature, please contact Rockton Software or your reseller for support.

Once you press the Purge button, the selected records will be deleted from the table and cannot be recovered without a proper restore.

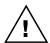

We recommend that you first export the records to XML using the Archive button or perform a backup to permanently archive the DYNAMICS database before purging a table.

# **PopUps**

Add required notes, dismissible notes or Tips of the Day to any window in Dynamics GP. Object PopUps allow you to automatically open record-level notes for certain windows in Dynamics GP.

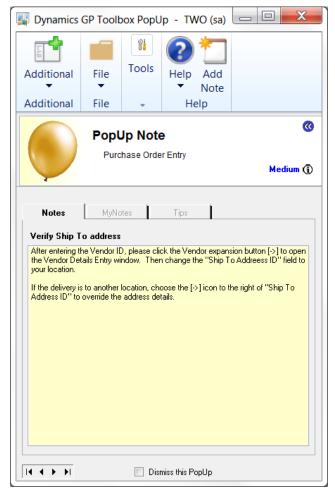

PopUps open automatically when you open a window in Dynamics GP with a PopUp attached.

### **Description**

The purpose of this tool is to allow you to create your own notes containing important information that you want the user to see at the appropriate time. There are two methods that are used: **PopUps** and **Object PopUps**.

**PopUps** are used when you want to display general information about a given window in Dynamics GP. This method allows you to define several different types of notes to display, and gives you the ability to force the user to see them, let the user dismiss them.

**Object PopUps** are used when you want the user to see information about a specific entity, or "Object", on certain windows in Dynamics GP. Examples of Objects are Customer, Vendors, Items, and Employees. Object PopUps are described in more detail later in the section on the PopUp Object Note Setup window.

## **PopUps**

PopUps allow you to create notes that, simply stated, "pop up" when you open designated windows in Dynamics GP. PopUps give you a highly obvious, better controlled and more impactful way to display window-specific information to your Users than the standard window-level notes in Dynamics GP because:

- You can create PopUps that are required to be read before the window can be closed.
- You can optionally allow Users to dismiss PopUps once they are read.
- You can specify effective and expiration dates for PopUps.
- You can allow your Users to create their own window-specific PopUps, called MyNotes.
- You can create Tips of the Day, which will be shown when no other notes are present.

When PopUps are assigned to a window in Dynamics GP, the Dynamics GP Toolbox PopUp window (see the above image) will open automatically when the assigned window is opened. If you move the PopUp window, it will remember its location the next time it opens.

There are three different types of PopUps:

- PopUp Notes these are created and maintained by a PopUps Administrator (PopUps Administrators are defined on the PopUps tab of the System Settings window). PopUp Notes will have a yellow note background with a yellow or red balloon (the red balloon is for High-Priority PopUp Notes, discussed later in this section). They are visible to everyone.
- MyNotes these are created and maintained by any User, as well as the PopUps Administrators. MyNotes have a green balloon and note background. They are visible only to the User who creates them or to whom they are assigned by the PopUps Administrator.
- **Tips of the Day** these are created and maintained by a PopUps Administrator. Tips have a blue balloon and note background and are visible to everyone. However, they will only be shown if there are no other Notes or MyNotes available for a particular window.

The tabs on the PopUp window will only be enabled if there is a PopUp of that type for the assigned window.

If PopUp Notes exist for a given window, the Notes tab will be selected. PopUps can be assigned a Priority (High, Medium or Low). When more than one PopUp is assigned to a given window, the highest-priority Notes will be displayed first. If there are no PopUp Notes for the window, then the highest-priority MyNotes will be displayed. If there are no MyNotes, then any Tips of the Day that have been created for that window will be displayed. If there are no PopUps defined for that window, then the PopUp window will not open.

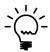

A User can view any of the three types of PopUps available for a given window by clicking the corresponding tab on the PopUp window.

## **High-Priority PopUps**

If there is more than one PopUp of a given type, the User can scroll through each one using the navigation (VCR) buttons in the lower-left. High-Priority PopUps behave a little differently than Medium- or Low-Priority ones. If there are High-Priority Notes for a window, the User must read (i.e. scroll through) each one before they will be allowed to exit either the PopUp window or the window to which the PopUps are attached.

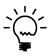

Use High-Priority PopUps sparingly! You may diminish their effectiveness by having too many of them. You also don't want them to be more annoying than informative.

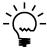

If there is only one High-Priority PopUp for a given window, then it will essentially be "read" when the PopUp is opened because it will be the first one to be displayed.

## **Dismissing PopUps**

When you create a PopUp or a MyNote, you can decide whether or not the User viewing that PopUp can dismiss it so it will not be shown to them again. If a PopUp can be dismissed, you will see a check box at the bottom of the PopUp window that will be labeled either, "Dismiss this PopUp" or "Dismiss this PopUp until tomorrow". The one you see is determined by the person who created that PopUp or MyNote.

If you check "Dismiss this PopUp", you will only see that PopUp again if you reactivate it on the PopUp List window (discussed later in this section). Checking "Dismiss this PopUp until tomorrow" will make this PopUp not show again until the next calendar day.

## Tip of the Day Cycling

Tips of the Day are a special kind of PopUp. Like other PopUps, you can scroll back and forth to see a window's other Tips of the Day. The difference is that Tips will automatically "cycle". This means that each time you open a window that has Tips assigned to it, you will see a different Tip of the Day for that window. Once you have seen all Tips for a particular window, you will start back at the first Tip for that window.

## **Compact PopUp**

You can use a smaller version of the PopUp window to maximize screen real estate. Click the Switch to Compact PopUp Window button ( in the upper-right corner and the PopUp will now be smaller:

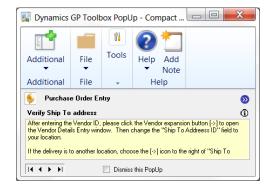

To switch back, use the Switch to Full PopUp Window button (20). Whichever mode you choose will be remembered and used the next time a PopUp is opened.

# PopUp Maintenance window

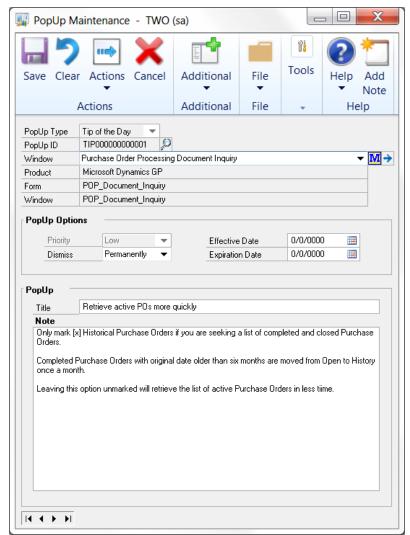

You can access this window in one of two ways:

- Go to Microsoft Dynamics GP >> Tools >> Setup >> Dynamics GP Toolbox >> PopUp Maintenance.
- Click the Administration navigation button to open the Administration Area Page. Then, from the Setup area, select PopUp Maintenance from the Dynamics GP Toolbox sub menu.

## Description

All PopUp types can be created using the PopUp Maintenance window. Typically, this window would be used by the Administrator to create PopUp Notes and Tips of the Day. Users have a separate window to create MyNotes and that will be discussed later in this section.

The fields on this window will be described in detail in the following section.

## **Creating PopUps**

Follow this procedure to create a PopUp:

- 1. Open the PopUp Maintenance window.
- 2. Select the PopUp Type. When you tab off the drop-down, the next available PopUp ID will be defaulted automatically.
- 3. Enter the name of the window that you want to attach the PopUp to. You can also enter only part of the name, for instance "purch ord proc doc ing".
- 4. Click the Mentor Search button (M). Mentor will search for the window that you entered. If it does not display the desired window, try opening the drop-down and you will probably find it in the list. If you don't find it, try entering a little more of the name and click the Mentor Search button again.
  - After selecting the desired Window Name, you should see the Product Form and Window fill in below the Window Name you just entered.
- 5. Select the Priority. This will dictate which PopUps are shown first.

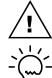

Remember that High-Priority PopUp Notes are reserved for those Notes that you want to require the User to read before they can close the window.

For Tips of the Day, the only Priority available is Low.

- 6. Select the Dismiss option. This will determine whether the User can dismiss the PopUp permanently, until the next day, or not at all.
- 7. Enter Effective and Expiration Dates, if desired. These fields are not required. If not entered, then the PopUp is effective immediately and never expires.
- 8. Enter a descriptive Title for the PopUp. This will show up on the PopUp itself and also on the PopUp List window.
- 9. Enter the Note.
- 10. Click Save.

You will notice that the Window Name is still the same as the last PopUp you entered. This is for convenience, in case you want to add more PopUps for the same window.

# **Setting the Initial Open Position**

You can optionally specify the screen position in which PopUps for this window should open. This is useful when attaching a PopUp to special windows called "modal dialogs." A modal dialog is a window that forces you to respond to it before you can continue. When a modal dialog is open, you cannot interact with any other Dynamics GP windows that may already be open. In addition, modal dialogs open in the middle of your screen. Some examples of modal dialogs are alert messages and the Company Login window.

Since the PopUp window typically "remembers" the last position in which it was opened, there is a possibility that a modal dialog may obscure the PopUp. Though you can always move the modal out of the way, it may be more convenient to simply specify the position in which the PopUp should open when attaching it to a modal dialog. This initial

position will only apply to PopUps that are attached to this window. Any windows that do not have an initial open position specified will still open in the last remembered position.

To set the Initial Open Position, click the expansion button  $(\red)$  to the right of the Mentor icon  $(\begin{tabular}{c} \begin{tabular}{c} \end{tabular}$ ). This will open the PopUp Window Options window:

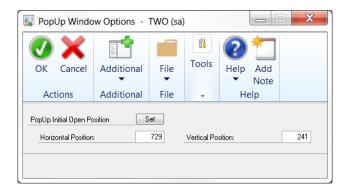

Here you can enter the Horizontal and Vertical starting position, in pixels, of the PopUp window. Alternatively, you can click the Set button to open the Position PopUp Window window:

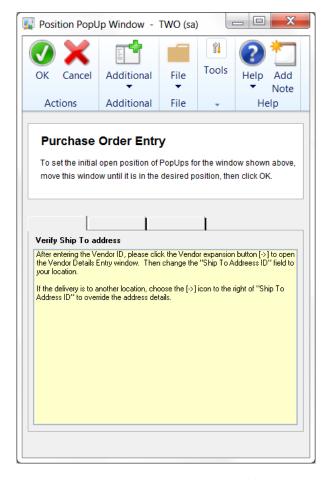

You can simply move this window around the screen until it is in the desired position. Then click the OK button and the Horizontal and Vertical Position values will be filled in automatically.

### **Deleting and Copying PopUps**

The Actions button gives you the ability to Delete or Copy the currently displayed PopUp. To Delete an existing PopUp, first select it from the lookup, or scroll to it using the VCR buttons. Then, while the PopUp is displayed, select Delete from the Actions button drop-list. Choose Delete when asked to confirm and the PopUp will be deleted.

The procedure for copying a PopUp is similar. First select or scroll to the PopUp you want to make a copy of, then choose Copy from the Actions button drop-list. This will open the Copy PopUp dialog. Select the PopUp Type of the new PopUp and, if you select MyNote on this dialog, select the User ID that this MyNote will be assigned to. Then click Copy.

### **Setting User Access**

You can choose to assign PopUps to specific Users if you so desire. This is done via the Actions button. Select the PopUp for which you want to set access and choose User Access from the Actions button drop-list. This will open the PopUp Access window:

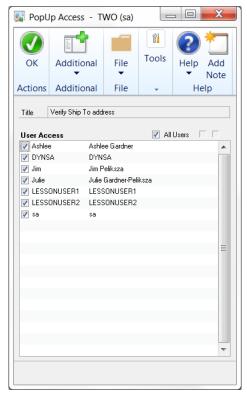

By default, the All Users check box is marked. If you unmark this box, then you can mark or unmark individual Users in the list. You can also use the Mark All and Unmark All buttons to make this easier.

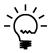

If All Users is not marked, new Users added to Dynamics GP will not be able to see this PopUp unless you mark those new Users manually in the PopUp Access window.

If you do mark All Users, then any new Users added to Dynamics GP will automatically be able to see this note.

When you are done click OK. User Access is now assigned.

# **MyNote Maintenance window**

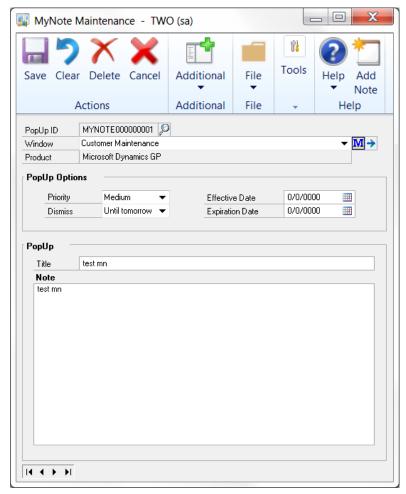

You can access this window in one of three ways:

- From virtually any window in Dynamics GP, go to Additional >> Enter MyNotes.
- Go to Microsoft Dynamics GP >> Tools >> Setup >> Dynamics GP Toolbox >> MyNote Maintenance.
- Click the Administration navigation button to open the Administration Area Page. Then, from the Setup area, select MyNote Maintenance from the Dynamics GP Toolbox sub menu.

## **Description**

The MyNote Maintenance window is used specifically by Users to create their own PopUps. These User-created PopUps are called MyNotes. The fields on this window will be described in detail in the following section.

## **Creating MyNotes**

Follow this procedure to create a MyNote:

- 1. Open the MyNote Maintenance window. If you opened this window from the Additional menu of some other window, then you can skip to step 4.
- 2. Enter the name of the window that you want to attach the MyNote to. You can also enter only part of the name, for instance "purch ord proc doc inq".
- 3. Click the Mentor Search button (

  M). Mentor will search for the window that you entered. If it does not display the desired window, try opening the drop-down and you will probably find it in the list. If you don't find it, try entering a little more of the name and click the Mentor Search button again.
- 4. Select the Priority. This will dictate which MyNotes are shown first.
- 5. Select the Dismiss option. This will determine whether the User can dismiss the MyNote permanently, until the next day, or not at all.
- 6. Enter the Effective and Expiration Dates, if desired. These fields are not required. If they are not entered, then the MyNote is effective immediately and it never expires.
- 7. Enter a descriptive Title for the MyNote. This will show up on the PopUp itself and also on the PopUp List window.
- 8. Enter the Note.
- 9. Click Save.

You will notice that the Window Name is still the same as the last MyNote you entered. This is for convenience, in case you want to add more MyNotes for the same window.

You can optionally specify the screen position in which MyNotes for this window should open. This procedure is described in the Setting the Initial Open Position section, above.

### PopUp List window

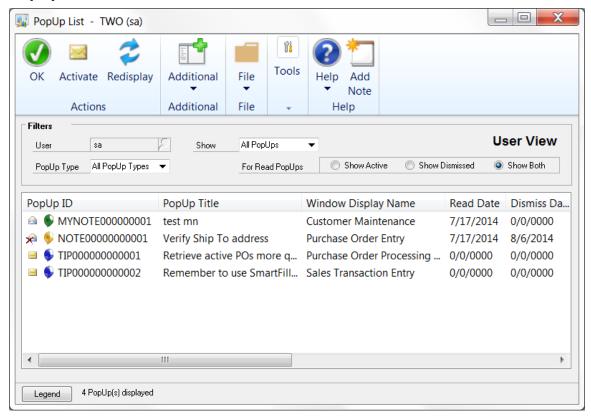

You can access this window in one of two ways:

- Go to Microsoft Dynamics GP >> Tools >> Setup >> Dynamics GP Toolbox >> PopUp List.
- Click the Administration navigation button to open the Administration Area Page. Then, from the Setup area, select PopUp List from the Dynamics GP Toolbox sub menu.

#### **Description**

The PopUp List window is used to view PopUps and activate dismissed PopUps. If you are a PopUps Administrator, this window will open in Administrator View and you will be able to view and activate PopUps assigned to any User. If not, then the window will open in User View and you will only be able to view and activate your own PopUps.

#### **Filters**

In Administrator View, you can enter or select a User for which to view PopUps. In User View, the User field will be set to your User ID and it will be locked, along with its lookup.

You can select the PopUp Type to view, or select All PopUp Types.

The Show drop-down will allow you to view Read PopUps, Unread PopUps, or All PopUps. When showing Read PopUps (or All PopUps, which includes read ones), you will also be able to specify whether you want to view Active PopUps, Dismissed PopUps or both.

Once you have made your Filter selections, click the Redisplay button.

### The PopUp List

You can double-click any PopUp in the list to view details about that PopUp. If you are in Administrator View, the PopUp Maintenance window will open with the selected PopUp displayed.

If you are in User View, then what happens when you double-click a PopUp depends upon the PopUp Type. If the PopUp Type is MyNote, then the MyNote Maintenance window will open with the selected PopUp displayed. If it is any other type of note, then the PopUp List Display window will open to show you the details of that PopUp.

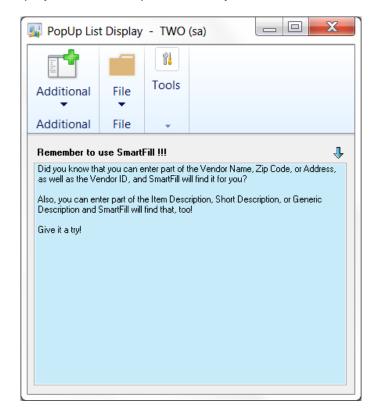

#### **Activating Dismissed PopUps**

In User View, you can only Activate your own dismissed PopUps. Therefore the Activate button has just this one function. Select one or more dismissed PopUps in the list and click the Activate button to activate these PopUps for you only.

However, in Administrator View, the Activate button has a drop-list with two options: **For the displayed User** and **For All Users**. If you choose **For the displayed User** then the PopUps that you have selected will be activated only for the User that you have selected in the Filters area of the window. If you choose **For All Users** then the selected PopUps will be activated for all Users to which they are assigned.

## PopUp Object Note Setup window

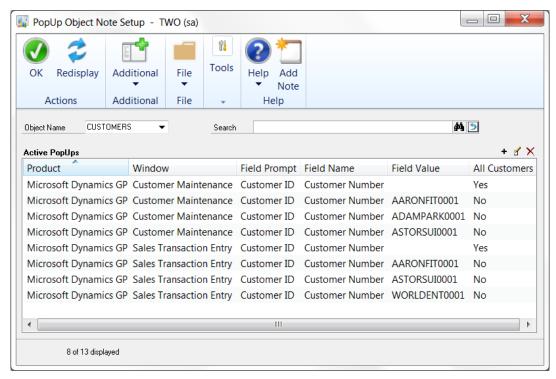

You can access this window in one of two ways:

- Go to Microsoft Dynamics GP >> Tools >> Setup >> Dynamics GP Toolbox >> PopUp
   Object Note Setup.
- Click the Administration navigation button to open the Administration Area Page. Then, from the Setup area, select PopUp Object Note Setup from the Dynamics GP Toolbox sub menu.

#### Description

Object PopUps are Dynamics GP record-level notes that open automatically when a certain entity, or "Object", is used or displayed on certain windows. This can be very useful when you want your users to know something about a particular Item or Customer, etc., before it is used.

Unlike PopUps, Object PopUps use the note information that you have already entered in Dynamics GP by clicking the standard Note icon that can be found on most windows in Dynamics GP. The following image illustrates the Customer Note icon on the Sales Transaction Entry window:

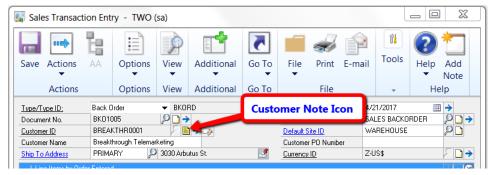

You will use the PopUp Object Note Setup window to specify that you want a note to be displayed on a given window. This will cause the standard Note window to open whenever that window shows that object, or whenever you select or enter that object on that window, just as though you had clicked the Note icon yourself.

There are several Objects that can be used with Object PopUps. For each of these Objects, there are certain windows where Object PopUp functionality is available. These are listed in the following table:

| Object Name | Windows where Object PopUps will open for this Object |
|-------------|-------------------------------------------------------|
| Accounts    | Account Maintenance                                   |
|             | Fixed Allocation Maintenance                          |
|             | Unit Account Maintenance                              |
|             | Variable Allocation Maintenance                       |
| Checkbooks  | Checkbook Maintenance                                 |
|             | Bank Deposit Entry                                    |
|             | Miscellaneous Check                                   |
|             | Reconcile Bank Statements                             |
|             | Bank Transaction Entry                                |
|             | Bank Transfer Entry                                   |
| Customers   | Customer Maintenance                                  |
|             | Sales Transaction Entry                               |
| Employees   | Employee Maintenance                                  |
| Items       | Item Maintenance                                      |
|             | Purchase Order Entry                                  |
|             | Receivings Transaction Entry                          |
|             | Sales Transaction Entry                               |
| Vendors     | Vendor Maintenance                                    |
|             | Purchasing Invoice Entry                              |
|             | Purchase Order Entry                                  |
|             | Receivings Transaction Entry                          |
|             | Returns Transaction Entry                             |

# **Creating Object PopUps**

To add new Object PopUps, first select the Object Name at the top of the window, then click the Add Object PopUps button (+) to open the Add PopUp Object Note Setups window:

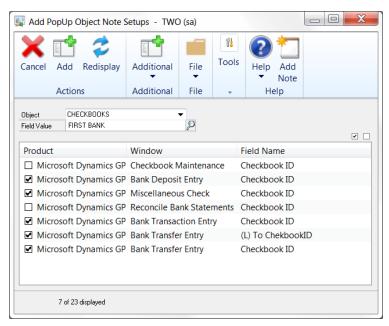

Here you will see a list of all of the windows where Object PopUps are available for this Object. You can use the Lookup button ( ) to select the instance of the Object for which you want to add Object PopUps, or you can just type the ID of that Object as the Field Value. For instance, in the image above we are showing Object PopUps for the "FIRST BANK" Checkbook Object. You can see here that we want the record-level note to open on some of the available windows, but not on others, and only when the Checkbook ID is equal to "FIRST BANK". Once you have selected the windows where you want Object PopUps to work for this Field Value, click the Add button. You will now see these items listed in the PopUp Object Note Setup window.

If you want to define additional Object PopUps for the same Object, but different Field Values, then simply click the Add Object PopUps button again and select a new Field Value, then repeat the process described above.

In addition, if you want Object PopUps to open for ALL values of the selected Object, leave the Field Value blank. These will then show in the PopUp Object Note Setup window with a "Yes" in the "All Checkbooks" (or "All Items", etc.) column. In the above example, this would indicate that you want the note window to open any time that a Checkbook ID that has note attached to it is displayed or used on any of the selected windows.

## **Modifying Object PopUps**

To make a change to an existing Object PopUps, select an Active PopUp from the list on the PopUp Object Note Setup window, then click the Edit Object PopUps button ( ) to open the Modify PopUp Object Note Setups window:

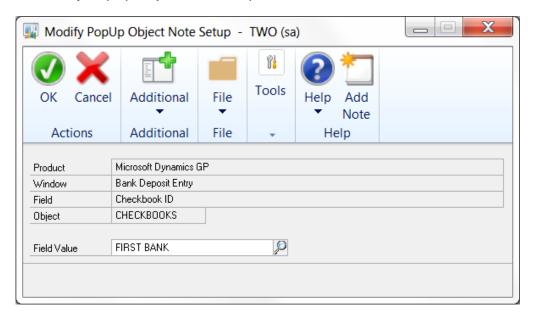

Here, you can type a new Field Value or select a new one from the lookup. Click the OK button and the Field Value will be updated for that Object PopUp.

## Reason for Hold

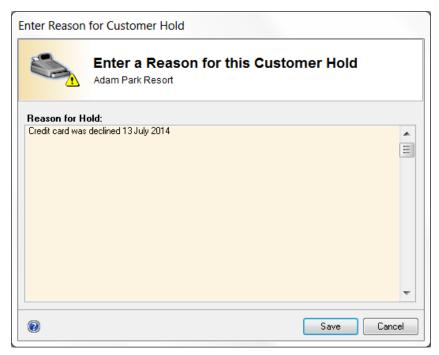

If you have enabled the Reason for Hold tool and have selected Enable for Customers, this window will open automatically when you place a Customer on Hold on the Customer Maintenance window.

# **Description**

The Reason for Hold tool will force the User to enter a reason for placing a Customer or Vendor on hold. In addition, when a Customer or Vendor on hold is displayed or entered on certain transaction and inquiry windows, the reason entered will be displayed.

When this tool is enabled (and the Enable for Customers option is chosen), any User that has access to the Customer Maintenance window will be presented with the above window when they mark the Hold check box. They will then need to enter a reason for the hold and click Save, which will close this window and allow them to save the Customer record. If they click Cancel, then the Hold check box will be unmarked.

Similarly, the Enter Reason for Vendor Hold window will open when marking the Hold check box on the Vendor Maintenance window if the Enable for Vendors option is chosen.

Once you have placed a Customer or Vendor on hold, the next time you display a record that Uses that Customer or Vendor on certain windows, the previously entered reason will be displayed as in the following example:

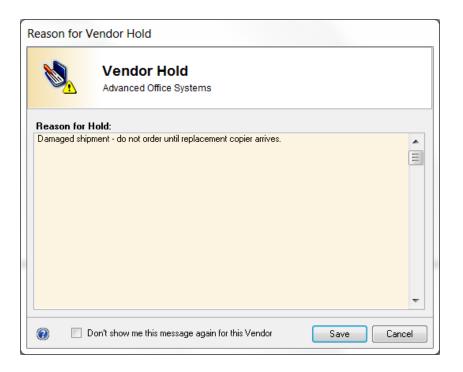

The windows where this functionality exists are as follows:

#### For Customers

- Customer Maintenance
- Customer Inquiry
- Sales Transaction Entry
- Enter Drop Ship Customer (via the Purchase Order Entry window)

#### For Vendors

- Vendor Maintenance
- Vendor Inquiry
- Receivings Transaction Entry
- Payables Transaction Entry
- Purchase Order Entry

You will notice that this window is similar to the one that you saw when you originally placed the Vendor on hold. However, on this window you will see a check box at the bottom that is labeled, "Don't show me this message again for this Vendor." If you check this box, then any time this same Vendor is displayed on any of the windows listed above the Reason for Vendor Hold window will **not automatically open**. This will remain in effect for the remainder of the time that you are logged into Dynamics GP. Note that you can always choose "Reason for Hold" from the Additional menu and you will still see be able to see this window if you want to.

# **Payment Approval**

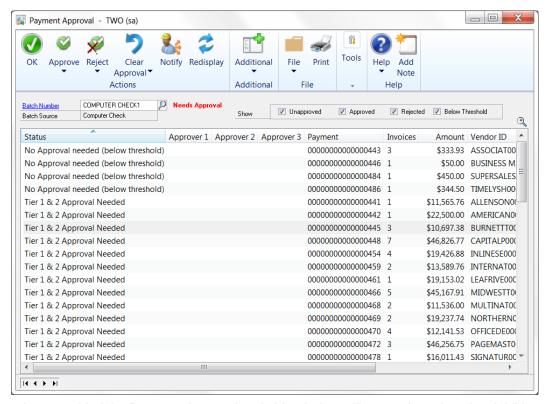

If you have enabled the Payment Approval tool, this window will open when choosing Additional > Payment Approval from any of these Purchasing windows:

- Payables Batch Entry
- Print Payables Checks
- Select Payables Checks
- Payables Manual Payment Entry\*
- Payables Payments Zoom

You can also open this window by going to Microsoft Dynamics GP > Tools > Setup > Dynamics GP Toolbox > Payment Approval.

\* - Note that approval of Manual Payments is not available at this time. When opening this window from the Payables Manual Payments Entry window, you can still use it to approve other payment types, but not manual payments.

## Description

The Payment Approval window is used for tracking and viewing the payment approval process. You can approve or reject payments, if you are an Approver, and you can view the approval status of payments in a given Batch if you are a Data Entry (i.e. non-Approver) user. This window is also used to notify Approvers that a Batch is ready to be approved, and to notify Data Entry Users that an approved Batch is ready to be posted.

When payments are created, you are prevented from processing them individually (i.e., they must be batched). Therefore, on-the-fly posting or payment entry will be disabled. When a payment is edited, its approval status is reset and must be re-routed for approval again.

Only batches with a payment method (i.e. Checks or EFT) that has been selected on the System Settings window will be shown on this window. Also, if a batch has been printed, but not posted, you will not be able to process that batch on this window.

The interactive grid can be sorted by column, and the selected sort order will be remembered as long as you are in the Payment Approval window. Double-clicking on a line in the list will zoom to the appropriate windows, based upon which column your cursor was in when you double-clicked. The following table lists the window that you will be zoomed to when you double-click on the given column:

| Column                   | Zooms to Window                                                      |
|--------------------------|----------------------------------------------------------------------|
| Status                   | Payment Approval Audit Inquiry                                       |
| Approver 1, 2, or 3      | Payment Approval Audit Inquiry                                       |
| Payment                  | The transaction window that corresponds to the selected payment type |
| Invoices                 | Payment Detail Inquiry                                               |
| Amount                   | Payment Detail Inquiry                                               |
| Vendor ID or Vendor Name | Vendor Maintenance                                                   |
| Comment                  | Payment Approval Audit Inquiry                                       |

You can use the filter check boxes at the top of the window to show only certain statuses in the Payment Approval window. This can be useful if you only want to see which payments still need to be approved for the displayed Batch.

## The Approval Process

Approval processing is done at the Payment level. Each payment, regardless of the number of invoices on it, is tracked for approval. A batch can only be processed when every transaction is approved by the rules in place. If a single transaction is unapproved, it can be moved to its own batch to allow the remaining batch of transactions to process.

If a user can approve at two different levels, such as Level 1 and Level 2, they cannot approve both levels for a given payment. They can choose either level to approve, but not both.

In a given batch, any combination of users can approve a level. The same user does not have to be consistent for the entire batch. Multi-level approvals do NOT have to be approved in order. That is, Level 3 can be approved before Level 1. However, if you wish to have Tier 1 approve before Tiers 2 or 3, use the setup option Approve in Tier Order on the Pmt Approval tab of the System Settings window.

When a Payment is modified, or moved to a different Batch, its approval status is reset.

After a Data Entry user has completed work in the Payment Approval window, they can notify, by email, the appropriate users for the next stage or stages of approval. For instance, if a Tier 1 Approver has approved all of their transactions in this batch, they can notify the Tier 2 Approvers that it's their turn to approve. By clicking the Notify button, the user can choose to see a list of Tier 2 users, and can choose all or just selected users to notify. Similarly, an Approver can notify the Data Entry Users that the Batch has been fully approved and that they must now Post the Batch. Email notifications will contain a simple message containing the Batch ID and which action is requested.

### The Payment Approval Audit Log

Each payment will have a running audit log. Automatic audits will occur when:

- A payment is created.
- A payment is deleted.
- A payment is modified.
- A payment is moved to another Batch.
- A payment is approved at any level.
- A payment is rejected.
- A payment approval is cleared.
- A payment rejection is cleared.

To view the Audits for a given payment, double-click the Status, Approver or Comment column for any payment listed. This will open the Payment Approval Audit Inquiry window for this payment. Any user can also add a comment to the payment on this window. Adding or changing the Comment field will also add an audit for this payment, as can be seen on the first line in the screen below.

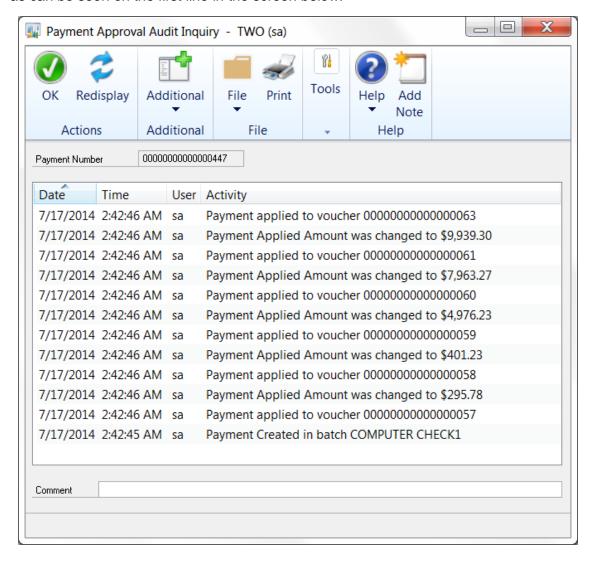

# **Payment Detail Inquiry**

The Payment Detail Inquiry window shows the individual transactions that make up a given payment. You can get to this window by double-clicking the Invoices or Amount column for a payment in the Payment Approval window.

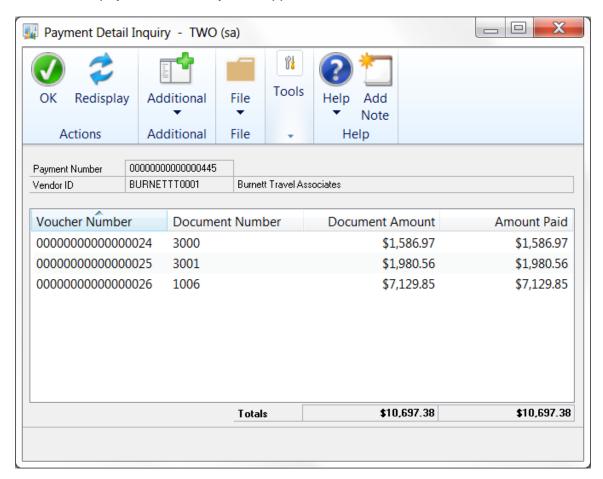

You can zoom to the appropriate inquiry window by double-clicking a line in the Payment Detail Inquiry window.

# **Batch Review**

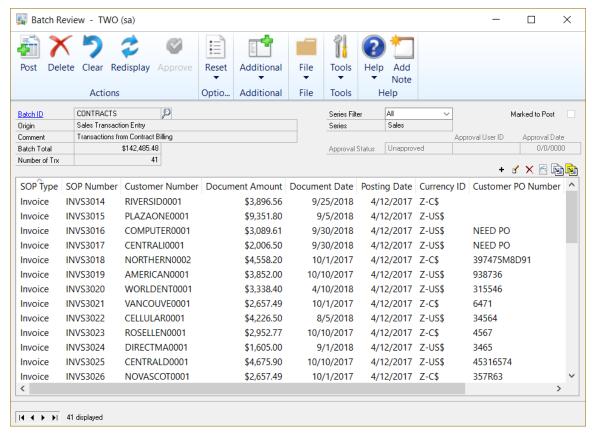

To open this window, go to Microsoft Dynamics GP > Tools > Setup > Dynamics GP Toolbox > Batch Review.

### Description

Switching between multiple batches, moving transactions into new batches, reviewing who approved batches, and going to multiple locations just to review, edit, and post batches can all be very time intensive activities. We created the Batch Review window so that you can do all of these things from one central location. You can perform the most common batch functions for any General Ledger, Inventory, Payables Management, Purchase Order Processing, Receivables Management, and Sales Order Processing Batches.

Another drawback of the way transaction windows typically work in Dynamics GP is that they are not bound by the Batch that you are intending to work in. Let's say you first select batch on a transaction window, then select the first transaction from the lookup. When you are done with that transaction, you might be tempted to click the Next navigation button (VCR button) to scroll to the next transaction in that batch. Unless you are carefully checking the Batch Number field on each transaction, you may miss the fact that Dynamics GP has scrolled to a transaction *in another batch entirely!* The Batch Review window solves this problem by only listing the transactions for the selected Batch Number.

#### **Working with Batches**

There are a few ways to work with this window, depending upon what you are trying to accomplish. The Batch Review window is geared towards working with one batch at a time, so the first thing is to select a Batch. You can do this either by using the Batch ID lookup button or by scrolling with the navigation buttons (VCR buttons) on the bottom-left of the window.

One thing to note about this is that the option you have selected in the Series Filter will affect both the lookup and the navigation buttons. So, for instance, if you are only interested in working with Financial batches, then select Financial in the Series Filter and the lookup will only list General Entry, Clearing Entry, and Budget Transaction batches. Similarly, the navigation buttons will only scroll through batches of those types.

Once you have selected a Batch to work with, you will see that the Batch Total and Number of Trx are both displayed, as well as the Marked to Post flag and Approval information. This information is display only, however you can always click on the Batch ID hyperlink to zoom to the entry window for that batch type. You should be able to make whatever batch changes you need to on that window.

#### **Batch-level functions**

These functions are accessed via the buttons in the ribbon at the top of the window.

#### Delete Batch

The Delete button will allow you to delete batches of any type. You will notice that this will simply open the Batch entry window for that type of batch, and then basically just click the Delete button. This is done to ensure data integrity. Any necessary batch locking and validation will be handled by the coding that is already present on that window.

#### Post Batch

The Post button will allow you to post batches of any type except for Computer Checks. You will notice that this will simply open the Batch entry window for that type of batch, and then basically just click the Post button. This is done to ensure data integrity. Any necessary batch locking and validation will be handled by the coding that is already present on that window.

#### **Batch Approval**

The Approve and Unapprove buttons will allow you to either approve or remove approval on any batches that have batch approval enabled. The Approval Status fields on the Batch Review window will be updated accordingly.

#### Transaction-level functions

These functions are accessed via the buttons located to the upper-right of the list area of the window. Once you have performed one of these functions, the Batch Total and Number of Trx fields on the Batch Review window will be updated accordingly.

#### Add Transaction(s)

The Add Transaction(s) button (+) will open the appropriate transaction entry window, ready for you to enter a new transaction into the currently displayed Batch.

#### Edit Transaction

You can edit a transaction by first selecting that transaction in the list and then clicking the Edit Transaction button (). This will open the appropriate transaction entry window with the selected transaction displayed. You can also edit a transaction by simply double-clicking that transaction in the list.

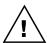

You must select exactly one transaction in the list first.

### Delete Transaction(s)

You can delete one or more transactions by first selecting any number of transactions in the list and then clicking the Delete Transaction(s) button (X). You will be prompted to confirm your desire to delete the selected transactions. If you choose Yes, the appropriate transaction entry window will open, displaying and deleting each transaction that you had previously selected. This is done to ensure data integrity. Any necessary locking and validation will be handled by the coding that is already present on that window.

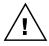

For Payables Transactions and Payables Manual Payments, you must select exactly one transaction in the list first. For other types of transactions, you may select as many as transactions as you wish before clicking the Delete Transaction(s) button.

#### Void Transaction(s)

You can void one or more transactions by first selecting any number of transactions in the list and then clicking the Void Transaction(s) button (a). You will be prompted to confirm your desire to void the selected transactions. If you choose Yes, the appropriate transaction entry window will open, displaying and voiding each transaction that you had previously selected. This is done to ensure data integrity. Any necessary locking and validation will be handled by the coding that is already present on that window.

You can only void transactions of the following types:

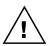

Financial Transaction Entry Financial Clearing Entry Sales Transaction Entry Purchase Order Entry Receivings Transaction Entry

#### **Transfer Transaction**

You can transfer a transaction by first selecting that transaction in the list and then clicking the Transfer Transaction button (). You will be presented with the same Sales Transfer Documents window that you would be if you transferred that document from the Sales Transaction Entry window. This is done to ensure data integrity. Any necessary locking and validation will be handled by the coding that is already present on that window.

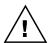

You must select exactly one transaction in the list first.

You can only transfer Sales transactions.

# Move Transaction(s) to Another Batch

A feature not available in Dynamics GP is the ability to select multiple transactions and move them from one batch to another. You can accomplish this on the Batch Review window by clicking the Move Transaction(s) to Another Batch button (). You will be presented with the Move Transaction(s) to Another Batch window:

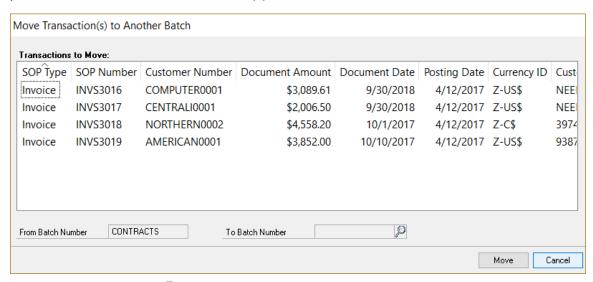

Use the lookup button (P) to select a Batch Number to which to transfer these transactions, then click the Move button.

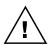

You must select one or more transactions in the list first.

The To Batch Number that you select must be the same type as the From Batch Number, therefore the Batches lookup window will only show Batches that are of the same type as the To Batch Number.

#### **Reset Button**

Clicking the Reset button in the ribbon will open a drop-menu that lists one option: Reset Batches. This is simply another way to get to the Reset Batches window in Dynamics GP Toolbox and is provided simply for convenience.

# **Security Manager**

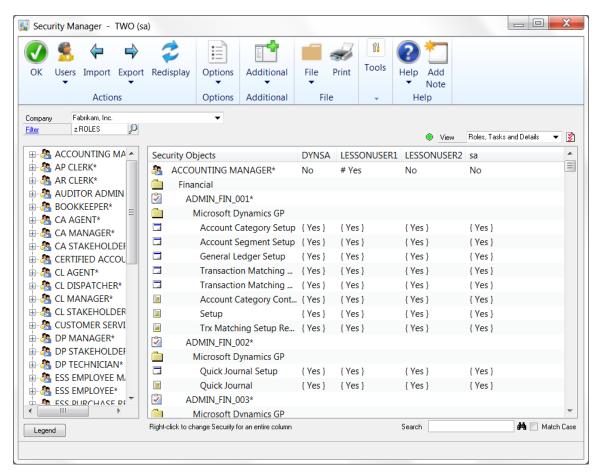

To open this window go to Microsoft Dynamics GP > Tools > Setup > Dynamics GP Toolbox > Security Manager.

# **Description**

The Security Manager is a simple interface for viewing, reporting, and managing security. The left of the window shows the security items (i.e., Roles, Tasks, Alternate/Modified Forms and Reports IDs and Security Operations, such as Windows, Reports, Tables, etc.) in a tree. This provides much improved navigation over the standard security windows in Dynamics GP. The right side, called the "security grid", shows a list of all security settings. Using this window, you can quickly see which users have access to the resources in Dynamics GP.

You also have the ability to modify the displayed security settings by double-clicking the cells in the security grid. Since Security Manager gives you the ability to perform many security changes at once, only one User at a time will be allowed open this window. This will prevent one User's set of changes from conflicting with another User's changes.

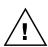

If you have Rockton's Auditor product installed, and Segregation of Duties Groups have been set up, you can choose to show any Segregation of Duties conflicts in the Security Manager window. Any mention of Segregation of Duties conflicts in this document only applies if you have Auditor installed and have set up Segregation of Duties Groups.

Only one company's security can be managed at one time. Choose the desired company from the drop-down list at the top of the window. Next, choose a Filter. Filters, discussed in more detail below, tell Security Manager which objects to display.

For Filters that contain Roles, you can choose the level of detail that you want to see from the View drop-down at the upper, far right. You can choose to list only the Roles, or you can choose to see the Roles and the Tasks within each Role (organized by Category), or you can choose to see the Roles, the Tasks that make up each Role, and the Details (Security Operations) that make up those Tasks.

When viewing the z.ALT-MOD IDS default Filter, you can choose whether you want to see all Alternate and Modified versions of the objects listed, or only the Alternate versions or only the Modified versions.

By clicking the Select Users button 2 you can select whether to view all users or just selected ones. By selecting specific users, you can wade through the clutter of viewing all of them at once. However, only Users that have access to the selected Company will be shown, regardless of which ones are chosen in the Select Users window.

### **Security Grid**

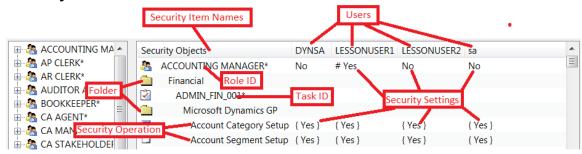

The right side of the Security Manager window is called the security grid. The first column of the security grid will generally contain the name of the security item being displayed. An asterisk (\*) at the end of a name indicates that there are Alternate or Modified versions of this item available. However, you can also optionally choose to show an Index Column (see the <u>Security Manager tab</u> on the System Settings window), which is simply a numeric value indicating each object's position in the list. In this case, the Index Column will be the first column and the security item name is the second.

Each additional column shows the **security settings** for that security item for that column's User. The security settings you will see are described below:

| Setting | Description                                                                                                    |  |  |
|---------|----------------------------------------------------------------------------------------------------|--|--|
| Yes     | Standard security access is granted to the User for this item. If Alternate or Modified versions of the           |  |  |
|         | object are available, the User does NOT have access to any of them.                                               |  |  |
| # Yes   | The same as Yes, except that this User has a Segregation of Duties Conflict for this item.                        |  |  |
| Yes*    | Access is granted to the User for an Alternate or Modified version of this item.                                  |  |  |
| # Yes*  | The same as Yes* except that the User has a Segregation of Duties Conflict for this item.                         |  |  |
| No      | No security access is granted to the User for this item. <b>Note:</b> If you are viewing an Alternate or Modified |  |  |
|         | object, the User may still have access to the base version of that object.                                        |  |  |

If the security settings described above are enclosed in curly brackets (e.g. **{ # Yes\* }**), this indicates that you cannot directly change the value of this particular cell. This could happen for one of the following reasons:

- The cell is for an item at the Security Operation-level (security may only be assigned at the Role-level).
- Your user does not have the authority to change security access.

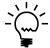

Only users that have Security access to the User Security Setup window will have update privileges to change access settings on the Security Manager window or anywhere else within Dynamics GP Toolbox.

### Double-clicking in the security grid

Double-clicking in the security grid gives you access to several useful functions, depending upon the column and the type of object you are double-clicking.

#### Security Item Name column

If you double-click a line that contains a Role ID, then the Security Role Setup window opens for that Role. Similarly, if you are on a Task ID or Alternate/Modified Forms and Reports ID, then the corresponding setup window will open.

For Security Operations (e.g., Forms, Reports, etc.) double-clicking in the name column will open the <u>Security Settings window</u>.

Double-clicking on Folder line will do nothing.

#### User column

If you are on a line that contains a Role ID, then double-clicking a User column's security setting will behave according to the settings you have chosen on the <u>Security Manager tab</u> on the System Settings window. This will allow you to double-click a security setting to change its value (if you have security update privileges), or you can see details for that security operation and setting (see the <u>Security Detail Zoom window</u> section, later in this document). This is also where you can zoom to details about any Segregation of Duties Conflicts that may exist.

For lines that are for a security operation, double-clicking on a security setting cell will give you the option to open the <u>Security Settings window</u> with that User prefilled. If you have security update privileges, you will be able to make your security assignment on that window. This is also a good way to investigate a security object's value. For instance, if a Form shows { Yes } but the User does not have access to the Role that contains that Form, you can use the Security Settings window to see other Roles the User has access to that also allow them to open this form. Even if you do not have update privileges, you will still be able to view this information.

Double-clicking on a line that shows no security setting will do nothing.

#### Using the context menu (right-click) in the security grid

You can change the security settings for a User for several Roles at a time by first selecting the group of rows that you want to change, then right-clicking anywhere in the column for that User. Click on either Yes or No on the context menu pop-up and all selected objects for that User will be changed to that value. It is recommended that you change your View Option to Roles Only, to make it easier to select multiple Roles. In addition, you can change Security settings for the entire column by first clicking Ctrl-A to select all rows, then right-clicking in the column for the User that you wish to change.

### **Display Optimization**

Choosing Roles, Tasks and Details in the View drop-down is a great way to see exactly which Security Operations a User has access to. While it is useful to see all details of a Role, keep in mind that the large amount of data being calculated could cause the display of the window to take a while. This is especially true when you are trying to display a large number of Roles, such as is the case with the z.ROLES default Filter.

For this reason, the Security Manager tool has a feature called Display Optimization, which can help speed up the display of large Filters, especially those containing Roles. With Display Optimization, certain Security tables are copied (or "cached") to memory, causing their access to be much faster than if they were accessed directly. The trade-off is that more memory (RAM) is used; therefore there is less of it available for Dynamics GP to use for other processes which the Security Manager window is displaying.

Display Optimization can be started and stopped in two ways: 1) by clicking the Display Optimization button on the upper-right of the Security Manager window (see details below), or 2) from the Security Mgr tab on the System Settings window.

## **Easy Access to Dynamics GP Security Windows**

The Security Manager window is a central starting point for most Security administration in Dynamics GP. As already discussed above, you can access the Security Role Setup, Security Task Setup and Alternate/Modified Forms and Reports windows by double-clicking on the name of a Role ID, Task ID or Alternate/Modified Forms and Reports ID in the security grid.

The Dynamics GP User Security Setup window is no longer necessary because you can now assign all User security, including the assignment of Alternate/Modified Forms and Reports ID, via the security grid on the Security Manager window.

User Setup and User Access Setup windows are available from the Users button. In addition, you can open the <u>User Copy window</u>, which gives you the ability to copy access from one user to another, even across companies.

#### Controls on the Security Manager window

#### **OK** button

The OK button closes the Security Manager window.

#### **Users button**

This button allows easy access to User Setup, User Access Setup and User Copy windows. See below for details of the User Copy window.

#### **Import and Export buttons**

The Export button is a button drop-list with two options: Excel (formatted) and CSV (unformatted). The Excel option uses the displayed list to create a new Excel worksheet, with some formatting such as **bolded** folder names. The CSV option creates a comma-delimited text file with the same information, but no formatting. You may want to use the quicker CSV option if the Excel file takes a long time to create. The Import button will take a file that is in the Export file format and use it to update security settings en masse.

#### Redisplay button

Refresh the current display.

# Print button

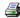

Pressing the Print Button gives a print dialog with output options for the **Security** Settings (current view) report. This is a quick list of what you see on the Security Manager window

#### Company drop-down

Selects the Company for which you wish to view Security settings.

#### Filter ID

The Filter ID selects the Filter (i.e., list of security items) that you want to display. You can select an existing Filter by clicking the Lookup icon and selecting one from the list, or by simply typing its name in the Filter ID field. To create a new Filter, type a Filter ID that doesn't already exist and hit the Tab key. You will then be asked if you want to create a new one. If you respond "Yes", then the Filter Maintenance window (discussed later) will open so you can add the new Filter.

These default Filters are created automatically when you install Dynamics GP Toolbox:

| Filter        | Description                                                                         |  |
|---------------|-------------------------------------------------------------------------------------|--|
| z.ALT-MOD IDS | Lists Alternate/Modified Forms and Reports IDs and their operations.                |  |
| z.POSTING     | Lists all Posting Permissions for Microsoft Dynamics.                               |  |
| z.REPORTS     | Lists Reports for Microsoft Dynamics and all installed integrating products.        |  |
| z.ROLES       | Lists all Roles for Microsoft Dynamics and all installed integrating products.      |  |
| z.SMARTLISTS  | Lists all Smartlists for Microsoft Dynamics and all installed integrating products. |  |
| z.WINDOWS     | Lists all Windows for Microsoft Dynamics and all installed integrating products,    |  |
|               | whether or not they can be opened from a standard GP menu.                          |  |

#### Display Optimization button

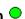

The color of this button tells you the state of Display Optimization. Green indicates Display is Optimized. Yellow indicates that the Display Optimization cache is currently being built. Gray indicates that the cache is empty and Display is not Optimized.

You can also click this button to change the state of Display Optimization. If the button is green when you click it, you will be asked if you want to clear the Display Optimization cache. If it is gray, you will be asked if you want to start Display Optimization. If it is yellow, you will simply see a message informing you that Display Optimization is currently in progress.

#### View drop-down View Roles, Tasks and Details 💌

When displaying the z.ALT-MOD IDS default Filter, the View drop-down lets you see all Alternate and Modified versions, Alternate versions only or Modified versions only.

For Filters that contain Roles, the View drop-down selects the level of Role detail that you want to see. You can choose "Roles Only", "Roles and Tasks" or "Roles, Tasks and Details". Selecting the latter option will list all Security Operations that are selected for each Task and each Role that is displayed.

For any other Filters, the View drop-down will be disabled.

# Select Users button 🖄

Click this button to choose which Users to display in the security grid. It will open the Select Users window.

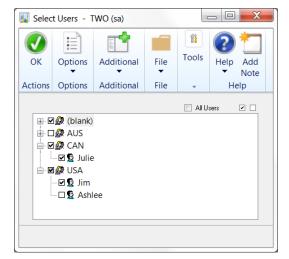

You can mark or unmark users individually by clicking their check boxes, or you can select or deselect all users by using the Mark All or Unmark All buttons  $\square$  .

Checking the All Users box will display all Users on the Security Manager window. However, any individual selections that you made previously will still be saved. This enables you to uncheck All Users and all of your previous selections will still be checked.

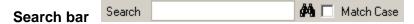

The Search bar allows you to search the objects listed. Click the Search button defer entering a search value. If the value entered is found in the list, then the list will be scrolled so that the object containing that value will be displayed. If you repeatedly click the Search button, then the next object containing the entered value will be displayed.

If you check the Match Case box, then the value entered must match exactly, including upper- or lower-case characters. If you do not check this box, then case will be ignored.

### Legend button

The Legend button opens the Legend window which lists all of the icons used in Security Manager and their meanings. Click the Legend button again to close the Legend window.

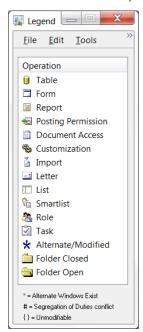

### **Security Detail Zoom window**

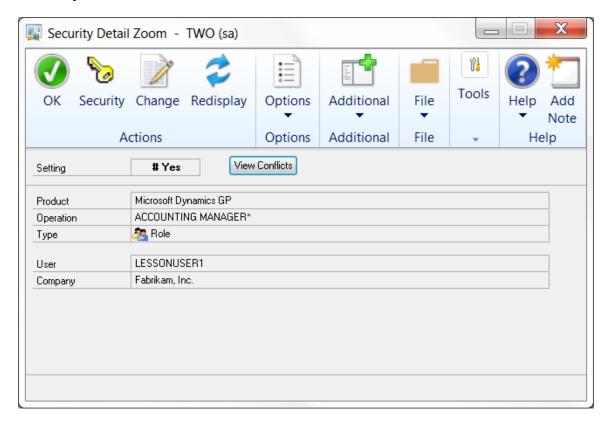

The Security Detail Zoom window is used to display details about a specific security setting. You can also click the Change button at the top of the window to change its security settings. However, if the Setting is surrounded by curly brackets, then changing this setting is not allowed and the Change button will be disabled.

In order to get this window to open when you double-click a cell in the security grid on the Security Manager window, you must have *Toggles Security if simple, zooms if options* or *Zooms to detailed security settings* selected on the <u>Security Manager tab</u> of the System Settings window.

The Security button will open the <u>Security Settings window</u> with the User ID and Company pre-selected from the values on the Security Manager window. This allows you to see the Roles and Tasks which are assigned to this User that are responsible for them having access to this window.

If there is a Segregation of Duties conflict for this resource, the View Conflicts button will be enabled. If you click this button, the Segregation of Duties Conflicts window will open and show you the details of the conflicts.

Any modified or alternate versions will display in the list at the bottom of the window.

# **Segregation of Duties Conflicts window**

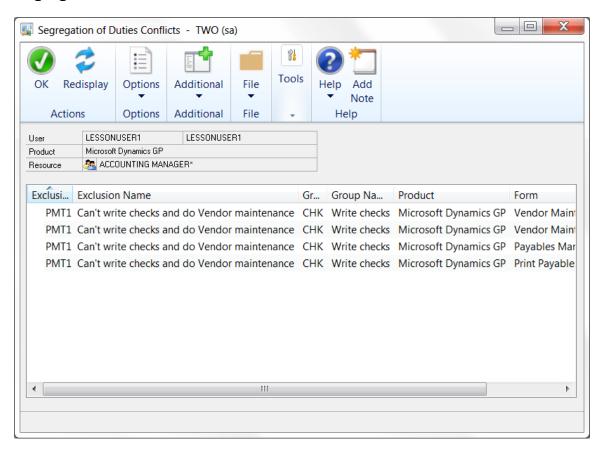

This window is where you can see details of a Segregation of Duties Conflict for a given User. You will see the window that caused the conflict, as well as the details of the rule (Segregation of Duties Group and Exclusion ID) that resulted in the conflict.

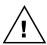

You will only see this window if you have Rockton's Auditor product installed, and Segregation of Duties Groups have been set up in that product.

### **User Copy window**

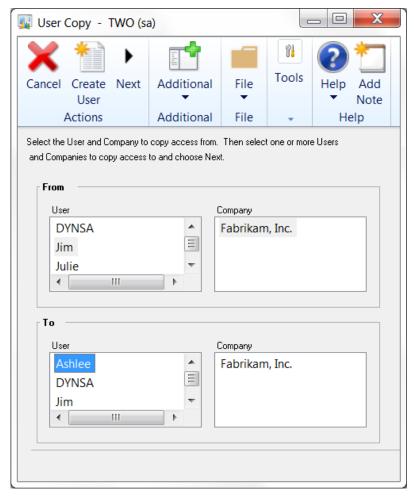

The User Copy window allows you to copy Security settings from one User to several others, even across companies. You open this window by clicking the Users button on the <u>Security Manager window</u> and choosing User Copy from the drop list.

You can copy Security settings from one User/Company to any other User or Users in any Company or Companies. The only exceptions are:

- 1. You cannot copy access from a User to itself in the same Company.
- 2. You cannot copy access from LESSONUSER1 or LESSONUSER2 to a Company other than the Lesson Company (Fabrikam, Inc.).

First, select the User from which you want to copy access. The From Company list should then populate with the Companies to which this User has access. Select one of these Companies from which to copy the selected User's access.

Next, select any number of Users and Companies to which you want to copy access. Click the Next button and the User Copy Confirmation window will open listing the actions that will take place:

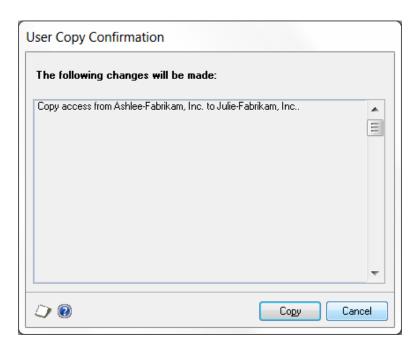

If any of your selections result in a case where the copy would not be allowed (see the two exceptions listed above), then you will be notified of this on the confirmation window.

If you are satisfied with the actions that will be taken, click the Copy button to perform the copy. Otherwise, click Cancel.

#### Copying access to a new user

You may also wish to create a brand new user and then copy access from an existing user to that new user. To do this, first click the Create User button. This will open the User Setup window, where you can enter the details of your new user. When you are done, click the Save button and the User Setup window will close. At this point, the new user that you have just created will now be listed in the From and To User list boxes and it will be selected in the To User list box. You can now select the company to copy to and click Next. This will copy access to the new user and also grant the new user access to the "to company".

#### Filter Maintenance window

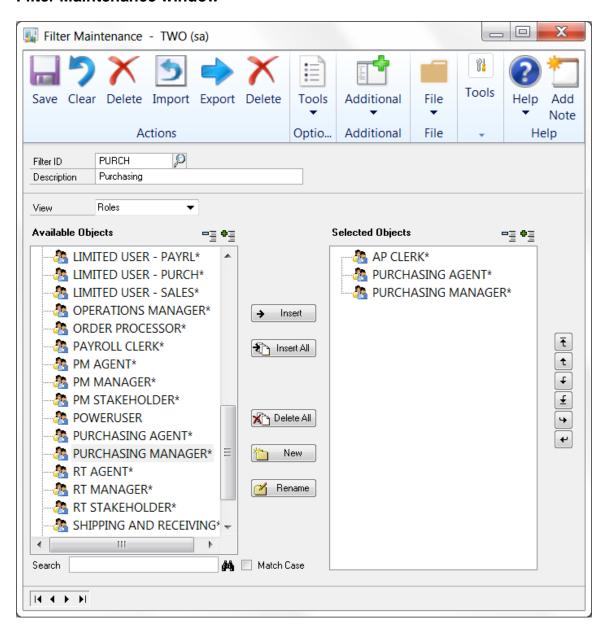

The Filter Maintenance window is used to create your own Filters for use on the Security Manager window. The window is accessible from the Setup menu and also by zooming on the Filter ID on the Security Manager window.

You can combine security items of all types into the same filter. You can choose to use the folder structure that appears in the Available Object list on the left, or you can create your own folder structure to organize the objects in your Filter. However, you may only change security settings at the Role-level. Any other type of object you add to your Filter will be for display only.

### The Available Objects tree

The tree on the left side of the window shows all of the security items that are available for the type selected in the View drop-down. This is where you will select the objects that will appear in your Filter. We will refer to it as the Available tree. Each type is listed below:

| Туре    | Description                                                                       |
|---------|-----------------------------------------------------------------------------------|
| Roles   | Lists all of the Security Roles that are defined in the system.                   |
| Windows | Lists all Windows for which security can be set, organized by Product and Series. |
| Reports | Lists all Reports, organized by Product and Series.                               |

You can choose individual objects to be a part of your Filter, or you can select an entire folder (e.g., Product, Series, etc.).

Immediately above the Available tree, and to the right, are the Expand All and Collapse All buttons \*\* These are useful when navigating the tree to find objects.

Below the Available tree is a Search box. Type any text here and click the Search button and the tree will be positioned to the next occurrence of the string after the location where the tree is currently positioned. If you want to search again, just hit the Search button again and the search will continue from that point on. Note that you can also specify that the search be case-sensitive by checking the Match Case check box.

### The Selected Objects tree

The tree on the right side of the window shows all of the security items you have already selected for the currently displayed Filter. We will refer to it as the Selected tree.

The Expand / Collapse All buttons work the same as the ones above the Available tree.

#### Other controls

Between the two trees you will notice a column of buttons. These buttons provide various functions for interacting with the two trees, and they are described in detail in the table below:

| Button     | Description                                                                                                    |  |  |
|------------|----------------------------------------------------------------------------------------------------|--|--|
| Insert     | Copies the item selected in the Available tree to the current location in the Selected tree. The                                                                                                    |  |  |
|            | Selected tree must be positioned to the root or to a folder.                                                                                                    |  |  |
| Insert All | Copies ALL items in the Available tree to the current location in the Selected tree. The                                                                                                    |  |  |
|            | Selected tree must be positioned to the root or to a folder.                                                                                                    |  |  |
| Delete     | Deletes the item at the current location in the Selected tree.                                                                                                    |  |  |
| Delete All | Deletes ALL items in the Selected tree, but does not delete the Filter itself.                                                                                                    |  |  |
| New        | Creates a folder called 'New Folder' at the current location in the Selected tree. If the current location is within a folder, the new folder will be the last item in that folder. If the current location is at the root level, then the new folder will be created at the bottom of the Selected tree. |  |  |
| Rename     | Allows you to specify a new name for the selected folder in the Selected tree.                                                                                                    |  |  |

To the right of the Selected tree, there is another column of buttons. These buttons allow you to move items around in the Selected tree. They are described in detail in the table below:

| Button      | Description                                                                                       |  |
|-------------|---------------------------------------------------------------------------------------------------|--|
| Move to Top | Moves the selected item to the top of the folder that contains it. If the item is at the root     |  |
|             | level, then it will be moved to the top of the tree.                                              |  |
| Move Up     | Moves the selected item up one position. If the item is already at the top of the folder that     |  |
|             | contains it (or at the top of the tree, if at the root level), then it will not be moved.         |  |
| Move Down   | Moves the selected item down one position. If the item is already at the bottom of the folder     |  |
|             | that contains it (or at the bottom of the tree, if at the root level), then it will not be moved. |  |
| Move to     | Moves the selected item to the bottom of the folder that contains it. If the item is at the roc   |  |
| Bottom      | level, then it will be moved to the bottom of the tree.                                           |  |
| Move Down a | Moves the selected item to a lower level in the tree hierarchy. It does this by creating a new    |  |
| Level       | folder in the location where the selected item is and then moving the selected item to this       |  |
|             | new folder. Has the effect of moving the selected item to the right.                              |  |
| Move Up a   | Moves the selected item to a higher level in the tree hierarchy. Its new location will be at      |  |
| Level       | the same level as the folder that contains it, and immediately following that folder. Has the     |  |
|             | effect of moving the selected item to the left.                                                   |  |

Finally, the Save button will commit all changes made to the Selected tree to the currently displayed Filter. Note that you cannot save a filter that contains empty folders, so the Save process will alert you of this condition if it exists. You will be given the opportunity of automatically removing the empty folders, or cancelling the Save to remove them manually yourself.

# **Security What If?**

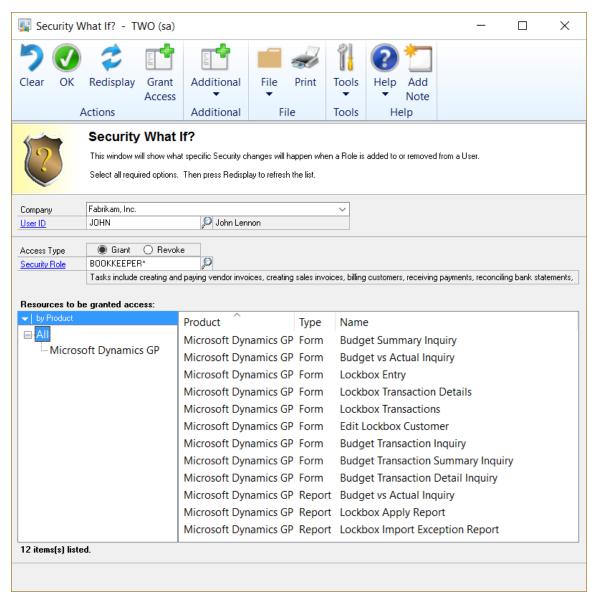

To open this window, go to Microsoft Dynamics GP > Tools > Setup > Dynamics GP Toolbox > Security What If.

### **Description**

Changes made to security settings in Dynamics GP become permanent without the opportunity to review the impacted permissions before you make the change. Because security in Dynamics GP can be very complex, it's unlikely that your Security Administrator will know the myriad of privileges contained within a single task, let alone all of the tasks that can be contained in a Role. Therefore, assigning security at the Role level without a detailed knowledge of how the Role is set up can end up with users being granted access to unintended areas. This could result in security holes, possible fraud, and also cause major issues at your company if your users no longer have the right security access to do their job.

The Security What If? window allows you to see what specific permissions will actually change if you grant or revoke access to a security role in Dynamics GP. By reviewing these changes before you make them, you no longer have to worry about whether you are assigning the correct role. Furthermore, once you find the role that you want, you can even make that security change right on this window.

To use the Security What If? window, perform the following process:

- 1. From the Company drop-down, select the Company for which you want to review the security change.
- 2. Enter or select a User for which you want to review the security change.
- 3. If you are planning to remove access to the role, select Revoke for Access type; if you are planning to add access to the role, select Grant for Access type.
- 4. Enter or select the Security Role that you are planning to add to or remove from the User and Company that you specified in steps 1 and 2.
- 5. Click the Redisplay button.

The window will list the new forms, reports, posting permissions, etc. that the user will now be able to access (or no longer be able to access) if the suggested change is made to security access. These results are presented in an Explorer-type format at the bottom of the window.

When reviewing these changes, you can group them by Product or by Type by clicking the header above the tree on the left side of the results area. You can then select an individual product or resource type and you will see only the results that match that product or type.

If you are OK with the individual changes listed, then you can click the Grant Access or Revoke Access button to actually make the security change.

### **Version Pro**

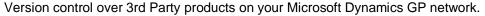

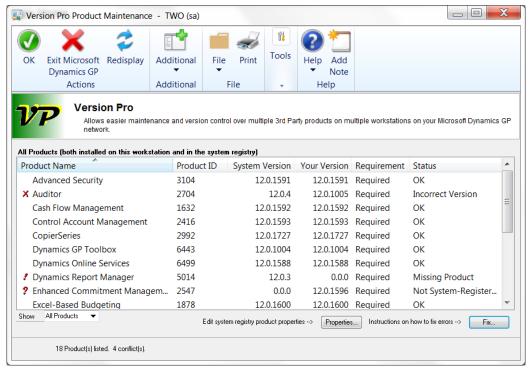

This window opens automatically after you log in if there are version conflicts on your workstation. You can access this window manually in one of two ways:

- Go to Microsoft Dynamics GP >> Tools >> Setup >> Dynamics GP Toolbox >> Version Pro Products.
- Click the Administration navigation button to open the Administration Area Page. Then, from the Setup area, select Version Pro Products from the Dynamics GP Toolbox sub menu.

# **Description**

Version Pro is designed to ease the hassles of maintaining workstations on your Dynamics GP network. With several thousand after-market solutions for Dynamics GP available, it is inevitable that your site has several additional products installed on each and every workstation using Dynamics GP. In fact, common elements like SmartList, HR, Fixed Assets, Collections Management, and other Dynamics GP integrated solutions distributed by Microsoft require their own installation and unique product dictionary. This means that you, as a network administrator need to keep track of each and every product version for all workstations on your network.

Version Pro is designed to keep track of each product you have installed at a system level, and it takes the next step in ensuring that every workstation on your network is on the same version for every product. This is critical to managing your network: if one user is using an outdated version of one product, data corruption and downtime can result.

Version Pro verifies upon login that all products required by the system are loaded and are on the current version. Optional logging of incorrectly configured workstations is ideal for centralized management and control. System administrators can force users to exit the system when they are not operating with the correct products or versions loaded.

#### **Product Maintenance**

The Version Pro Product Maintenance window (shown above) shares a wealth of information about the products loaded at this workstation and products entered into the system registry. This is the same window that will open at user workstations when there are version conflicts at login. As an administrator, you may wish to edit system registry entries using this window.

The All Products list shows products which are entered in the system registry of Version Pro, as well as products installed on your workstation. The Status column indicates if a product is loaded correctly and on the correct version. Any products with version conflicts will have an icon next to the Product Name with a description of the problem in the Status column.

Below the list are the Properties button which will enable a user to edit or view properties for a specific product, and the Fix button which will give specific instructions to a user on how to fix problems with products they have loaded.

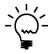

You must be logged in as a Version Pro System Administrator to see the Properties button. Users can also see this button if you have enabled the **Users** Can Edit System Registry option on the Version Pro tab of the System Settings window.

Clicking the OK button closes the Version Pro Product Maintenance window. If there are still products listed that have version conflicts, you will be asked to confirm that you want to exit without first resolving these conflicts.

The Exit Microsoft Dynamics GP button closes the entire Dynamics GP application. Depending upon the options chosen by the Administrator on the System Settings window, this may be the only option available to a User when there is a version conflict.

#### **Viewing and Changing Product Properties**

To view and change properties of a product, select that product in the list and click the Properties button. The Product Properties window will open:

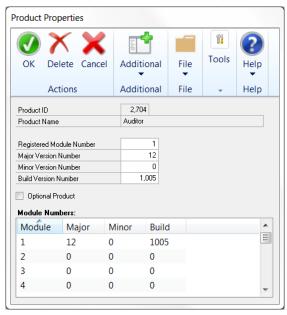

The Delete button will remove this product from the system registry. Deleting a product means that no users should have the product loaded at any workstation. The OK button saves changes and closes the window. The Cancel button closes the window as well, but discards any changes.

Product ID is the ID assigned to the loaded product as determined by the product provider. Microsoft issues Product IDs to Solution Providers so that each product solution is unique in the Dynamics GP community.

Product Name is the name assigned to the loaded product as determined by the product provider. This name also appears in the Dynamics GP launch file. For more information on the launch file, consult Dynamics GP documentation.

Registered Module Number is the module used by the product to store its version information. A module is Dynamics GP's way of subdividing a product into distinct areas, such as the General Ledger module, the Receivable module, and so on. In the past, these modules had distinctive numbering schemes. The module used by Dynamics GP for the core product is 66. Other solution providers can choose their own module number when they create their product. Version Pro cycles through all modules and uses the first module found to contain a Major, Minor, or Build number. It is unlikely you will ever have to modify this number. For more information about which module a product uses, contact the provider of that product.

Major Version Number is the highest-order portion of the version number for a given product. Each time a product provider releases an update of their product, a Major, Minor, and Build number is stamped on the product dictionary to track version information. This is the key tracking mechanism of Version Pro. Version Pro reads these version numbers from the product dictionaries loaded at the workstation.

The Minor Version Number is the second portion of the version number. Typically, product providers follow the Major and Minor versions of Dynamics GP products in their own products. For instance, if Dynamics GP is on version 5.5, the Major and Minor version number for a compatible product is often 5 and 5 and well.

The Build Number is the most likely variable in an installed dictionary. The Build Number typically refers to the providers tracking number for releases with this Major and Minor version.

Some products are optional at workstations. Checking the Optional Product box for a system registry entry keeps Version Pro from checking for this product on other workstations.

In the rare case that Version Pro does not default to the correct module, double-click the module in the Module Numbers list box, and the Major Version Number, Minor Version Number, and Build Number will be inserted in the appropriate fields automatically. Click OK to save these changes.

### **Fixing Version Conflicts**

To fix a version conflict, select the product in the list and click the Fix button. The Fix Product Error window will open:

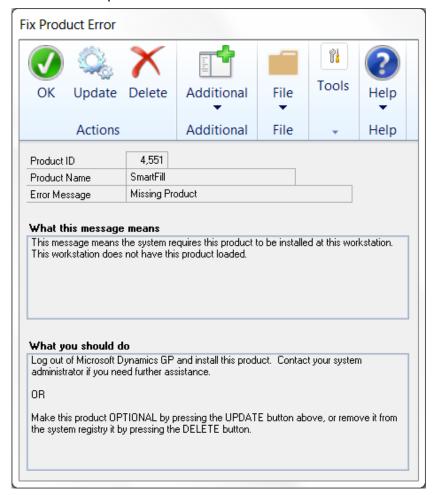

The OK button closes the window without making any changes. The other buttons at the top of the window will vary based on the Error Message displayed.

The Add button adds the product to the system registry. You will only see the Add button when the Error Message is 'Not System Registered.'

The Update button will do the following, based on the Error Message:

- 'Missing Product' updates the system registry to indicate that this product is OPTIONAL.
- 'Incorrect Version' updates the system registry with the version of the product that is loaded on your workstation.

The Delete button will only be available when the Error Message is 'Missing Product'. This will remove the product from the System Registry. Deleting a product means that no users should have the product loaded at any workstation.

# **Version Pro Conflict Log Inquiry**

This is where all version conflicts can be viewed by the System Administrator.

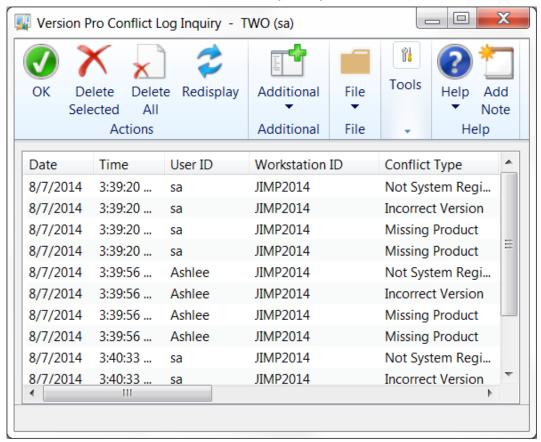

You can access this window in one of two ways:

- Go to Inquiry >> Dynamics GP Toolbox >> Version Pro Conflict Log.
- Click the Administration navigation button to open the Administration Area Page. Then, from the Inquiry area, select Version Pro Conflict Log from the Dynamics GP Toolbox sub menu.

#### **Description**

Version Pro Conflict Log Inquiry is designed for a System Administrator to track conflicts users are having with products. The log records the date and time of the conflict, the user who had the conflict, the conflict type, and the product information for the product loaded at the workstation.

The Delete Selected button deletes selected entries in the list. You can select individual entries in the list by clicking on them. You can also use the Shift and Ctrl keys along with the mouse to multi-select several entries.

The Delete All button deletes all entries in the log.

# **Conditional Field Level Security**

Allows conditions to be entered on Field Security IDs.

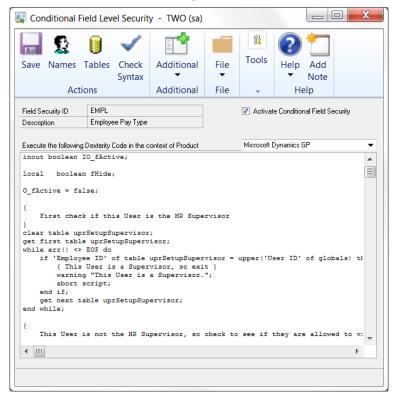

You can access this window by first going to Microsoft Dynamics GP >> Tools >> Setup >> System >> Field Level Security. Then double-click a Field Security ID to open the Field Security Maintenance window. Now enter Ctrl-Q or choose Extras >> Additional >> Conditional Security.

# Description

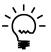

The Conditional Field Level Security tool replaces the Conditional Scripting feature introduced in Advanced Security for Great Plains version 7.0, but removed for version 8.0.

Administrators who have knowledge of Dexterity can include additional security settings to Field Level Security. It also includes some examples of how and when you can use Field Level Security Scripting and scripts you might use when setting up a field security ID.

When you first enter the Conditional Field Level Security window, if no script has been entered yet, the window will be disabled. Check the box "Activate Conditional Field Security" and you will now be able to enter a Dexterity script.

The script you write will be in Dexterity's SanScript programming language. It must begin with an **inout boolean** parameter such as is shown in the screen image above. You can use the Names and Tables button to look up resources. It is a good idea to click the Check Syntax button to test your script for errors.

Press OK when you are finished editing. If you need to disable the script's functionality but keep the script itself, you can uncheck the "Activate Conditional Field Security" checkbox.

### Security modes that require scripting

The four security modes that require conditional scripting are described below.

**Restore After** The changes to a field that has this security ID won't be saved after users or classes with access to the field exit that field.

**Hide Scrolling Line** Users that have this field security ID can't scroll down in a window. This security mode will conditionally reject records from a scrolling window.

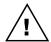

If you don't use scripting with Hide Scrolling Line mode, all scrolling lines will be hidden.

You must use the Resource Explorer to select the scrolling window as your resource. The SanScript code must be written to compare against values in the table buffer passed as a reference parameter to the script, and pass out a value specifying whether the current line should be hidden.

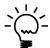

This mode uses a **reject record** command and can be slow when rejecting a large amount of data from a large table.

Range Scrolling Line Users that have this field security ID only can scroll down to a certain point in a window. You must select the field used to fill the scrolling window. The SanScript code must be written to apply a range to the table buffer passed as a reference parameter to the script. You can use the range start and range end commands, as well as the SQL optimized range where command. If you have made changes to the range you must use a fill window command to refresh the contents of the scrolling window. You must ensure that your range and fill window commands are using the correct table index.

**Restore After with Table** Users that have this field security ID can make changes in a field but the changes won't be saved. Changes are saved based on business logic in the script. This mode is similar to the Restore After mode, except that this mode allows Conditional scripting code to directly access a table buffer from the form.

# **Security modes**

This table shows the various types of security modes available with Field Level Security and explains where conditional scripting will be run. Security Modes 13-15 also have a form's table buffer passed to the conditional script as a reference.

| Security Mode                | Mode Type              | Dexterity Trigger Type |
|------------------------------|------------------------|------------------------|
| 1=No Action                  | N/A                    | N/A                    |
| 2=Password Before            | Field Mode             | Before Field_PRE       |
| 3=Password After             | Field Mode             | Before Field_CHG       |
| 4=Warning Before             | Field Mode             | Before Field_PRE       |
| 5=Lock Field                 | Field Mode             | After Window_PRE       |
| 6=Disable Field              | Field Mode             | After Window_PRE       |
| 7=Hide Field                 | Field Mode             | After Window_PRE       |
| 8=Password Window            | Window Mode            | Before Window_PRE      |
| 9=Disable Window             | Window Mode            | Before Window_PRE      |
| 10=Password Form             | Form Mode              | Before Form_PRE        |
| 11=Disable Form              | Form Mode              | Before Form_PRE        |
| 12=Restore After             | Field Mode (Scripting) | Before Field_CHG       |
| 13=Hide Scrolling Line       | Scrolling Window Mode  | Before Window_FILL     |
|                              | (Scripting)            |                        |
| 14=Range Scrolling Line      | Field Mode (Scripting) | After Field_CHG        |
| 15= Restore After with Table | Field Mode (Scripting) | Before Field_CHG       |

### **Applying conditional scripting**

Use the Field Security Maintenance window to apply conditional scripting to security settings.

- 1. Open the Field Level Security window (Setup >> System >> Field Level Security)
- 2. Click Add to open the Field Security Maintenance window.
- 3. Create a field security ID, or modify an existing one using the Field Security Maintenance window.
- 4. Activate conditional field security by marking the Activate Conditional Field Security check box in the Field Security Maintenance window.
- 5. Enter your script into the conditional scripting field located at the bottom of the Field Security Maintenance window.
  - Select Names to look up and insert the names of forms, fields, or windows in the script.
  - Select Tables to look up and insert the names of a table or field into the script.
- 6. Select Check Syntax to check the syntax of the entered script.
- 7. Choose Save.

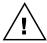

You can't save your changes if you have syntax errors in your script.

# Case 1: Limiting site access to users

**Situation** You are a global company and you have multiple warehouses in various countries or regions. You want sales clerks in each country/region to only be allowed to sell from warehouses located in their country/region.

**Solution** Use Field Level Security Scripting to only allow users to access sites within their own company. Enter a user class ID into the Country field in the Site Maintenance window and then assign users to the same user class to create a many to many relationship between users and sites.

See the following scripting example. Both field security IDs are needed for this case.

#### Example:

Form Name

Window Name

IV\_Location\_Lookup

IV\_Location\_Lookup

Redisplay Button

IV\_Location\_SETP

Security Mode

Range Scrolling Line

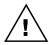

These scripting samples contain line breaks. You must delete the line breaks before these scripts will work in Field Level Security Scripting.

#### Script:

```
inout reference INOUT Table Reference; {Refer to table with the following syntax:
                                        table(INOUT Table Reference) }
out boolean OUT Active;
{default form to 'IV Location Lookup';}
{default window to 'IV Location Lookup';}
OUT Active=false;
if isopen(form SOP Entry) then
   range table (INOUT_Table_Reference) where "";
   'User ID' of table SY Users MSTR = 'User ID' of globals;
   get table SY Users MSTR;
   if err() = \overline{OKAY} then
      if not empty('User Class' of table SY Users MSTR) then
         focus 'Redisplay Button' of window 'IV Location Lookup' of form
            'IV Location_Lookup';
         clear window 'Location Lookup Scroll' of form 'IV Location Lookup';
         range table (INOUT Table Reference) where
            physicalname('Country' of table IV Location SETP) + " = "+
            'User Class' of table SY Users MSTR + "'";
         fill window 'Location Lookup' Scroll' of form 'IV Location Lookup';
         focus 'Location Code' of window 'Location Lookup_Scroll'
           of form 'IV_Location_Lookup';
        OUT Active = true;
      end if;
   end if;
end if;
```

Form Name SOP\_Entry
Window Name SOP\_Entry
Field Name Location Code
Security Mode Restore After

```
out boolean OUT Active;
{default form to 'SOP Entry';}
{default window to 'SOP Entry';}
OUT Active = false;
'User ID' of table SY Users MSTR = 'User ID' of globals;
get table SY Users MSTR;
if err() = OKAY then
   if not empty('User Class' of table SY Users MSTR) then
      if not empty('Location Code' of window 'SOP_Entry' of form 'SOP_Entry') then 'Location Code' of table IV Location SETP = 'Location Code'
            of window 'SOP Entry' of form 'SOP Entry';
          get table IV Location SETP;
          if err() = OKAY then
             if 'Country' of table IV Location SETP <> 'User Class' of table SY Users MSTR
                beep WARNSOUND;
                warning "This site is not available;";
                OUT Active = true;
             end if;
         end if;
      end if;
   end if;
end if;
```

### Case 2: Restricting access to customers

**Situation** You want to restrict a user's access to your customers.

**Solution** You can restrict access to customer records based on a user's class and the user-defined field of the Customer Maintenance window or lookup windows by creating field security IDs for each window and adding conditional scripting.

See the following scripting examples. All five scripts are needed to restrict access.

#### Example 1: Limiting customer maintenance

Form Name RM\_Customer\_Maintenance
Window Name RM\_Customer\_Maintenance
Field Name Display Existing Record

Security Mode Restore After

```
out boolean OUT_Active;
{default form to 'RM Customer Maintenance';}
{default window to 'RM_Customer_Maintenance';}
OUT Active = false;
{ Get Current User's Class }
'User ID' of table SY Users MSTR = 'User ID' of globals;
get table SY Users MSTR;
if err() = OKAY then
   if not empty('User Class' of table SY Users MSTR) then
      { Get Record from table, if it exists }
      'Customer Number' of table RM Customer MSTR = 'Customer Number' of window
        RM Customer Maintenance of form RM Customer Maintenance;
      get table RM Customer MSTR;
      if err() = OKAY then
         { Validate User Defined Field }
         if 'User Defined 2' of table RM Customer MSTR <> 'User Class' of table
         SY Users MSTR then
            run script 'Clear Button' of window 'RM Customer Maintenance' of form
               'RM Customer Maintenance';
            clear (L) Temp Control Number' of window 'RM Customer Maintenance' of form
              'RM Customer Maintenance';
            focus 'Customer Number' of window RM Customer Maintenance of form
               RM Customer Maintenance;
            warning "Access to Customer ID " +
               'Customer Number' of table RM Customer MSTR +
               " is only available to Users of Class: " \pm
               'User Defined 2' of table RM Customer MSTR;
            OUT Active = true;
         end if;
      end if:
   end if:
end if;
```

#### Example 2: Limiting customer lookup

Form Name Customer\_Lookup
Window Name Customer\_Lookup
Field Name Customer Sort By

Table Name RM\_Customer\_MSTR
Security Mode Range Scrolling Line

```
inout reference INOUT Table Reference;
{Refer to table with the following syntax: table(INOUT Table Reference)}
out boolean OUT Active;
{default form to 'Customer Lookup';}
{default window to 'Customer Lookup';}
OUT Active = false;
{ For Customers Only }
if '(L) View GB' of window 'Customer_Lookup' of form 'Customer_Lookup' <> CUSTOMERS then
   abort script;
end if:
range table(INOUT Table Reference) where "";
{ Get Current User's Class }
'User ID' of table SY Users MSTR = 'User ID' of globals;
get table SY Users MSTR;
if err() = OKAY then
   if not empty('User Class' of table SY Users MSTR) then
      { Validate User Defined Field }
      focus 'Redisplay Button' of window 'Customer Lookup' of form 'Customer Lookup';
      clear window 'Customer Lookup Scroll' of form 'Customer Lookup';
      range table(INOUT Table Reference) where
         physicalname('User Defined 2' of table RM Customer MSTR) +
         " = '" + 'User Class' of table SY Users MSTR + "'";
      fill window 'Customer_Lookup_Scroll' of form 'Customer_Lookup'; focus 'Customer Number' of window 'Customer_Lookup' of form 'Customer_Lookup';
      OUT Active = true;
   end if;
end if;
```

### Example 3: Limiting customer address maintenance

Form Name RM\_Customer\_Address
Window Name RM\_Customer\_Address
Field Name Display Existing Record

Security Mode Restore After

```
out boolean OUT Active;
{default form to 'RM Customer Address';}
{default window to 'RM_Customer_Address';}
OUT Active = false;
{ Get Current User's Class }
'User ID' of table SY_Users_MSTR = 'User ID' of globals;
get table SY Users MSTR;
if err() = OKAY then
   if not empty('User Class' of table SY Users MSTR) then
      { Get Record from table, if it exists }
      'Customer Number' of table RM_Customer_MSTR = 'Customer Number' of window
         RM Customer Address of form RM Customer Address;
      get table RM Customer MSTR;
      if err() = OKAY then
         { Validate User Defined Field }
         if 'User Defined 2' of table RM_Customer_MSTR <> 'User Class' of table
            SY Users MSTR then
            run script delayed 'Clear Button' of window 'RM_Customer_Address' of form
               'RM Customer Address';
            clear (L) Temp Control Number' of window 'RM Customer Address' of form
               'RM Customer Address';
            focus 'Customer Number' of window RM Customer Address of form
               RM Customer Address;
            warning "Access to Customer ID " +
               'Customer Number' of table RM Customer MSTR +
               " is only available to Users \overline{\text{of}} Class: " +
               'User Defined 2' of table RM Customer MSTR;
            OUT Active = true;
         end if;
      end if;
   end if;
end if;
```

#### Example 4: Limiting customer address lookup

Form Name Address\_Lookup
Window Name Address\_Lookup

Field Name Sort By

Security Mode Restore After

```
out boolean OUT_Active;
{default form to 'Address Lookup';}
{default window to 'Address Lookup';}
OUT Active = false;
{ Get Current User's Class }
'User ID' of table SY Users MSTR = 'User ID' of globals;
get table SY Users MSTR;
if err() = OKAY then
   if not empty('User Class' of table SY Users MSTR) then
      { Get Record from table, if it exists }
'Customer Number' of table RM_Customer_MSTR = 'Customer Number' of window
        Address Lookup of form Address Lookup;
      get table RM_Customer_MSTR;
      if err() = OKAY then
         { Validate User Defined Field }
         if 'User Defined 2' of table RM Customer MSTR <> 'User Class' of table
         SY Users MSTR then
            clear window 'Address Lookup Scroll' of form 'Address Lookup';
            clear 'Customer Number' of window Address Lookup of form Address Lookup;
         end if;
      end if;
   end if;
end if;
```

#### Example 5: Limiting customer ID for RM\_Sales\_Entry

Form Name RM\_Sales\_Entry
Window Name RM\_Sales\_Entry
Field Name Customer Number

Security Mode Restore After

```
out boolean OUT Active;
{default form to 'RM Sales Entry';}
{default window to 'RM_Sales_Entry';}
OUT Active = false;
{ Get Current User's Class }
'User ID' of table SY Users MSTR = 'User ID' of globals;
get table SY Users MSTR;
if err() = OKAY then
   if not empty('User Class' of table SY Users MSTR) then
      { Get Record from table, if it exists }
      'Customer Number' of table RM_Customer_MSTR = 'Customer Number' of window
         RM Sales Entry of form RM Sales Entry;
      get table RM Customer MSTR;
      if err() = OKAY then
         { Validate User Defined Field }
         if 'User Defined 2' of table RM_Customer_MSTR <> 'User Class' of table
         SY Users MSTR then
            warning "Access to Customer ID "+
               'Customer Number' of table RM Customer MSTR +
               " is only available to Users of Class: " +
               'User Defined 2' of table RM_Customer_MSTR;
            OUT Active = true;
         end if;
      end if;
   end if;
end if;
```

# Case 3: Setting default values in Customer Maintenance field automatically

Situation You want default values in a Great Plains window to be set automatically.

**Solution** Create a field security ID for each window using the Lock, Disable, or Hide Field modes in any field in the window and add conditional scripting to apply any default values to be the standard for those fields. See the following scripting example.

### Example:

Form Name RM\_Customer\_Maintenance Window Name RM\_Customer\_Maintenance

Field Name User Defined 2

Security Mode Lock Field

```
out boolean OUT_Active;
{default form to 'RM Customer Maintenance';}
{default window to 'RM Customer Maintenance';}
OUT Active = false;
{ Get Current User's Class }
'User ID' of table SY Users MSTR = 'User ID' of globals;
get table SY Users MSTR;
if err() = OKAY then
   if not empty('User Class' of table SY Users MSTR) then
      'User Defined 2' of window 'RM_Customer_Maintenance' of form
         'RM Customer Maintenance' = 'User Class' of table SY Users MSTR;
      run script 'User Defined 2' of window 'RM Customer Maintenance' of form
         'RM Customer Maintenance';
      { Field on Main window, let Field Security lock it }
      OUT Active = true;
   end if;
end if:
```

### Case 4: Automatically generating next master number

**Situation** You want to automatically generate the next master number in a Great Plains maintenance window, instead of having to rely on the user to know the proper format you use to create new IDs for customers, vendors, employees, or other types of master records.

**Solution** You can generate next master numbers automatically by making a variation of the setting of default values. Some master records will require more than one script.

This field security ID is for generating a next vendor number based on the first few characters of the vendor name and a numeric value. See the following scripting example.

### Example:

Form Name PM\_Vendor\_Maintenance Window Name PM\_Vendor\_Maintenance

Field Name Save Button
Security Mode Lock Field

```
out boolean OUT Active;
{ Used for AutoGen Number }
local integer 1 length;
local long 1 number;
{default form to 'PM Vendor Maintenance';}
{default window to 'PM_Vendor_Maintenance';}
OUT Active = false;
l length = 8; { Length of Numeric part of Number }
1 number = 1; { First Number in AutoGen Sequence }
{ Calculate Next Number }
range clear table PM_Vendor_MSTR;
clear table PM Vendor MSTR;
'Vendor ID' of table PM Vendor MSTR = pad(str(0), LEADING, str(0), 1 length);
range start table PM Vendor MSTR;
fill table PM Vendor MSTR;
'Vendor ID' of table PM Vendor MSTR = pad(str(10^1 length-1), LEADING, str(0), 1 length);
range end table PM Vendor MSTR;
get last table PM Vendor MSTR;
if err() = OKAY then
   l number = value('Vendor ID' of table PM Vendor MSTR) + 1;
range clear table PM Vendor MSTR;
{ Insert Next Number }
'Vendor ID' of window 'PM Vendor Maintenance' of form 'PM Vendor Maintenance' =
  pad(str(l_number), LEADING, str(0), l_length);
focus 'Vendor ID' of window 'PM Vendor Maintenance' of form 'PM Vendor Maintenance';
force change 'Vendor ID' of window 'PM Vendor Maintenance' of form
   'PM Vendor Maintenance';
```

### Case 5: Changing the behavior of transaction windows

**Situation** You want to change how a Great Plains maintenance window works when you type the ID of a customer, vendor, or employee that does not currently exist.

**Solution** This is possible by using Field Level Security to create field security IDs for each window and adding conditional scripting to change the value of the message presented or automatically respond to the message. This allows you to establish your own business rules and avoid having the user select the wrong action. For example, you might decide that the record should always be created, or the record should not be created. A message can be displayed to indicate that a specific person in your company must create the new master record.

This example gives users the option of opening the lookup window when the customer ID that was entered does not exist. See the following scripting example.

#### Example:

Form Name RM\_Sales\_Entry
Window Name RM\_Sales\_Entry
Field Name Customer Number
Security Mode Restore After

```
out boolean OUT Active;
{default form to 'RM Sales Entry';}
{default window to 'RM Sales Entry';}
OUT Active = false;
{ Check if Record exists in table }
'Customer Number' of table RM Customer MSTR = 'Customer Number' of window RM Sales Entry
  of form RM Sales Entry;
get table RM Customer MSTR;
if err() <> OKAY then
  beep INFOSOUND;
   if ask("Customer does not exist, open Lookup instead?", getmsg(YES), getmsg(NO), "") =
  ASKBUTTON1 then
    run script 'Lookup Buttons'[3] of window 'RM Sales Entry' of form 'RM Sales Entry';
   end if:
  OUT Active = true;
end if;
```

### Case 6: Changing default settings of other windows

**Situation** You want to change the default settings of dialog boxes, other than in maintenance windows.

**Solution** In most instances you can change default behavior for other modal messages presented to the user. See the following scripting example.

#### Example:

Form Name RM\_Transaction\_Inquiry
Window Name RM\_Transaction\_Inquiry

Field Name Zoom Button

Table Name RM\_Inquiry\_TEMP

Security Mode Restore After with Table

```
inout reference INOUT Table Reference; {Refer to table with the following syntax:
                                        table(INOUT Table Reference) }
out boolean OUT Active;
local string 1 sTrxSource;
default form to 'RM Transaction Inquiry';
default window to 'RM Transaction Inquiry Scroll';
OUT Active = false;
1 sTrxSource = 'TRX Source' of table(INOUT Table Reference);
if substring(1 sTrxSource, 1, length(getmsg(8037))) = getmsg(8037)
  or substring(1 sTrxSource,1,length(getmsg(SOP PREFIX))) = getmsg(SOP PREFIX) then
   if ask("Would you like to display Receivables Transaction Zoom or originating source
   Transaction zoom", "&Receivables", "&Originating", "") = ASKBUTTON1 then
      OUT Active = true;
      call RM Zoom_To_Entry_Form,
         'Document Number',
         'RM Document Type-All',
         'Document Status',
         ""{'TRX Source' of table RM_Inquiry_TEMP},
         'Transaction Description',
         'Currency View' of window RM Transaction Inquiry,
         WINID RMTRXINQUIRY;
   end if;
end if;
```

# **Schedule Setup window**

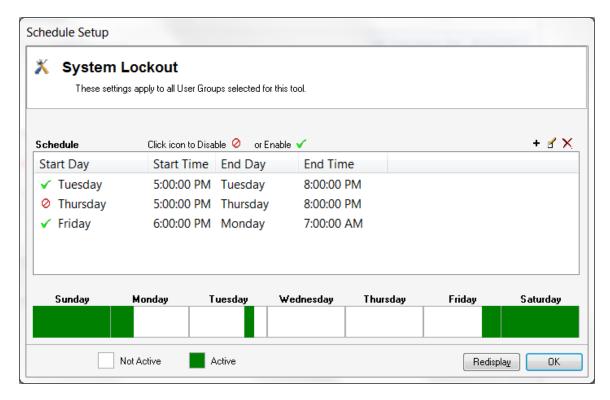

# Description

Schedules are used by some of the tools in Dynamics GP Toolbox, such as the Inactivity Timeout tool and the System Lockout tool, to define when those tools are in effect. The Schedule Setup window is where you specify the time periods during each week that you would like the Schedule to be active. These time periods, which are listed in this window, are called Schedule Items.

Each Schedule Item can be enabled or disabled by clicking the icon at the left of each item in the list (notice in the screen shot above that the Schedule Items for Tuesday and Friday are enabled, but the one Thursday is disabled). This can be useful if you have time periods that you only occasionally want to be part of a schedule. This allows you to set those periods up once and then add or remove them with one mouse click.

Another feature of this window is the graphical representation of the entire week's active periods. By default, each enabled Schedule Item for this Schedule will appear as green blocks, which the periods that do not have active Schedule Items appear in white. As you add, change, delete, enable, or disable Schedule Items, you can see it reflected immediately in this display.

You can also customize the colors that you want to use for the active and inactive blocks in the graph. You do this by clicking the colored boxes at the bottom of the window labeled, "Not Active" and "Active". As you click them, the graph changes to reflect the colors that you have chosen.

### Adding, Editing, and Deleting Schedule Items

Click the Add Schedule Item button (+) to add a new Schedule Item. This will open the Schedule Item Entry window:

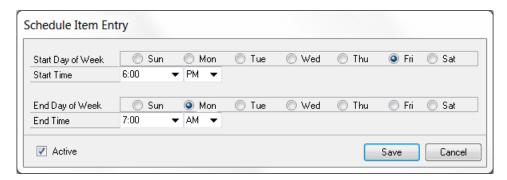

Here you will specify the day of the week and time that you want this Schedule Item to start and also the day of the week and time that you want it to end. You may choose to activate this Schedule Item by clicking the Active check box (the default), or you can uncheck this box if you want to add the Schedule Item now but intend to actually put it into effect at a later time. Checking or unchecking this box has the same effect as clicking the enable/disable icon on the Schedule Setup window.

When you are done, click the Save button and you will see the new Schedule Item in the Schedule Setup window.

You can also use the Edit Schedule Item button ( $\checkmark$ ) to change these settings, and the Delete Schedule Item button ( $\times$ ) to delete a previously entered Schedule Item.

# **User Group Setup window**

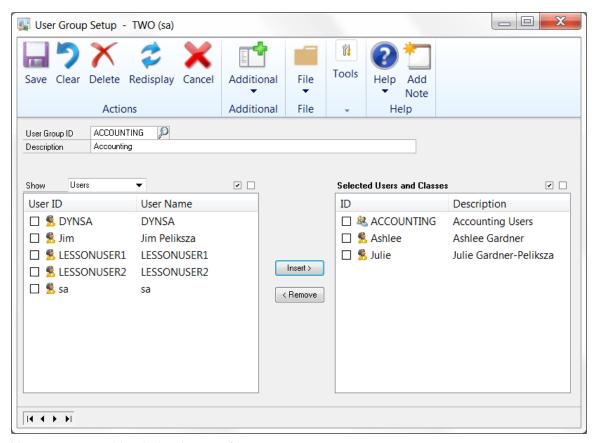

You can access this window in one of two ways:

- Go to Microsoft Dynamics GP >> Tools >> Setup >> Dynamics GP Toolbox >> User Group Setup.
- Click the Administration navigation button to open the Administration Area Page. Then, from the Setup area, select User Group Setup from the Dynamics GP Toolbox sub menu.

## **Description**

User Groups are a way to define collections of Users or User Classes. They are used to assign permissions or restrictions to certain functionality of some of the tools in Dynamics GP toolbox.

To add Users to a User Group, first enter or select the User Group ID to which you want to add Users. Then select *Users* in the Show drop-down at the top of the left-hand list box to list all users in the system. Now just select the Users that you want to add by marking their check boxes, then clicking the Insert button. You will now see these Users move to the right-hand list box. You would use a similar procedure to add User Classes to the User Group by first selecting *User Classes* in the Show drop-down.

Note that you can select any number of Users and/or User Classes to add to a User Group.

# Task Builder Wizard

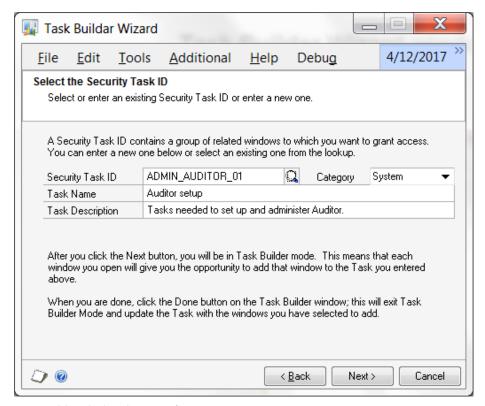

You can access this window in one of two ways:

- Go to Microsoft Dynamics GP >> Tools >> Setup >> Dynamics GP Toolbox >> Task Builder.
- Click the Administration navigation button to open the Administration Area Page. Then, from the Setup area, select Task Builder from the Dynamics GP Toolbox sub menu.

### Description

The Task Builder Wizard gives you a more intuitive way to add windows to a Security Task ID in Microsoft Dynamics GP. Instead of having to know the Product and Series that a window belongs to, all you need to do is to open the window however you normally open it, and the wizard allows you to add that window to the Security Task.

When you first start the Task Builder Wizard, you are presented with a Task Builder Welcome window. Click the Next button and the Task Builder Wizard window above will open. The first thing you want to do is to enter or select a Security Task ID from the lookup. Or, if you want to add a new Security Task, then enter the Security Task ID, Category, Task Name, and Task Description. Then click the Next button.

You will now be put into "Task Builder mode." The first thing you will notice is that the Task Builder window opens. The Task Builder window has instructions for how to proceed, but we will briefly describe your options here as well. You actually have two different options for adding windows to the Security ID that you selected above.

**Option 1:** The typical method is to just open one of the windows that you want to add. You will see that the Task Builder window opens to the right of that window and that the Product and Window are filled in for you. At this point, all you need to do is to click the Add button and that window will be added to the **Windows to be added to Task** list. You can now open the next window that you want to add and click the Add button again.

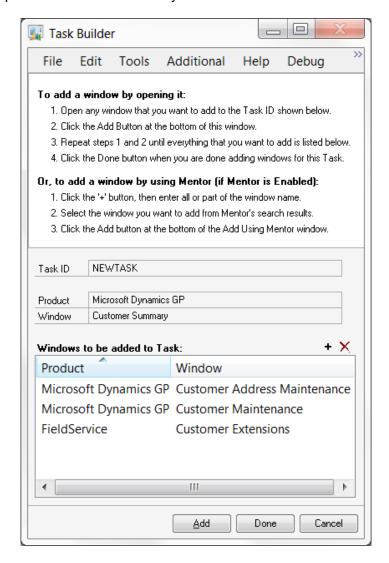

**Option 2:** You can also add windows by clicking the *Add window using Mentor search* button (+), which opens the Add Using Mentor window:

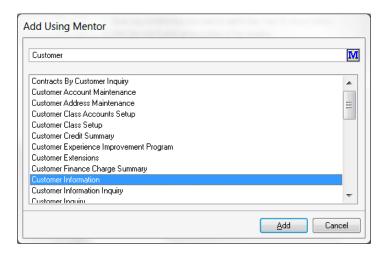

Enter the name of the window that you want to add to the Security Task ID. You can also enter only part of the name, for instance "purch ord proc doc inq". Then click the Mentor Search button (M). Mentor will then list all of the windows that it thinks you were trying to find. Search through the results list to find the one you want, then select it and click the Add button. If you don't find it, try entering a little more of the name and click the Mentor Search button again.

After selecting the desired window, you should see it listed in the Task Builder window.

When you have all of the windows that you want to add listed in the Task Builder window, click the Done button. This will take you back to the Task Builder Wizard window where it will show you a summary of the changes you are about to make to the Security Task ID:

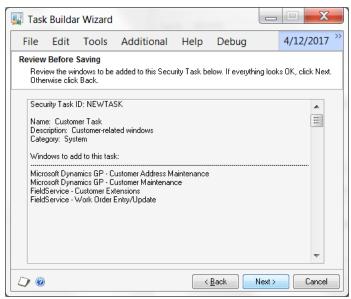

Click the Next button and your changes will be applied to the Security Task ID. You will then be given the option to review this Security Task on the Security Task Setup window. Click the Finish button and the Task Builder Wizard will close.